# **TomTom GO Naudotojo vadovas**

**16.1**

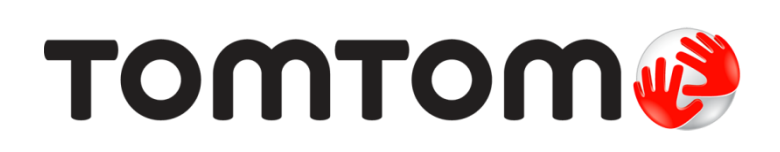

### **Turinys**

#### Apie navigaciją su "TomTom"

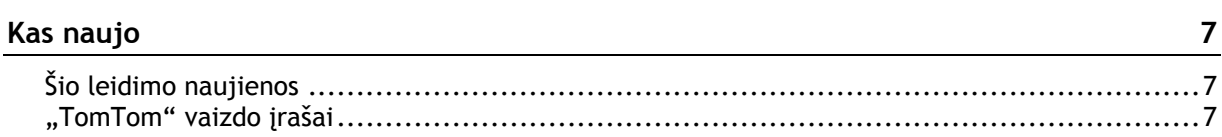

#### Pradžia

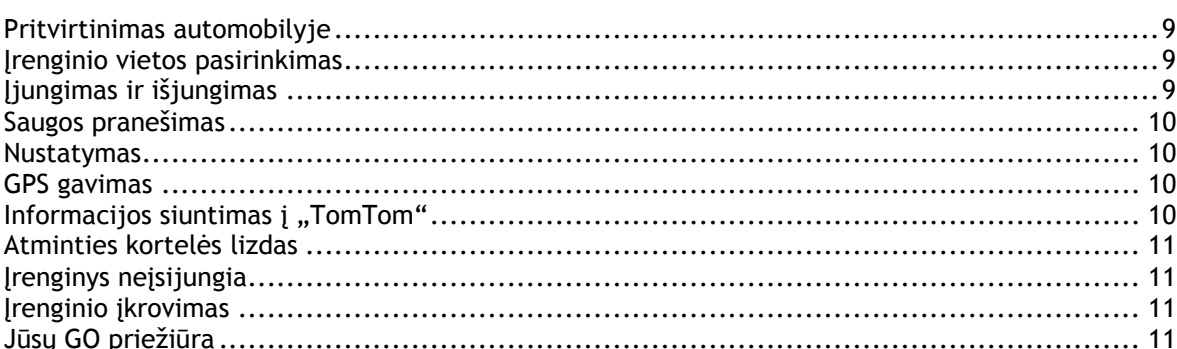

#### Prisijungimas prie "TomTom" paslaugų

Prisijungimas prie "TomTom" paslaugų kitu išmaniuoju telefonu .................................. 14 

#### Kas rodoma ekrane

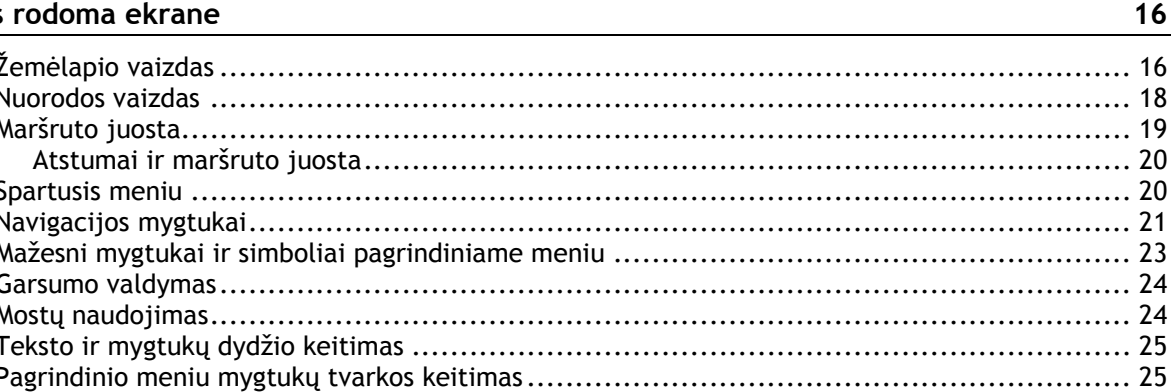

#### **Eismas**

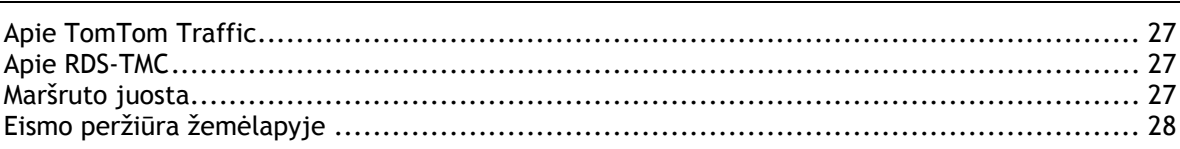

#### $27$

#### $12$

6

9

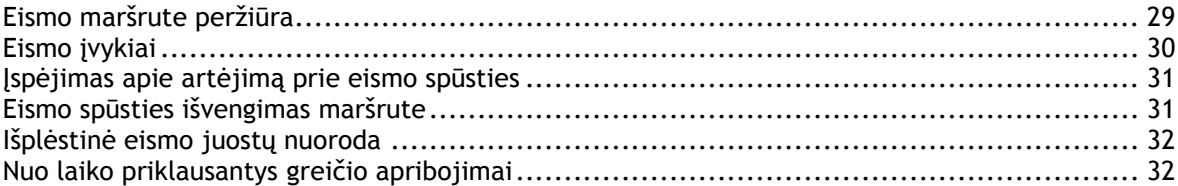

### **["TomTom MyDrive" sinchronizavimo naudojimas](#page-32-0) 33**

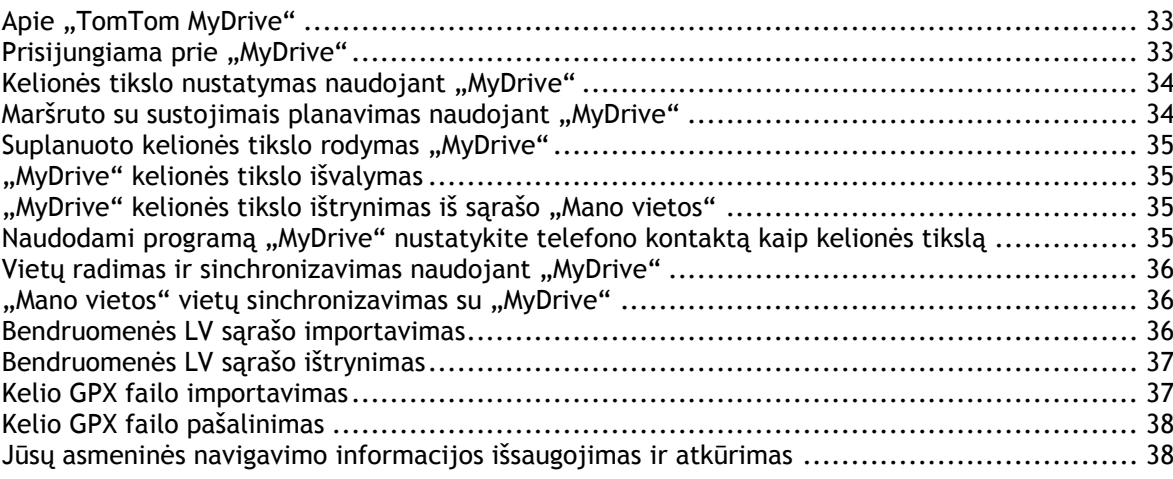

#### **[Greitosios paieškos naudojimas](#page-38-0) 39**

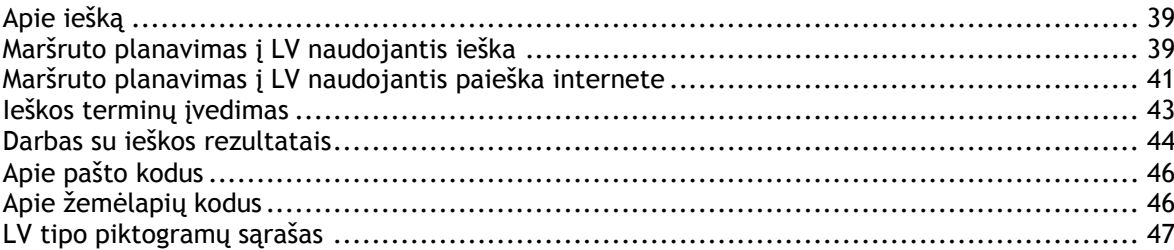

#### **[Planuojamas](#page-50-0) maršrutas 51**

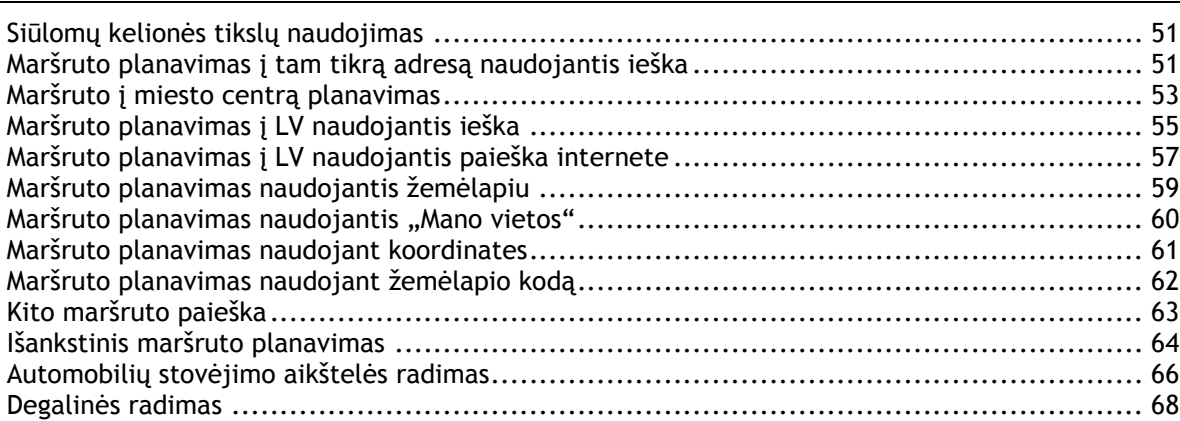

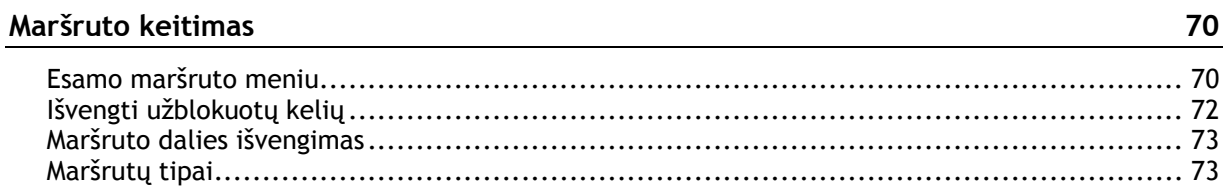

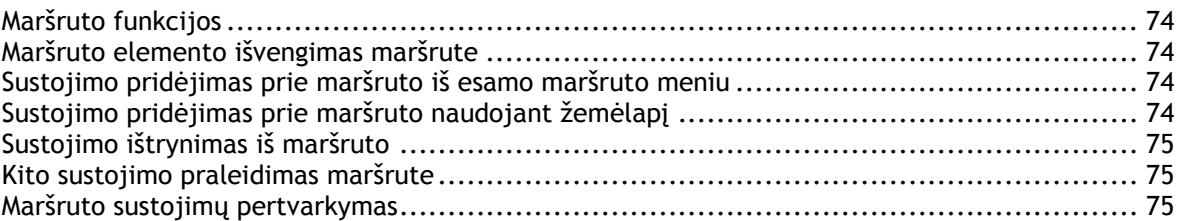

#### **[Mano maršrutai](#page-75-0) 76**

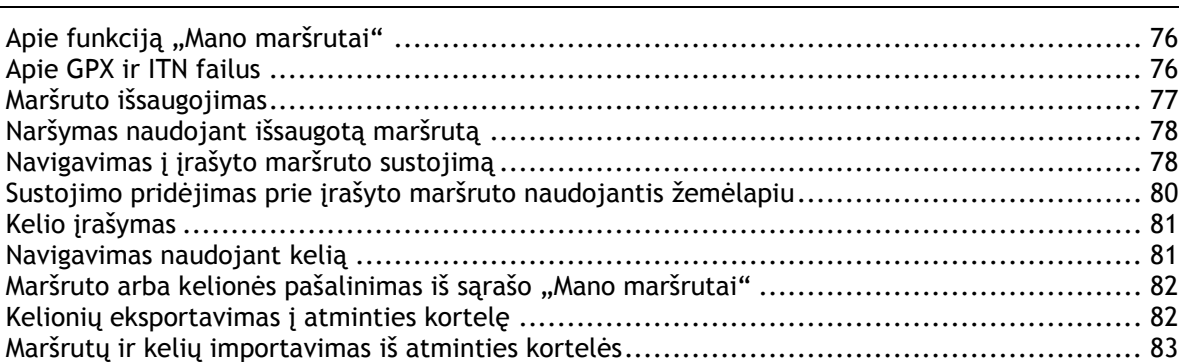

#### **[Valdymas balsu \("Speak&Go"\)](#page-83-0) 84**

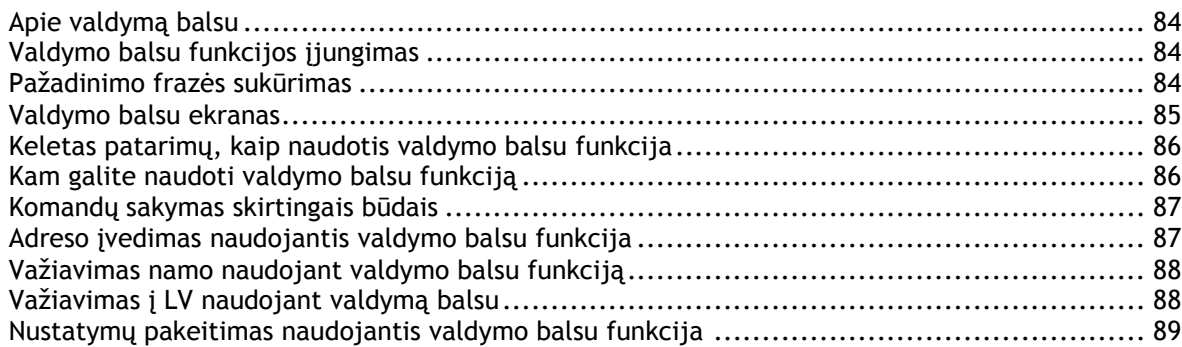

#### **["Map Share"](#page-89-0) 90** Apie "Map Share" [................................................................................................](#page-89-1) 90 Pranešimo apie žemėlapio pakeitimą sukūrimas [...........................................................](#page-89-2) 90 [Žemėlapio pakeitimo pranešimo sukūrimas iš pažymėtos vietos](#page-90-0) ........................................ 91 Žemėlapio pakeitimų tipai [.....................................................................................](#page-91-0) 92

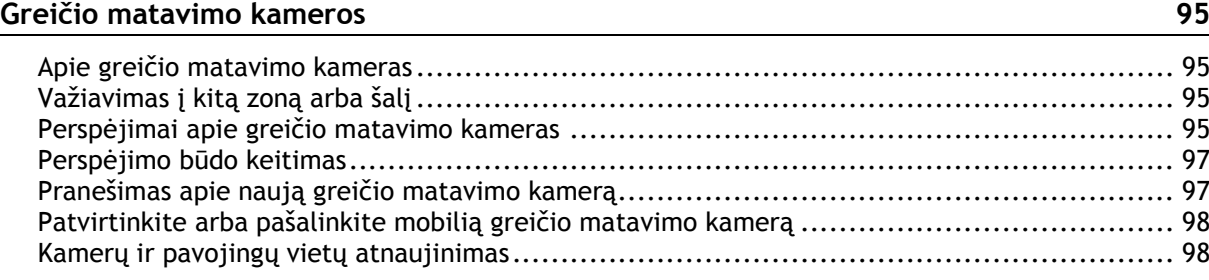

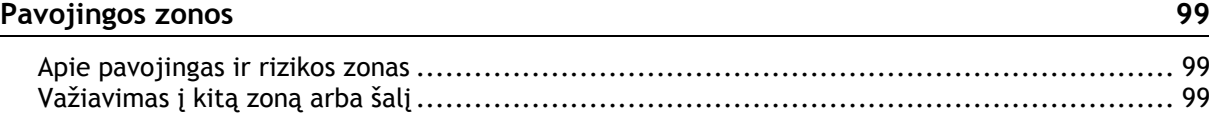

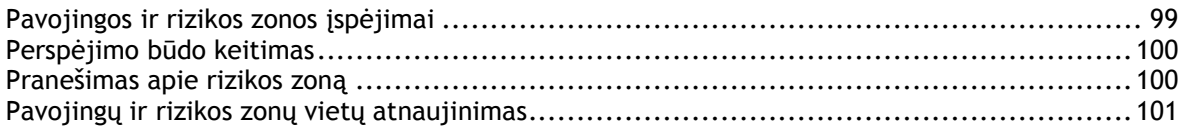

#### Mano vietos

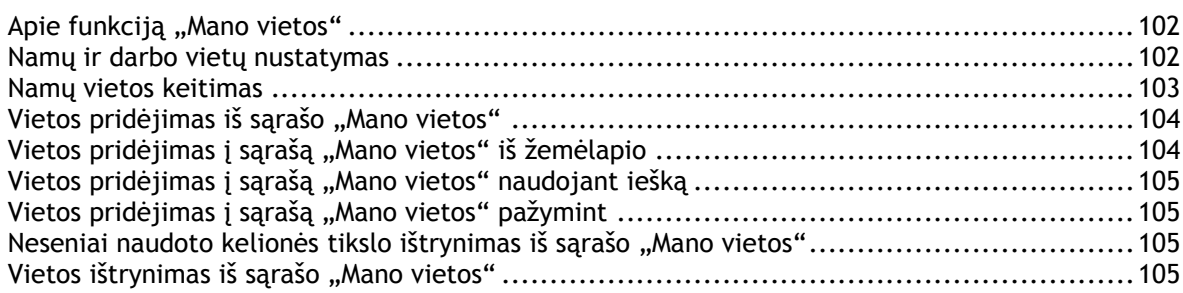

### **Nustatymai**

<u>106</u>

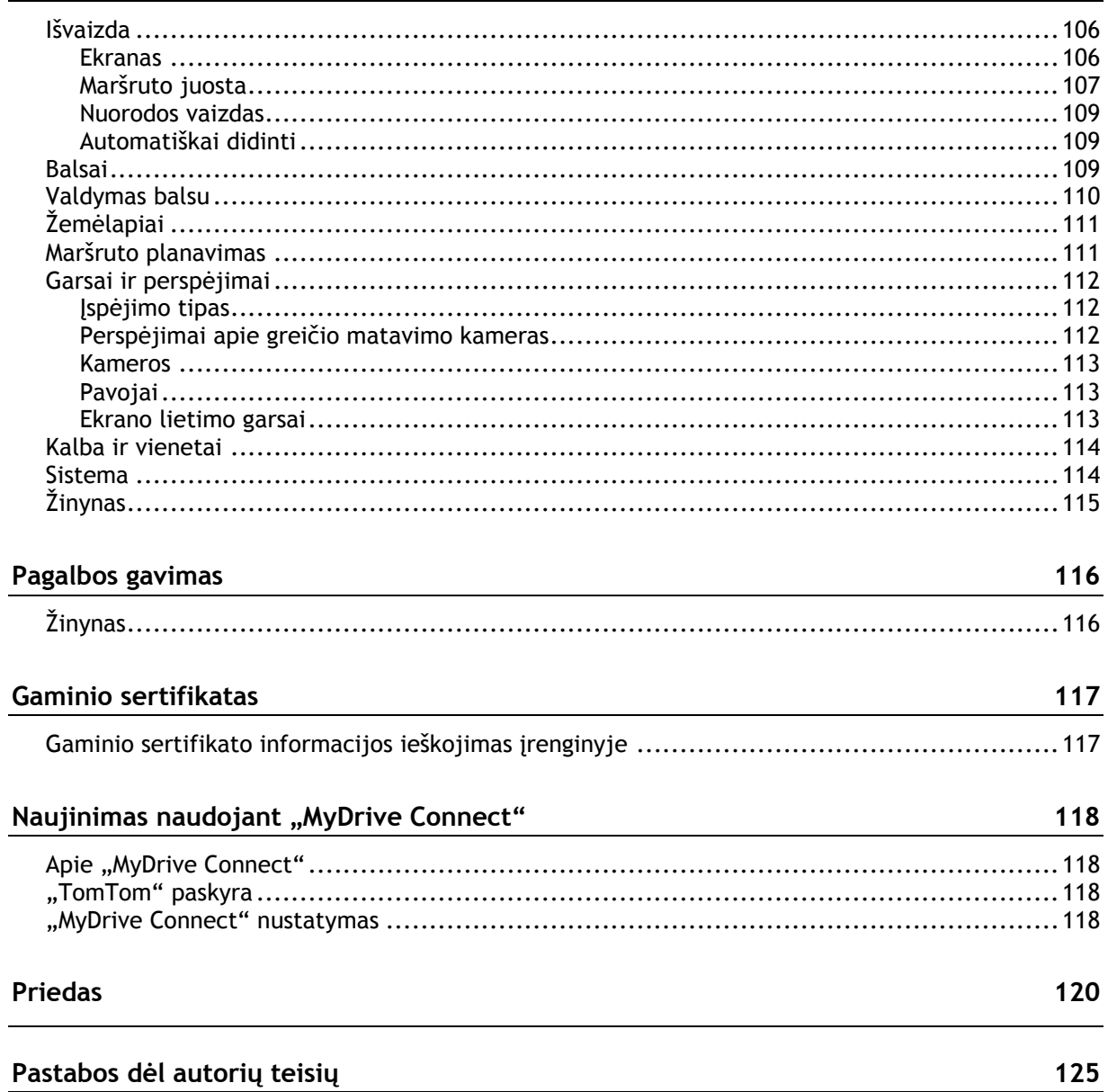

### <span id="page-5-0"></span>Apie navigaciją su "TomTom"

Šiame nuorodų vadove paaiškinta viskas, ką jums reikia žinoti apie naująjį TomTom GO.

Jei norite sužinoti apie įrenginio naudojimo pradžią ir jo įrengimą transporto priemonėje, skaitykite skyrių [Naudojimo pradžia](#page-8-0).

Po to tikriausiai norėsite prisijungti prie "TomTom" paslaugų, o apie visa tai galite perskaityti skyriuje [Prisijungimas prie "TomTom" paslaugų.](#page-11-0) Kad išvengtumėte vėlavimo ir greičiau pasiektumėte kelionės tikslą, "TomTom" paslaugomis galite naudotis važiuodami kasdieniais maršrutais.

Vėliau tikriausiai norėsite sužinoti apie greitąją paiešką. Visą informaciją galite perskaityti skyriuje [Greitosios paieškos naudojimas](#page-38-0).

Informacijos apie tai, kas rodoma įrenginyje, ieškokite skyriuje [Kas rodoma ekrane.](#page-15-0)

Kad suplanuotumėte pirmąjį maršrutą, eikite į [Maršruto planavimas](#page-50-0).

**Patarimas**: [tomtom.com/support](http://www.tomtom.com/support) taip pat rasite dažniausiai užduodamų klausimų (DUK). Pasirinkite produkto modelį iš sąrašo arba įveskite paieškos terminą.

Tikimės, kad jums patiks skaityti apie naująjį GO ir, svarbiausia, patiks juo naudotis!

### <span id="page-6-0"></span>**Kas naujo**

<span id="page-6-1"></span>**Šio leidimo naujienos**

**Versija 16.1**

**GO 40, GO 50, GO 51, GO 60, GO 61, GO 400, GO 500, GO 510, GO 600, GO 610, GO 5000, GO 5100, GO 6000, GO 6100**

**START 40, START 50, START 60**

#### **Įrašykite ir eksportuokite keliones ir importuokite keliones bei maršrutus**

Dabar važiuodami galite įrašyti kelionę – nesvarbu, ar planavote maršrutą, ar ne. Kelionė išsaugota sąraše "Mano maršrutai".

Galite eksportuoti keliones kaip GPX failus ir įrašyti jas atminties kortelėje, kad galėtumėte bendrinti su kitais naudotojais.

Galite importuoti kelionės GPX failus ir maršruto ITN failus iš atminties kortelės ir juos išsaugoti sąraše "Mano maršrutai".

Norėdami sužinoti daugiau, žr. šio vadovo skyrių [Mano maršrutai](#page-75-0).

#### **Konkrečių LV vietų ieškokite pasitelkę valdymo balsu funkciją (taikoma tik GO įrenginiams)**

Dabar pasitelkę valdymą balsu galite ieškoti konkrečios LV naudodami LV firminį pavadinimą. Pavyzdžiui, įjungę valdymą balsu galite sakyti "Rasti "Starbucks".

Norėdami sužinoti daugiau, žr. šio vadovo skyrių [Valdymas balsu.](#page-83-0)

#### **Kitų klaidų šalinimas ir patobulinimai**

Buvo pritaikyti įvairūs veikimo patobulinimai ir klaidų šalinimas.

#### <span id="page-6-2"></span>**"TomTom" vaizdo įrašai**

"YouTube" kanale galite rasti daugybę vaizdo įrašų, kuriuose yra informacijos apie naująjį TomTom GO ir kitus "TomTom" produktus. Apsilankykite [www.youtube.com/user/TomTomOfficial/videos](https://www.youtube.com/user/TomTomOfficial/videos) ir sužinokite daugiau!

Toliau pateikiame nuorodas į kai kuriuos vaizdo įrašus, kurie gali būti naudingi:

Patarimas: "YouTube" "TomTom" kanale ieškokite vaizdo įrašų savo kalba.

**"TomTom GO" (tik anglų k.)**

Apie GO sužinokite daugiau čia:

<https://tomtom.dist.sdlmedia.com/Distributions/?o=5197E8C4-1943-40F0-A4E8-98A562AFAFCE>

**Visiškai naujas "TomTom GO" – trumpas pristatymas (tik anglų k.)**

<https://www.youtube.com/watch?v=sSBSeYtGpuY>

#### **"MyDrive" naudojimas**

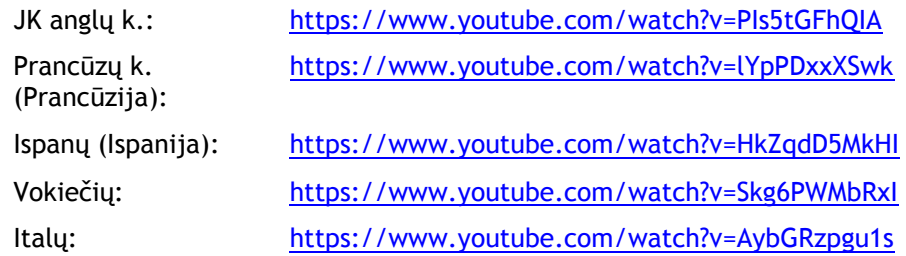

**TIK JAV – eismo informacija įrenginiuose su "Smartphone Connected" funkcija** <https://us.support.tomtom.com/app/content/name/Connect/page/3>

#### **Nauji produktai**

"TomTom Bandit" (anglų k.): <https://www.youtube.com/watch?v=U2DXXwRcWyI>

## <span id="page-8-0"></span>**Pradžia**

#### <span id="page-8-1"></span>**Pritvirtinimas automobilyje**

Naudodami pateiktą laikiklį sumontuokite savo TomTom GO transporto priemonėje. Prieš montuodami savo GO, perskaitykite instrukcijas apie jo vietos pasirinkimą.

Norėdami sumontuoti savo GO, atlikite šiuos veiksmus:

1. Prijunkite pridėtą USB kabelį prie laikiklio. Jei laikiklis integruotas į jūsų GO, prijunkite USB kabelį prie įrenginio.

**Pastaba**: naudokite TIK prie GO pridėtą USB kabelį. Kiti USB kabeliai gali neveikti.

- 2. Prijunkite USB kabelį prie automobilinio įkroviklio su USB jungtimi ir įkiškite jį į prietaisų skydelyje esantį maitinimo lizdą.
- 3. Montuodami savo TomTom GO pasirinkite lygiausią vietą ant priekinio stiklo ar šoninio lango.

**Patarimas**: jei laikiklis yra integruotas į jūsų GO, galite lengvai keisti įrenginio pasukimo kampą. Paspauskite įrenginio nugarėlėje esantį mygtuką, kad atlaisvintumėte laikiklį, tada ištraukite laikiklį. Įstatykite jį atgal kitoje įrenginio vietoje.

- 4. Užtikrinkite, kad laikiklio siurbtukas ir priekinis stiklas būtų švarūs ir sausi.
- 5. Tvirtai prispauskite laikiklio siurbtuką prie priekinio stiklo.
- 6. Pasukite guminę rankenėlę ties laikiklio pagrindu pagal laikrodžio rodyklę, kol pajusite, kad jis užsifiksavo.
- 7. Jei laikiklis nėra integruotas į GO, įdėkite GO į laikiklį ir įsitikinkite, kad jis užfiksuotas vietoje.

Lipnių montavimo prie prietaisų skydo diskų galima pasirinkti iš GO priedų asortimento. Daugiau informacijos rasite [tomtom.com/accessories.](http://www.tomtom.com/accessories)

#### <span id="page-8-2"></span>**Įrenginio vietos pasirinkimas**

Tvirtindami savo GO būkite atsargūs. GO neturi blokuoti arba trukdyti:

- Kelio matomumo.
- Valdikliai jūsų transporto priemonėje.
- Jūsų galinio vaizdo veidrodėliai.
- Oro pagalvės.

Turite lengvai pasiekti savo GO nepasilenkdami ar neišsitempdami. GO galite tvirtinti ant automobilio priekinio stiklo, šoninio lango arba galite prie prietaisų skydelio pritvirtinti laikiklį (naudodami montavimo diską).

#### <span id="page-8-3"></span>**Įjungimas ir išjungimas**

#### **Įrenginio įjungimas**

Paspauskite įjungimo / išjungimo mygtuką, kol navigacijos įrenginys įsijungs. Jei įrenginys buvo išjungtas, matysite žemėlapio vaizdą. Jei įrenginys veikė miego režimu, matysite paskutinį žiūrėtą ekraną.

#### **Įrenginio užmigdymas**

Norėdami navigacijos įrenginį užmigdyti, paspauskite įjungimo / išjungimo mygtuką ir tuomet jį atleiskite.

Taip pat galite paspausti įjungimo / išjungimo mygtuką ilgiau nei 2 sekundes, kol pasirodys mygtukai "Miegoti" ir "Išjungti". Pasirinkite Miegoti, kad užmigdytumėte įrenginį.

**Patarimas**: jei savo navigacijos įrenginį norite perjungti į miego režimą tuo metu, kai USB kabelis yra ištrauktas iš maitinimo lizdo arba išimtas iš laikiklio, eikite į akumuliatoriaus nustatymus, kurie pateikti meniu [Nustatymai.](#page-105-0)

#### **Visiškas įrenginio išjungimas**

Norėdami visiškai išjungti savo navigacijos įrenginį, atlikite vieną iš šių veiksmų:

- Paspauskite ir palaikykite ijungimo / išjungimo mygtuką ilgiau nei 2 sekundes, kol pasirodys mygtukai "Miegoti" ir "Išjungti". Pasirinkite **Išjungti**, kad išjungtumėte įrenginį. Jei nenorite išjungti įrenginio, paspauskite mygtuką "Atgal".
- Paspauskite ir palaikykite įjungimo / išjungimo mygtuką ilgiau nei 5 sekundes, kol įrenginys išsijungs.

#### <span id="page-9-0"></span>**Saugos pranešimas**

Tam tikruose navigacijos įrenginiuose yra GSM / GPRS modulis, galintis trikdyti elektrinius įrenginius, pvz.: širdies ritmo implantus, klausos aparatus ir aviacijos įrangą.

Šių įrenginių trikdymas gali kelti pavojų jūsų arba kitų žmonių sveikatai ir gyvybei.

Jei jūsų įrenginyje įmontuotas GSM / GPRS modulis, nenaudokite jo šalia neapsaugotų elektrinių prietaisų arba tam tikrose vietose, kur draudžiama naudotis mobiliaisiais telefonais, kaip ligoninėse ir lėktuvuose.

#### <span id="page-9-1"></span>**Nustatymas**

**Pastaba**: pasirinkta kalba bus taikoma visiems ekrane rodomiems tekstams. Kalbą visada galite pakeisti srityje [Kalba ir vienetai,](#page-113-0) kuri pateikta meniu **Nustatymai**.

Kai pirmą kartą įjungiate savo TomTom GO, turite atsakyti į kelis klausimus, kad jį nustatytumėte. Atsakykite į klausimus paliesdami ekraną.

#### <span id="page-9-2"></span>**GPS gavimas**

Kai pirmą kartą paleidžiate savo TomTom GO, gali prireikti kelių minučių, kol įrenginys nustatys jūsų padėtį. Ateityje padėtis bus nustatoma kur kas greičiau.

Norėdami užtikrinti gerą palydovų signalą, naudokite GO lauke ir laikykite jį vertikaliai. Dideli objektai, pvz., aukšti pastatai, gali trukdyti gauti signalą.

**Svarbu**: "QuickGPSFix" teikia informaciją apie palydovo padėtis, pagal kurias GO galima greičiau nustatyti jūsų padėti. Kai išmaniuoju telefonu prisijungiama prie "TomTom" paslaugų, "Quick-GPSFix" informacija realiuoju laiku nusiunčiama į "Always Connected" ir "Smartphone Connected" įrenginius. Taip pat naudodami ["MyDrive"](#page-117-0) galite atnaujinti "QuickGPSFix"

#### <span id="page-9-3"></span>**Informacijos siuntimas i "TomTom"**

Pirmą kartą įjungus arba iš naujo nustačius GO, jūsų GO prašo leidimo rinkti tam tikrą informaciją apie navigacijos įrenginio naudojimą. Informacija laikoma GO tol, kol mes ją perkeliame pas save. Šią informaciją panaudojame anonimiškai, tobulindami savo gaminius ir paslaugas. Jei naudojatės mūsų paslaugomis, mes taip pat naudosime informaciją apie jūsų vietą, kad galėtume teikti jums paslaugas.

Galite bet kada pasirinkti, ar siųsti mums šią informaciją, atlikdami šiuos veiksmus:

1. Pagrindiniame meniu pasirinkite mygtuką **Nustatymai**.

- 2. Pasirinkite **Sistema**.
- 3. Pasirinkite **Jūsų informacija**.
- 4. Pasirinkite mygtuką, kad įjungtumėte ar išjungtumėte informacijos siuntimą.

**Pastaba**: jei pasirinksite mums nesiųsti vietos informacijos, jums mūsų paslaugos nebus teikiamos. Jei norite gauti šias paslaugas ir su buvimo vieta susijusią eismo informaciją, "TomTom" turite siųsti informaciją apie jūsų įrenginio vietą. Jūsų prenumeratos galiojimo pabaigos data nesikeičia, net jei nesiuntėte mums šios informacijos.

#### **Papildoma informacija**

Jei manote, kad jūsų pateikta informacija nėra naudojama tais tikslais, dėl kurių ją pateikėte ..TomTom", susisiekite su mumis adresu [tomtom.com/support.](http://www.tomtom.com/support)

Naujausią ir išsamesnę informaciją rasite [tomtom.com/privacy.](http://www.tomtom.com/privacy)

#### <span id="page-10-0"></span>**Atminties kortelės lizdas**

Kai kuriuose "TomTom" navigacijos įrenginiuose yra atminties kortelių lizdas, jį rasite įrenginio šone arba apačioje.

Prieš naudodami atminties kortelių lizdą, kompiuteriu prisijunkite prie ["MyDrive"](#page-117-0) ir įsitikinkite, kad jūsų navigacijos įrenginyje įdiegta naujausia programos versija.

Atnaujinę GO galite naudoti atminties kortelę kaip papildomą žemėlapių, kelionių arba maršrutų saugojimo vietą savo įrenginyje. Žemėlapių galite įsigyti iš [tomtom.com.](http://www.tomtom.com/)

#### <span id="page-10-1"></span>**Įrenginys neįsijungia**

Retais atvejais jūsų TomTom GO gali tinkamai nepasileisti arba nereaguoti į bakstelėjimus.

Pirmiausia, patikrinkite, ar akumuliatorius yra įkrautas. Norėdami įkrauti akumuliatorių, prijunkite savo GO prie automobilinio įkroviklio. Visiškas akumuliatoriaus įkrovimas gali trukti nuo 3 iki 5 valandų; tai priklauso nuo įrenginio tipo.

Jei problema neišsprendžiama, galite atlikti nustatymą iš naujo. Tam reikia paspausti ir palaikyti įjungimo / išjungimo mygtuką, kol prasidės GO paleidimas iš naujo.

#### <span id="page-10-2"></span>**Įrenginio įkrovimas**

TomTom GO akumuliatorius yra įkraunamas, kai įrenginys prijungiamas prie automobilinio įkroviklio, kompiuterio ar stacionaraus įkroviklio su USB jungtimi.

Esate įspėjamas, kai akumuliatorius baigia išsekti arba yra kritinės būklės. Esant žemam arba kritiniam akumuliatoriaus įkrovos lygiui gali nutrūkti kai kurių "TomTom" paslaugų ryšys. Kai akumuliatorius išsikrauna, GO persijungia į miego režimą.

**Pastaba**: naudokite TIK prie GO pridėtą USB kabelį. Kiti USB kabeliai gali neveikti.

#### <span id="page-10-3"></span>**Jūsų GO priežiūra**

Svarbu rūpintis savo įrenginiu:

- Jokiomis aplinkybėmis neatidarykite įrenginio korpuso. Toks naudojimas gali būti pavojingas; tokiu atveju nebus taikoma garantija.
- Valykite arba nusausinkite įrenginio ekraną minkšta šluoste. Nenaudokite jokių valymo priemonių.

## <span id="page-11-0"></span>**Prisijungimas prie "TomTom" paslaugų**

#### <span id="page-11-1"></span>Apie "TomTom" paslaugas

"TomTom" paslaugos teikia jums realiojo laiko informaciją apie [eismą](#page-26-0) ir [greičio matavimo kameras](#page-94-0) jūsų maršrute. Norėdami gauti ["TomTom"](#page-117-2) paslaugas savo GO, turite prisijungti prie "TomTom" [abonemento.](#page-117-2)

Tai, kaip prijungiate savo GO prie "TomTom" paslaugų, priklauso nuo jūsų navigacijos įrenginio. GO galima prijungti vienu iš šių būdų:

- [Nuolatiniu ryšiu](#page-11-2) tiesiogiai iš jūsų GO. Šie navigacijos įrenginiai vadinami "Always Connected" įrenginiais.
- [Ryšiu per jūsų išmanųjį telefoną.](#page-12-1) Šie įrenginiai vadinami "Smartphone Connected" įrenginiais.

Daugiau informacijos rasite [tomtom.com/connect.](http://www.tomtom.com/connect)

Pastaba: kai kurios "TomTom" paslaugos dabartinėje vietoje gali būti nepasiekiamos.

#### <span id="page-11-2"></span>**Įrenginiai su "Always Connected" funkcija**

Atlikite šiuos veiksmus, kad į savo TomTom GO, kuris visada prijungtas, gautumėte "TomTom" paslaugas:

**Pastaba**: kai GO paleidžiate pirmą kartą arba nustatote iš naujo ir vykdote GO sąranką, jums pateikiamas pasiūlymas suaktyvinti "TomTom" paslaugas.

- 1. Pagrindiniame meniu pasirinkite "TomTom" paslaugos.
- 2. Kai pateikiamas atitinkamas raginimas, pasirinkite **Aktyvinti**, kad tęstumėte.
- 3. Sukurkite naują "TomTom" paskyrą arba prisijunkite prie jau esamos "TomTom" paskyros.

Patarimas: jei jau turite "TomTom" navigacijos įrenginį, rekomenduojame naują "TomTom" paskyrą, skirtą GO, atsidaryti naudojant kitą el. pašto adresą.

#### 4. Pasirinkite **Pirmyn**.

"TomTom" paslaugos įjungtos.

#### <span id="page-11-3"></span>**Įrenginiai su "Smartphone Connected" funkcija**

Kai kurie "TomTom" navigacijos įrenginiai naudoja jūsų telefoną, kuriuo prisijungia prie "TomTom" paslaugų, kad galėtumėte gauti realiojo laiko "TomTom Traffic" ir saugos perspėjimus. Jūsų telefonas turi būti suderinamas su navigacijos įrenginiu ir jūs turite turėti savo mobiliojo ryšio paslaugų teikėjo teikiamą duomenų planą. Daugiau informacijos rasite [tomtom.com/connect.](http://www.tomtom.com/connect)

Naudojimasis "TomTom" paslaugomis reiškia, kad jūsų telefonu, naudojantis jūsų mobiliojo ryšio paslaugų teikėju, siunčiami ir gaunami duomenys.

**Svarbu**: kai naudojate internetą telefone, gali būti taikomi papildomi mokesčiai, ypač tuo atveju, jei esate už duomenų plano aprėpties teritorijos. Daugiau informacijos teiraukitės savo mobiliojo ryšio paslaugų teikėjo.

#### <span id="page-12-0"></span>**Asmeninės srities tinklai**

Jūsų telefonas bendrina interneto ryšį per telefono "Bluetooth" ir asmeninės srities tinklo (PAN) funkcijas.

Priklausomai nuo jūsų telefono operacinės sistemos, šis tinklas (PAN) gali būti vadinamas:

- Asmeniniu interneto tašku
- Įrenginio kaip modemo naudojimas arba "Bluetooth įrenginio kaip modemo naudojimas"
- Bendru interneto ryšiu arba "Bluetooth" bendru interneto ryšiu

PAN funkcija jau turėtų būti telefono operacinėje sistemoje; taip pat galite atsisiųsti programą ir sukurti PAN.

**Pastaba**: kai kurie mobiliojo ryšio paslaugos teikėjai neleidžia savo vartotojams naudotis PAN funkcija. Jei jūsų telefone nėra PAN funkcijos, dėl išsamesnės informacijos turėtumėte kreiptis į savo paslaugos teikėją.

Jei kyla problemų dėl nustatymų, žr. telefono naudotojo vadovą.

Daugiau pagalbos rasite [tomtom.com/connect.](http://www.tomtom.com/connect)

#### <span id="page-12-1"></span>**Prisijunkite prie "TomTom" paslaugų savo išmaniuoju telefonu**

Jei norite prijungti GO prie savo telefono, atlikite šiuos veiksmus:

- 1. Pagrindiniame meniu pasirinkite "TomTom" paslaugos.
- 2. Pasirinkite **Tinklo būsena**.
- 3. Kai pateikiamas atitinkamas raginimas, pasirinkite **Taip**, jei sutinkate nusiųsti informaciją į "TomTom".

Pastaba: negalima naudotis "TomTom" paslaugomis, jei nesutinkate siųsti informacijos į "TomTom".

- 4. Vadovaukitės navigacijos įrenginyje rodomomis [Asmeninės srities tinklo](#page-12-0) įjungimo jūsų išmaniajame telefone instrukcijomis.
- 5. Įjunkite "Bluetooth" savo telefone ir pasirūpinkite, kad jis būtų randamas.
- 6. Telefone įjunkite asmeninį zonos tinklą (PAN).
- 7. Savo navigacijos įrenginyje pasirinkite kito ekrano rodyklę. Jūsų įrenginys ieškos jūsų telefono.

**Patarimas**: jei įrenginys neranda telefono, patikrinkite, ar jūsų telefoną atpažįsta ir aptinka kiti "Bluetooth" įrenginiai. Išskleidžiamajame meniu pasirinkite **Telefonų paieška**, kad dar kartą būtų ieškomas jūsų telefonas.

- 8. Iš navigacijos įrenginyje rodomo sąrašo pasirinkite savo telefoną. Jūsų navigacijos įrenginys jungiasi prie "TomTom" paslaugų naudodamasis jūsų telefono interneto ryšiu.
- 9. Sukurkite naują "TomTom" paskyrą arba prisijunkite prie jau esamos "TomTom" paskyros.

Patarimas: jei jau turite "TomTom" navigacijos įrenginį, rekomenduojame naują "TomTom" paskyrą, skirtą GO, atsidaryti naudojant kitą el. pašto adresą.

"TomTom" paslaugos įjungtos.

Patarimas: taip pat galite prisijungti prie paslaugų pagrindiniame meniu pasirinkę "TomTom" paslaugos, tada "Traffic" ir greičio kameros arba "Traffic" ir pavojingos zonos.

#### <span id="page-13-0"></span>**Pakartotinis išmaniojo telefono prijungimas**

Jums nereikia nieko daryti, kad iš naujo prijungtumėte GO prie savo telefono.

GO įsimins telefoną ir automatiškai jį ras, kai bus įjungtas asmeninės srities tinklas (PAN) ir "Bluetooth" bei būsite netoli savo navigacijos įrenginio.

Pagrindinio meniu ekrano viršuje esantis ["Bluetooth" simbolis](#page-22-0) nurodo "Bluetooth" ryšio būsena:

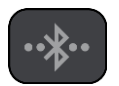

"Bluetooth" neprijungtas.

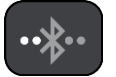

"Bluetooth" jungiasi. Įrenginys automatiškai bando prisijungti prie jūsų telefono.

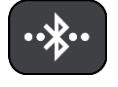

"Bluetooth" prijungtas. Irenginys yra prijungtas prie jūsų telefono.

Jei norite [prisijungti naudodamiesi kitu telefonu,](#page-13-1) tame telefone turite jiungti asmeninės srities tinklą (PAN) ir "Bluetooth", tuomet leisti įrenginiui ieškoti telefono.

<span id="page-13-1"></span>Prisijungimas prie "TomTom" paslaugų kitu išmaniuoju telefonu

- 1. Vadovaukitės įrenginyje rodomomis [Asmeninės srities tinklo](#page-12-0) įjungimo telefone instrukcijomis.
- 2. Telefone jjunkite "Bluetooth".
- 3. Pagrindiniame meniu pasirinkite "TomTom" paslaugos.
- 4. Pasirinkite "Traffic" ir greičio kameros arba "Traffic" ir pavojingos zonos.
- 5. Pasirinkite išskleidžiamojo meniu mygtuką ir parinktį **Ieškoti telefonų**. Navigacijos įrenginys ieško jūsų telefono.

**Patarimas**: jei įrenginys neranda telefono, patikrinkite, ar jūsų telefoną atpažįsta ir aptinka kiti "Bluetooth" įrenginiai.

- 6. Pasirinkite savo išmanųjį telefoną iš įrenginyje rodomo telefonų sąrašo. Jūsų navigacijos įrenginys jungiasi prie "TomTom" paslaugų naudodamasis jūsų telefono interneto ryšiu.
- 7. Prisijunkite prie esamo "MyTomTom" abonemento.

"TomTom" paslaugos įjungtos.

#### <span id="page-13-2"></span>**Telefonų ištrynimas**

- 1. Pagrindiniame meniu pasirinkite "TomTom" paslaugos.
- 2. Pasirinkite "Traffic" ir greičio kameros arba "Traffic" ir pavojingos zonos.
- 3. Pasirinkite išskleidžiamojo meniu mygtuką ir parinktį **Telefonų ištrynimas**.
- 4. Pasirinkite telefoną, kurį norite ištrinti.
- 5. Pasirinkite **Ištrinti**.

Jūsų telefonas ištrintas.

Patarimas: jeigu ištrinsite visus prijungtus telefonus, nebegalėsite naudotis "TomTom" paslaugomis.

#### <span id="page-14-0"></span>**Nėra ryšio**

Norėdami patikrinti prisijungimo prie interneto būseną, pagrindiniame meniu pasirinkite "TomTom" paslaugos. Jei jūsų prisijungimo būsena yra "neprisijungta", pasirinkite **Neprisijungta** ir vykdykite nurodymus.

Jei jūsų GO negali prisijungti prie telefono arba nėra interneto ryšio, taip pat patikrinkite, ar:

- Jūsų telefonas rodomas jūsų GO.
- Jūsų telefono "Bluetooth" ryšys yra įjungtas.
- Jjungtas jūsų telefono asmeninės srities tinklas (PAN), kuris dar žinomas kaip asmeninis interneto taškas, Įrenginio kaip modemo naudojimas ar "Bluetooth įrenginio kaip modemo naudojimas".
- Jūsų mobiliojo ryšio paslaugų teikėjo duomenų planas yra aktyvus ir galite savo telefonu prisijungti prie interneto.

### <span id="page-15-0"></span>**Kas rodoma ekrane**

#### <span id="page-15-1"></span>**Žemėlapio vaizdas**

Jei neturite suplanuoto maršruto, bus rodomas žemėlapio vaizdas. Jūsų reali vieta rodoma, kai tik jūsų GO randa GPS vietą.

Galite peržiūrėti žemėlapio vaizdą taip pat, kaip peržiūrite įprastą popierinį žemėlapį. Galite judėti žemėlapyje naudodami [mostus](#page-23-1) ir mastelio keitimo mygtukus.

**Svarbu**: viskas žemėlapyje yra interaktyvu, įskaitant maršrutą ir žemėlapio simbolius – pamėginkite pasirinkti ką nors ir pažiūrėkite kas vyksta!

**Patarimas**: norėdami žemėlapyje atidaryti elemento išskleidžiamąjį meniu, pavyzdžiui, maršrutą arba LV, pasirinkite elementą. Norėdami žemėlapyje pasirinkti vietą, pasirinkite ir palaikykite vietą, kol atsidarys išskleidžiamasis meniu.

Žemėlapyje rodoma jūsų esama vieta ir daugybė kitų vietų, pvz., [Mano vietos.](#page-101-0)

Jei neturite suplanuoto maršruto, žemėlapis yra nutolintas ir rodoma sritis aplink jūsų vietą.

Jei esate suplanavę maršrutą, žemėlapyje rodomas visas maršrutas. Tiesiogiai iš žemėlapio į savo maršrutą galite [pridėti stotelių](#page-73-2). Kai pradedate vairuoti, rodomas [nuorodos vaizdas.](#page-17-0)

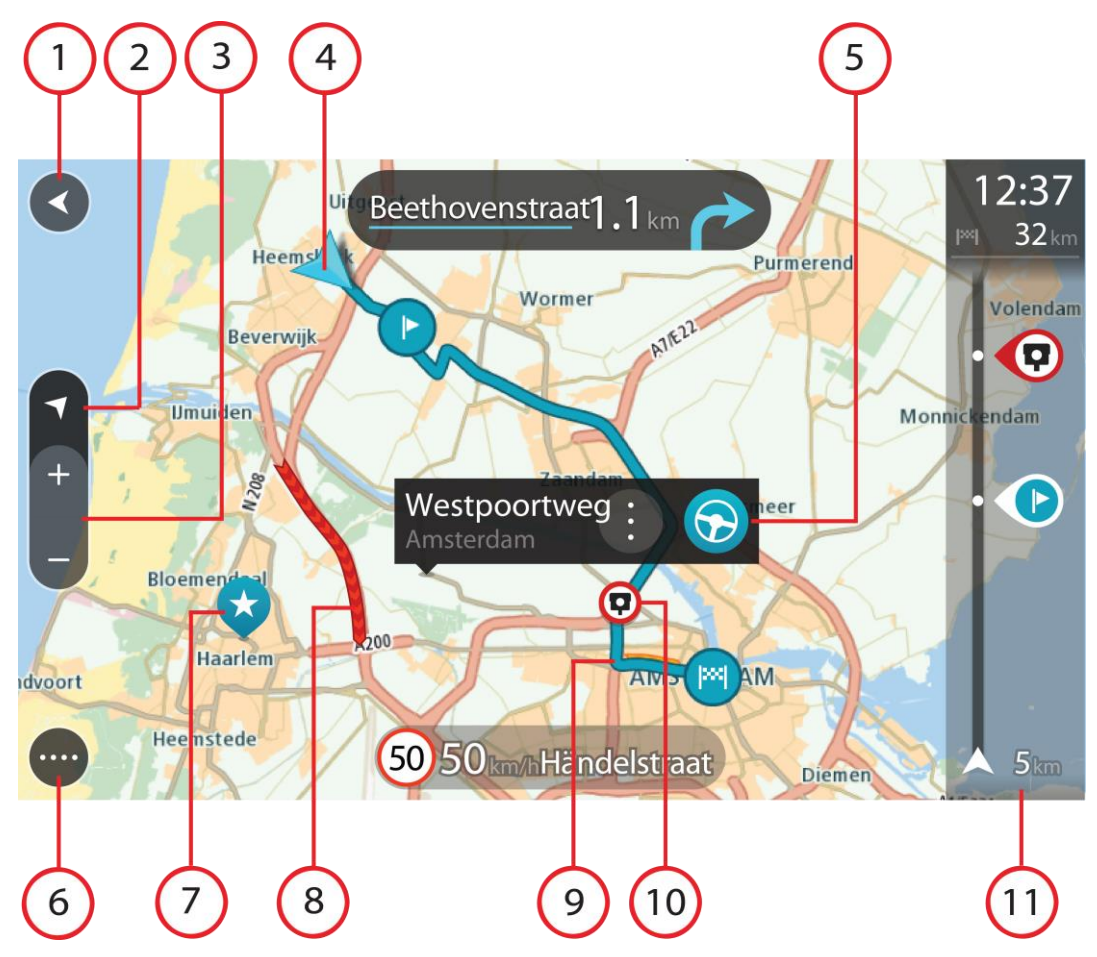

- 1. Mygtukas "Atgal". Šiuo mygtuku žemėlapis grąžinamas į viso jūsų maršruto peržiūrą arba, jei nėra suplanuoto maršruto, perkelia žemėlapį taip, kad jūsų dabartinė vieta atsiduria viduryje.
- 2. Vaizdo mygtukas. Pasirinkite vaizdo perjungimo mygtuką, kad įjungtumėte žemėlapio vaizdą arba nuorodos vaizdą. Važiuojant žemėlapio vaizde rodoma maža rodyklė, kuri sukasi rodydama kelionės kryptį šiaurės atžvilgiu (šiaurės kryptis viršuje).
- 3. Mastelio keitimo mygtukai. Pasirinkite mastelio keitimo mygtukus, kad priartintumėte ar nutolintumėte.
- 4. Esama vieta. Šis simbolis nurodo jūsų esamą vietą. Pasirinkite jį, kad pridėtumėte prie Mano viet arba ieškokite šalia jūsų dabartinės vietos.

**Pastaba**: jei GO neranda jūsų vietos, rodomas pilkas simbolis.

- 5. Pasirinkta vieta. Paspauskite ir palaikykite žemėlapį, kad [pasirinktumėte vietą](#page-58-0). Pasirinkite išskleidžiamojo meniu mygtuką, kad būtų rodomos vietos parinktys arba pasirinkite mygtuką **Važiuoti**, kad planuotumėte maršrutą į vietą
- 6. Pagrindinio meniu mygtukas. Pasirinkite mygtuką, kad atidarytumėte [pagrindinį meniu](#page-20-0).
- 7. Žemėlapio simboliai. Žemėlapyje naudojami simboliai nurodo jūsų kelionės tikslą ir išsaugotas vietas:

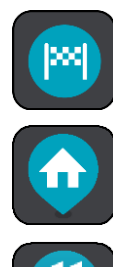

Jūsų kelionės tikslas.

Jūsų namų vieta. Savo namų vietą nustatyti galite [Mano vietos.](#page-101-0)

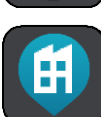

Darbo vieta. Savo darbo vietą nustatyti galite sąraše [Mano vietos.](#page-101-0)

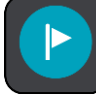

[Stotelė](#page-69-0) jūsų maršrute.

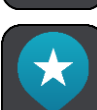

Vieta išsaugota sąraše [Mano vietos.](#page-101-0)

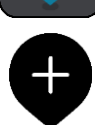

Kai ieškote netoli kelionės tikslo esančių LV ir rezultatai rodomi žemėlapyje, mažiau svarbios LV yra rodomos kaip juodi smeigtukai su baltais kryžiukais.

Norėdami atidaryti išskleidžiamąjį meniu, pasirinkite žemėlapio simbolį, tuomet pasirinkite meniu mygtuką, kad matytumėte galimų atlikti veiksmų sąrašą.

8. Eismo informacija. Pasirinkite eismo įvykį, kad būtų rodoma [eismo užtrukimo](#page-26-0) informacija.

**Pastaba**: eismo informacija galima tik tuo atveju, jei jūsų TomTom GO turi TomTom Traffic.

- 9. Jūsų maršrutas, jei esate [suplanavę maršrutą.](#page-50-0) Pasirinkite maršrutą, kad jį išvalytumėte, pakeistumėte maršruto tipą, pridėtumėte sustojimą arba išsaugotumėte savo maršruto pakeitimus.
- 10. Greičio matavimo kameros jūsų maršrute. Pasirinkite [greičio matavimo kamerą,](#page-94-0) kad būtų rodoma informacija apie šią kamerą.
- 11. Maršruto juosta. [Maršruto j](#page-18-0)uosta rodoma tuomet, kai esate suplanavę maršrutą.

#### <span id="page-17-0"></span>**Nuorodos vaizdas**

Nuorodos vaizdas naudojamas, maršrutui į kelionės tikslą nurodyti. Nuorodos vaizdas rodomas, kai pradedate važiuoti. Maršrute matote savo esamą vietą ir duomenis, taip pat ir 3D pastatus kai kuriuose miestuose.

**Pastaba**: 3D pastatų nuorodos vaizdas galimas ne visuose įrenginiuose.

Nuorodos vaizdas įprastai rodomas 3D. Norėdami, kad jūsų keliavimo kryptimi judančiame žemėlapyje būtų rodomas 2D žemėlapis, pakeiskite [2D ir 3D numatytuosius parametrus.](#page-105-0)

**Patarimas**: suplanavę maršrutą ir matydami 3D nuorodos vaizdą, pasirinkite vaizdo pakeitimo mygtuką, kad įjungtumėte [žemėlapio vaizdą](#page-15-1) ir galėtumėte naudotis interaktyviomis funkcijomis.

Kai jūsų GO paleidžiamas išjungus miego režimą ir esate suplanavę maršrutą, rodomas nuorodos vaizdas su jūsų dabartine vieta.

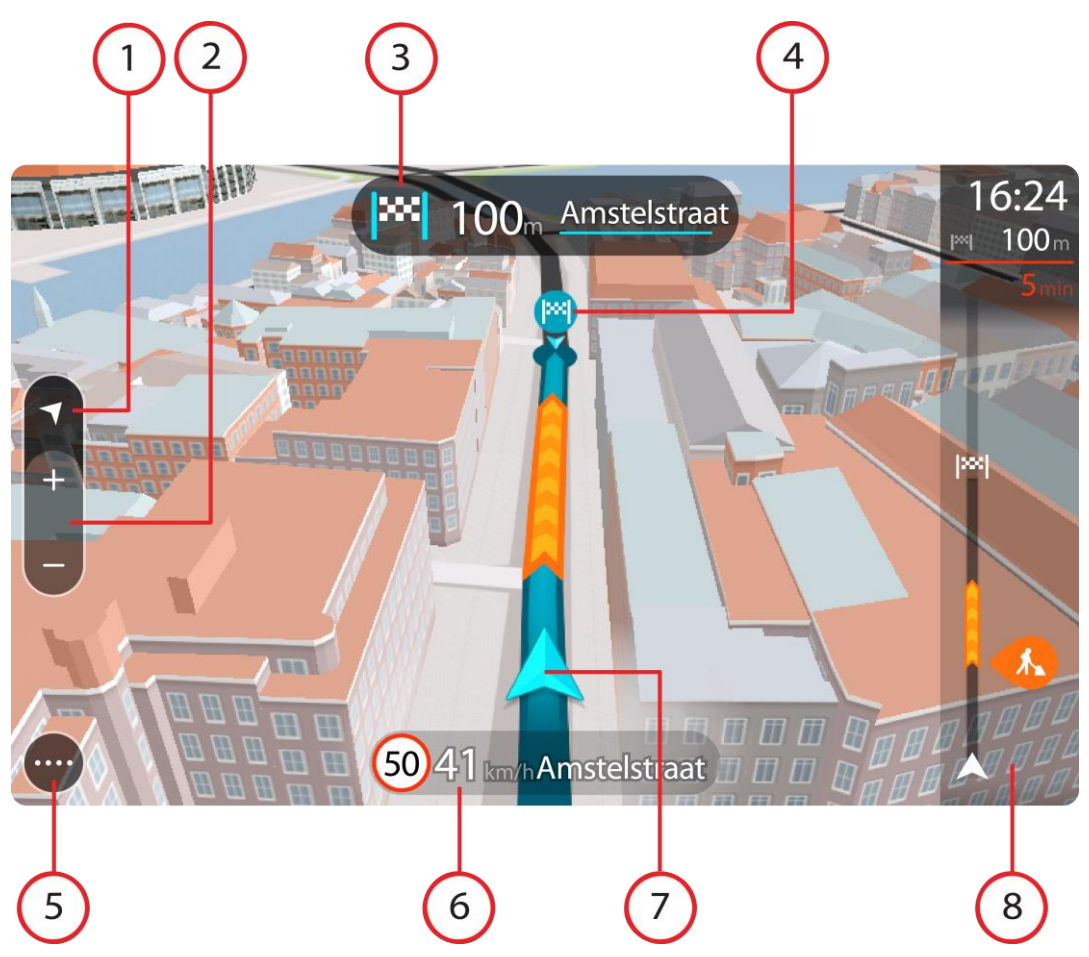

- 1. Vaizdo mygtukas. Pasirinkite vaizdo perjungimo mygtuką, kad įjungtumėte žemėlapio vaizdą arba nuorodos vaizdą. Važiuojant nuorodos vaizde rodoma maža rodyklė, kuri sukasi rodydama kelionės kryptį šiaurės atžvilgiu (šiaurės kryptis viršuje).
- 2. Mastelio keitimo mygtukai. Pasirinkite mastelio keitimo mygtukus, kad priartintumėte ar nutolintumėte.

Patarimas: kai kuriuose įrenginiuose taip pat galite [sugnybti](#page-23-1), kad priartintumėte arba nutolintumėte vaizdą.

- 3. Instrukcijų skydelis. Skydelyje rodoma ši informacija:
	- Kito posūkio kryptis.
	- Atstumas iki kito posūkio.
- Kito kelio jūsu maršrute pavadinimas.
- [Eismo juostų nuoroda](#page-31-0) kai kuriose sankryžose.

**Pastaba**: pasirinkite instrukcijų skydelį, kad peržiūrėtumėte visų suplanuoto maršruto nurodymų prieš kiekvieną posūkį sąrašą.

- 4. Maršrutų simboliai. Simboliai jūsų maršrute yra naudojami nurodyti jūsų pradžios vietą, [stoteles](#page-73-2) ir kelionės tikslą.
- 5. Pagrindinio meniu mygtukas. Pasirinkite mygtuką, kad būtų rodomas [Pagrindinis meniu.](#page-20-0)
- 6. Greičio skydelis. Skydelyje rodoma ši informacija:
	- Greičio riba jūsų vietoje.
	- Esamas greitis. Jei nustatytą greičio ribą viršijate daugiau kaip 5 km/val. arba 3 myl./val., greičio skydelis tampa raudonas. Jei nustatytą greičio ribą viršijate mažiau kaip 5 km/val. arba 3 myl./val., greičio skydelis tampa oranžinis.
	- Gatvės, kuria važiuojate, pavadinimas.
- 7. Esama vieta. Šis simbolis nurodo jūsų esamą vietą. Pasirinkite simbolį arba greičio skydelį, kad atidarytumėte [spartųjį meniu](#page-19-1).

**Pastaba**: jei GO neranda jūsų vietos, rodomas pilkas simbolis.

8. Maršruto juosta. [Maršruto juosta](#page-18-0) rodoma tuomet, kai esate suplanavę maršrutą.

**Svarbu**: norėdami matyti platesnę maršruto juostą, rodančią papildomą maršruto informaciją, pakeiskite [Maršruto informacijos](#page-107-0) nustatymus.

#### <span id="page-18-0"></span>**Maršruto juosta**

Maršruto juosta rodoma tuomet, kai esate suplanavę maršrutą. Viršuje yra atvykimo informacijos skydelis, o apačioje – simbolių juosta.

**Svarbu**: norėdami matyti platesnę maršruto juostą, rodančią papildomą maršruto informaciją, pakeiskite [Maršruto informacijos](#page-107-0) nustatymus.

**Pastaba**: maršruto juostoje [rodomas likęs atstumas](#page-19-0) priklauso nuo jūsų maršruto ilgio.

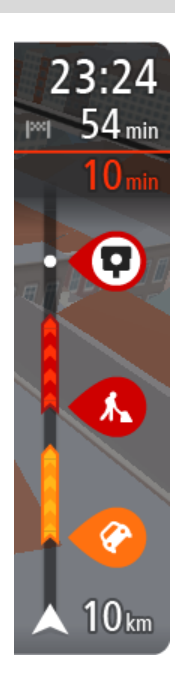

Atvykimo informacijos skydelyje rodoma ši informacija:

- 
- Apytikslis atvykimo į kelionės tikslą laikas.
- Vairavimo trukmė iš jūsų esamos vietos į kelionės tikslą.
- Jeigu šalia jūsų kelionės tikslo galimas stovėjimas, šalia kelionės tikslo vėliavėlės yra rodomas stovėjimo mygtukas.

**Patarimas**: jeigu jūsų kelionės tikslas yra kitoje laiko juostoje, [atvykimo informacijos skydelyje](#page-15-0) rodomas pliuso (+) arba minuso (-) ženklas ir laiko skirtumas valandomis ir pusvalandžiais. Numatomas atvykimo laikas yra kelionės tikslo vietos laikas.

Jei jūsų maršrute yra [stotelių,](#page-69-0) pasirinkite šį skydelį, kad pakeistumėte informaciją apie kitą stotelę ir savo kelionės tikslą.

Galite [pasirinkti informaciją,](#page-105-0) rodomą atvykimo informacijos skydelyje. **Eismo būsena** – jei jūsų GO negauna jokios informacijos apie eismą, po atvykimo informacijos skydeliu pateikiamas eismo su kryžiumi simbolis. Juostoje naudojami simboliai, nurodantys šią informaciją:

Kitos dvi [jūsų maršruto](#page-69-0) stotelės.

**Patarimas**: norėdami greitai pašalinti sustojimą, pasirinkite jį maršruto juostoje ir naudokite meniu.

Jūsų maršrute esančios [degalinės](#page-67-0).

- [TomTom Traffic](#page-26-0) įskaitant smarkų lietų arba sniegą.
- "TomTom" [Greičio matavimo kameros](#page-94-0) ir [Pavojingos zonos.](#page-98-0)
- Poilsio stotelės pateikiamos tiesiogiai jūsų maršrute.

#### Galite [pasirinkti informaciją,](#page-107-0) rodomą maršrute.

Simboliai pateikti tokia tvarka, kokia jie pasirodo jūsų maršrute. Kiekvieno eismo įvykio eismo įvykių informacijos simboliai nuolat keičiasi – rodomas eismo įvykio tipas ir užtrukimas minutėmis. Pasirinkite simbolį, kad matytumėte išsamią informaciją apie stotelę, eismo įvykį ar greičio matavimo kamerą. Jei simbolis rodomas kito simbolio viršuje, pasirinkite simbolius, kad padidintumėte maršruto juostą ir matytumėte kiekvieną simbolį atskirai. Tuomet galite pasirinkti simbolį.

Virš simbolių rodomas visas delsos dėl eismo spūsčių, oro ir kitų eismo įvykių jūsų maršrute laikas, įskaitant "IQ Routes" suteiktą informaciją. Visą eismo įvykių tipų sąrašą rasite [Eismo įvykiai](#page-29-0).

Maršruto juostos apačioje rodoma jūsų esama vieta ir atstumas iki kito eismo įvykio kelyje. Be to, jei įjungsite nustatymą, galite pasirinkti, ar norite matyti [esamą laiką](#page-107-1).

**Pastaba**: kad maršruto juosta būtų geriau matoma, kai kurie eismo įvykiai gali būti nerodomi. Šie eismo įvykiai nebus tokie svarbūs; dėl jų užtrukimai bus trumpi.

Maršruto juostoje taip pat rodomi būsenos pranešimai, pvz., **Randamas greičiausias maršrutas** arba **Rodoma maršruto peržiūra**.

#### <span id="page-19-0"></span>**Atstumai ir maršruto juosta**

Maršruto juostoje rodomas likęs atstumas priklauso nuo jūsų maršruto ilgio arba likusio maršruto atstumo.

 Jei likęs atstumas yra daugiau kaip 50 km (31 mylia), rodomi tik kiti 50 km (31 mylia). Kelionės tikslo piktograma nėra rodoma.

**Patarimas**: galite slinkti maršruto juosta, kad matytumėte visą maršrutą.

- Jei likęs atstumas yra nuo 10 km (6 mylių) iki 50 km (31 mylios), rodomas visas atstumas. Kelionės tikslo piktograma rodoma maršruto juostos viršuje.
- Jei likęs atstumas yra mažesnis nei 10 km (6 mylios), rodomas visas atstumas. Kai priartėjate prie savo kelionės tikslo, kelionės tikslo piktograma juda link ševrono simbolio.

Maršruto juostos viršutinėje dalyje rodomas dvigubai didesnis atstumas nei apatinėje dalyje, kaip pavaizduota šiuose pavyzdžiuose:

- Likęs 50 km atstumas maršruto juostoje padalijamas į 34 km (21 mylią) viršuje ir 16 km. (9 mylias) apačioje.
- Likęs 10 km atstumas maršruto juostoje padalijamas į 6,6 km (4 mylias) viršuje ir 3,3 km (2 mylias) apačioje.

Jums važiuojant maršruto juosta nuolatos atnaujinama.

#### <span id="page-19-1"></span>**Spartusis meniu**

Norėdami atidaryti spartųjį meniu, pasirinkite dabartinės vietos simbolį arba greičio skydelį, esantį nuorodos vaizde.

Tuomet galite atlikti šiuos veiksmus:

- [Pažymėti vietą](#page-104-1)
- [Pranešti apie naują greičio matavimo kamerą](#page-96-1)
- Pakeisti [greičio ribą](#page-91-0)
- **[Išvengti užblokuotų kelių](#page-71-0)**
- Jei važiuojate keliu be pavadinimo, galite matyti esamą vietą arba platumą / ilgumą.

#### <span id="page-20-0"></span>**Navigacijos mygtukai**

[Žemėlapio vaizde](#page-15-1) arba [nuorodos vaizde](#page-17-0) pasirinkite mygtuką "Pagrindinis meniu", kad atidarytumėte pagrindinį meniu.

Pagrindinio meniu ekrane rodomi šie navigacijos mygtukai, kartu su [kitais mygtukais ir simboliais:](#page-22-0)

**Pastaba**: kai kuriuose įrenginiuose tam tikros funkcijos nepalaikomos.

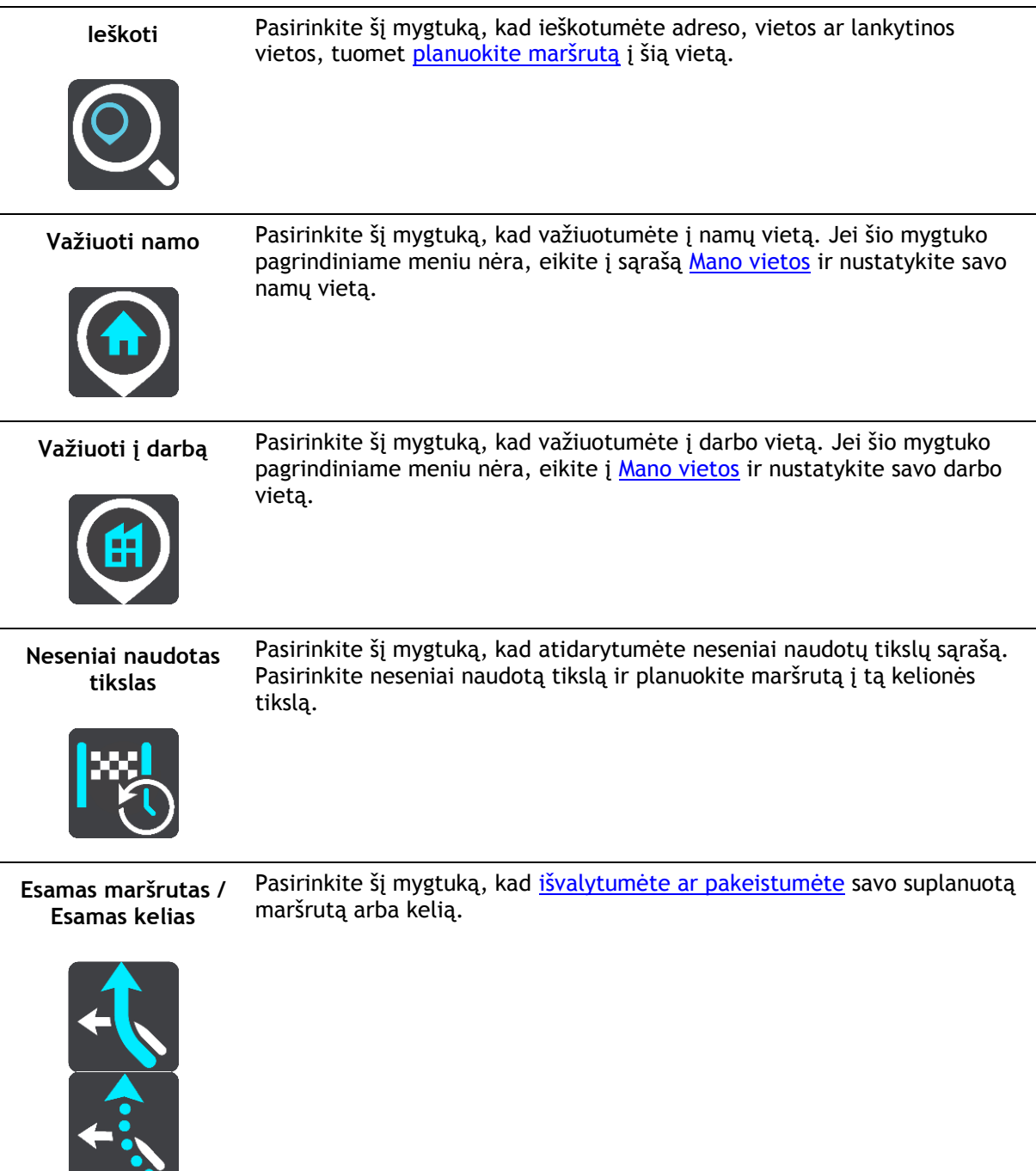

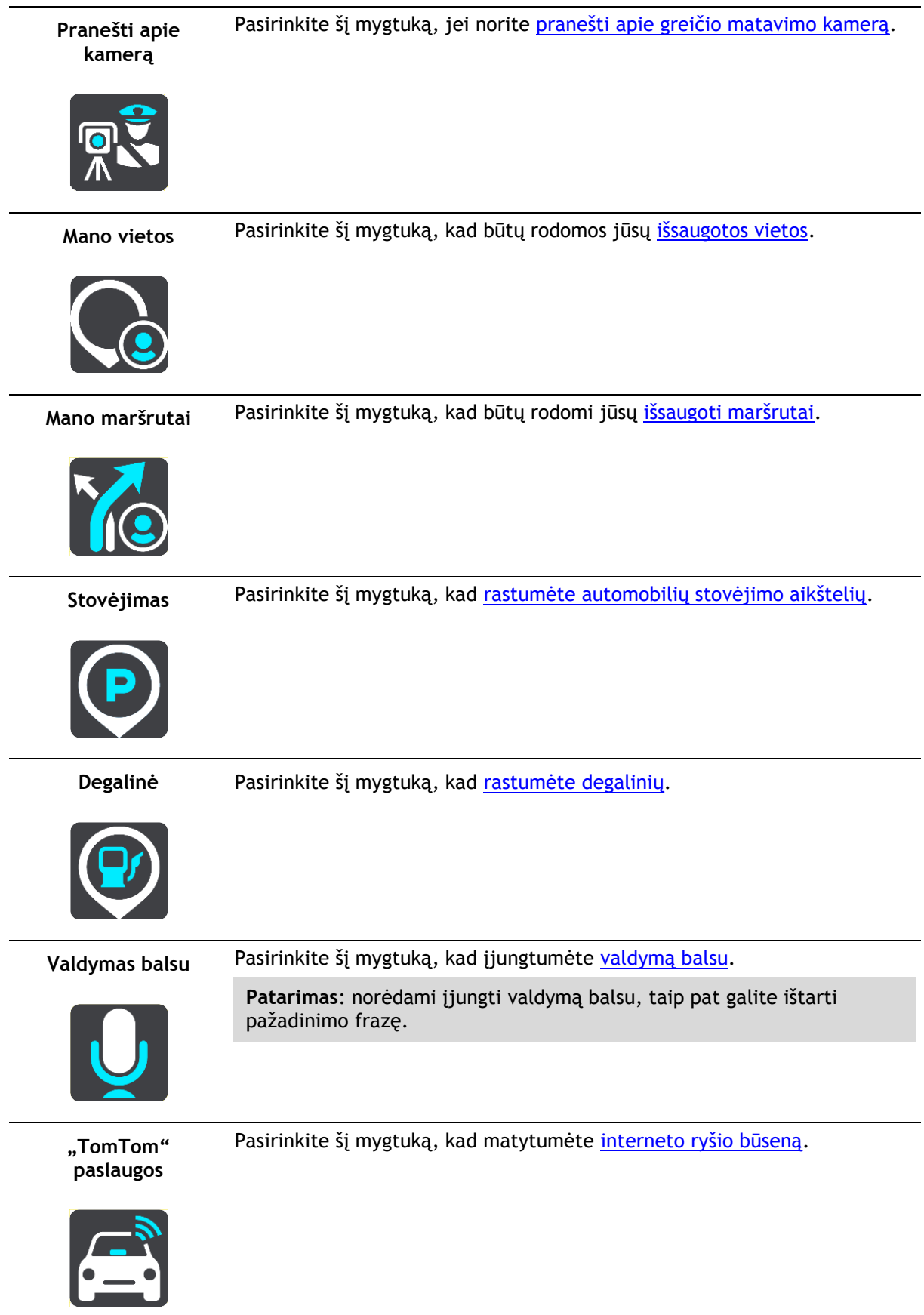

#### <span id="page-22-0"></span>**Mažesni mygtukai ir simboliai pagrindiniame meniu**

<u>[Žemėlapio vaizde](#page-15-1)</u> arba <u>nuorodos vaizde</u> pasirinkite mygtuką "Pagrindinis meniu", kad atidarytumėte pagrindinį meniu.

Pagrindinio meniu ekrane rodomi šie mygtukai ir simboliai, kartu su [navigacijos mygtukais:](#page-20-0)

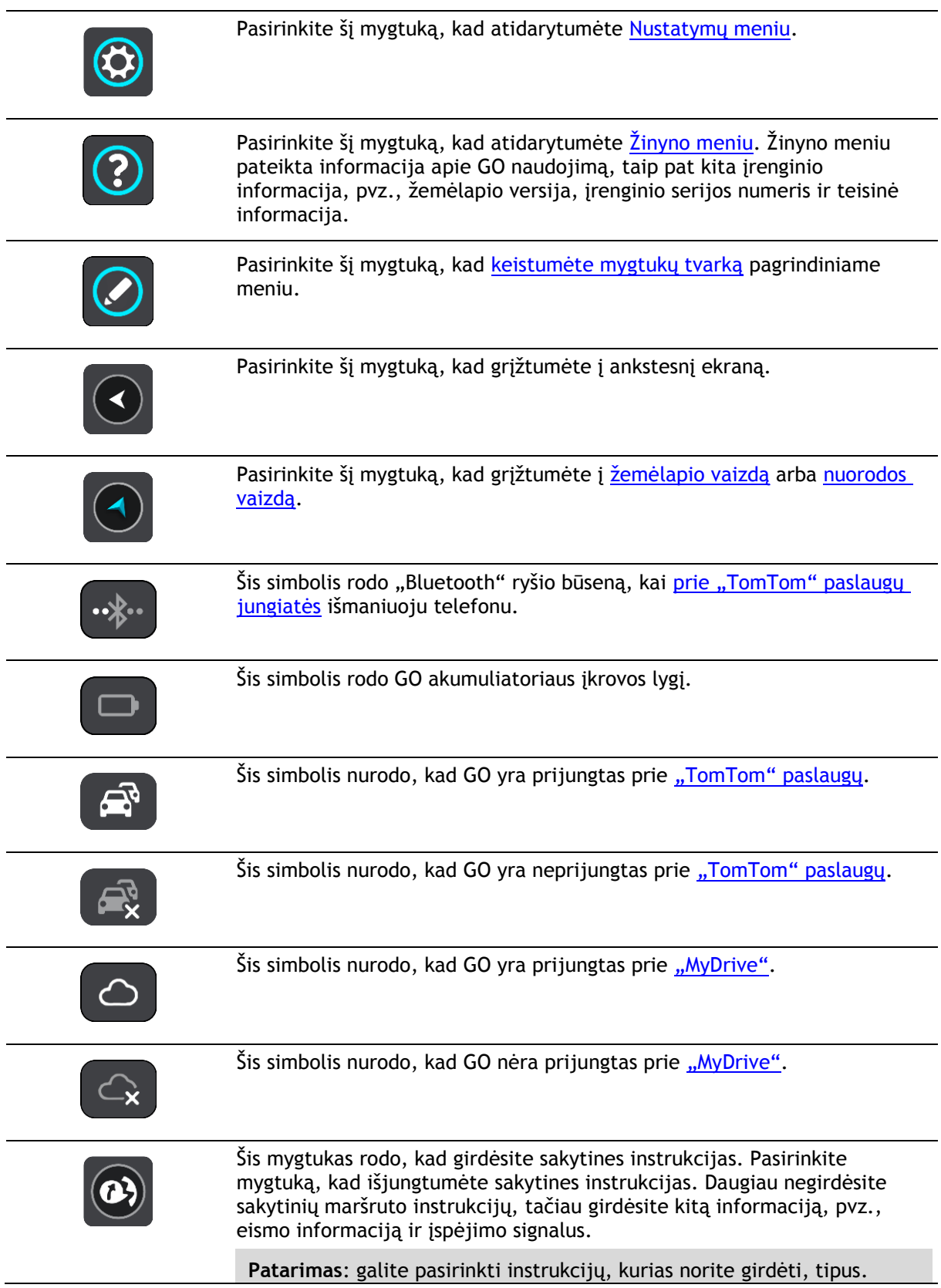

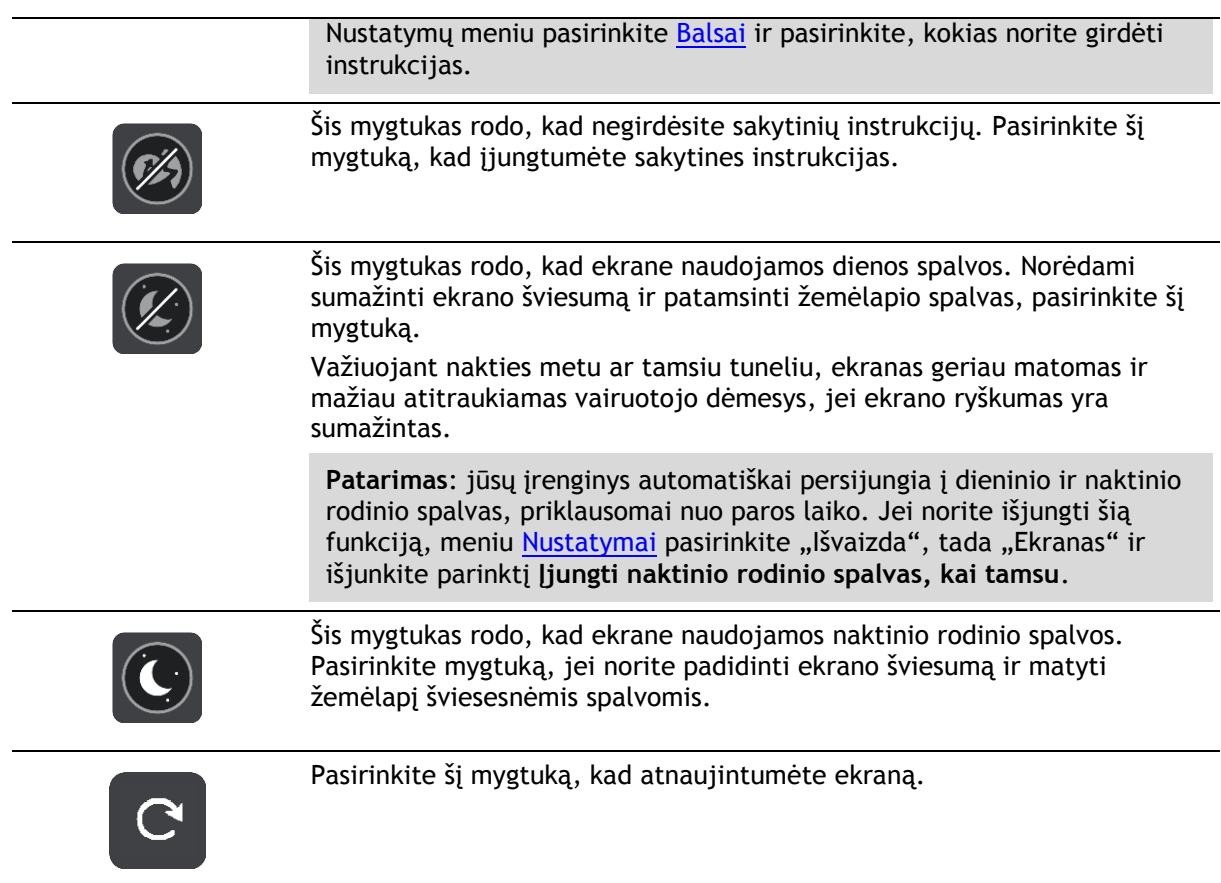

#### <span id="page-23-0"></span>**Garsumo valdymas**

Žemėlapio ar nuorodos vaizde pasirinkite mygtuką "Pagrindinis meniu", kad atidarytumėte pagrindinį meniu.

Pasirinkite ir slinkite garsumo valdiklį, kad pakeistumėte sakytinių instrukcijų ir įspėjimų garsumą. Jei sakytinės instrukcijos išjungtos, garsumo valdiklis vis tiek pakeis įspėjimų garsumą.

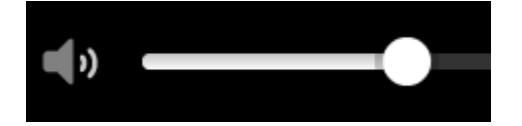

<span id="page-23-1"></span>**Mostų naudojimas**

Mostais valdykite savo GO.

Šiame nuorodų vadove paaiškinama, kuriuos mostus reikės naudoti, tačiau čia yra pateiktas visas visų galimų naudoti mostų sąrašas.

**Bakstelėjimas du** 

Greitai dukart palieskite ekraną pirštu.

Pavyzdys, kada tai naudoti: kai norite priartinti žemėlapį.

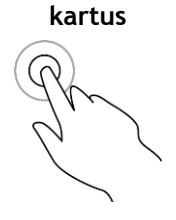

**Vilkimas** Lieskite ekraną pirštu ir vedžiokite jį po ekraną. Pavyzdys, kada tai naudoti: kai slenkate per žemėlapį.

**Braukimas** Braukite piršto galu per ekraną.

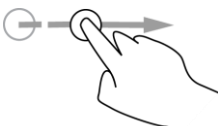

**Paspauskite ir palaikykite**

Funkcija **Pinch to Zoom**

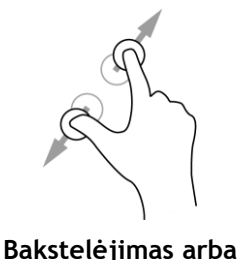

**pasirinkimas**

Palieskite ekraną nykščiu ir pirštu. Išskleiskite pirštus, kad priartintumėte, arba sutraukite, kad nutolintumėte.

Pavyzdys, kada tai naudoti: kai norite priartinti ir nutolinti žemėlapį.

Pavyzdys, kada tai naudoti: kai slenkate didelį atstumą žemėlapyje.

Pavyzdys, kada tai naudoti: kai norite atidaryti išskleidžiamąjį meniu

**Patarimas**: braukimo funkcija galima ne visuose įrenginiuose.

Lieskite pirštu ekraną ilgiau nei 0,5 sekundės.

vietai žemėlapyje.

Patarimas: "Pinch to Zoom" funkcija galima ne visuose įrenginiuose. Kai "Pinch to Zoom" funkcija jūsų GO negalima, naudokite mastelio keitimo mygtukus, kad priartintumėte ar nutolintumėte.

Bakstelėkite vienu pirštu į ekraną.

Pavyzdys, kada tai naudoti: kai norite pasirinkti elementą iš pagrindinio meniu.

**Patarimas**: norėdami žemėlapyje atidaryti elemento išskleidžiamąjį meniu, pasirinkite ir palaikykite elementą, kol atsidarys meniu.

#### <span id="page-24-0"></span>**Teksto ir mygtukų dydžio keitimas**

Galite keisti teksto ir mygtukų, kuriuos matote ekrane, dydį, kad, pavyzdžiui, būtų lengviau skaityti tekstą ir patogiau spausti mygtukus.

**Pastaba**: ši funkcija galima tik įrenginiuose su 6 colių / 15 cm ar didesniu ekranu.

Norėdami keisti teksto ir mygtukų dydį, pagrindiniame meniu pasirinkite **Nustatymai**, tada pasirinkite **Išvaizda** ir **Teksto ir mygtukų dydis**. Kad pakeitimai būtų pritaikyti, jūsų įrenginys turi būti paleistas iš naujo.

#### <span id="page-24-1"></span>**Pagrindinio meniu mygtukų tvarkos keitimas**

Norėdami keisti mygtukų tvarką pagrindiniame meniu pagal savo poreikius, atlikite šiuos veiksmus:

1. Pasirinkite mygtuką "Pagrindinis meniu", kad atidarytumėte pagrindinį meniu.

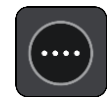

2. Paspauskite ir palaikykite dvi sekundes mygtuką, kurį norite perkelti.

Patarimas: taip pat galite pasirinkti mygtuką "Redaguoti", esantį tolimoje dešinėje pagrindinio meniu pusėje.

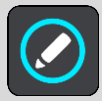

Meniu mygtukas rodomas su kaire ir dešine rodyklėmis.

- 3. Paspauskite kairės arba dešinės rodyklės meniu mygtuką, kad perkeltumėte mygtuką į naują meniu vietą.
- 4. Pasirinkite ir perkelkite kitus mygtukus ir norimas vietas.
- 5. Pasirinkite **Atlikta**.

### <span id="page-26-0"></span>**Eismas**

#### <span id="page-26-1"></span>**Apie TomTom Traffic**

TomTom Traffic yra "TomTom" paslauga, teikianti realiojo laiko informacija apie eisma.

Kartu su "IQ Routes" TomTom Traffic padeda suplanuoti optimalų maršrutą į kelionės tikslą atsižvelgiant į esamas vietos eismo sąlygas ir orą.

Jūsų TomTom GO reguliariai gauna informaciją apie besikeičiančias eismo sąlygas. Jei esamame maršrute aptinkamos eismo spūstys, smarkus lietus, sniegas ar kiti įvykiai, jūsų GO pasiūlys suplanuoti kitą maršrutą, kad išvengtumėte bet kokios delsos.

**Svarbu**: kai artėjate prie kito greitesnio maršruto, esate įspėjami maršruto juostoje ir nuorodos ar žemėlapio vaizde galite matyti kitą maršrutą. Jei norite priimti greitesnį maršrutą, kai prie jo artėjate, sukite vairą link kito maršruto ir įrenginys jį pasirinks.

Norėdami gauti "TomTom" paslaugas savo GO, turite būti [prisijungę prie "MyTomTom" paslaugų](#page-11-0) ir prisijungę prie ["TomTom" paskyros](#page-117-2).

Pastaba: "TomTom" paslaugos galimos ne visuose įrenginiuose. Pastaba: kai kurios "TomTom" paslaugos dabartinėje vietoje gali būti nepasiekiamos.

#### <span id="page-26-2"></span>**Apie RDS-TMC**

Eismo pranešimų kanalas (TMC), taip pat žinomas kaip RDS-TMC, radijo signalu perduoda informaciją apie eismą, kuri daugelyje šalių yra nemokama.

TMC nėra "TomTom" paslauga, tačiau veikia, jei naudojate "TomTom" RDS-TMC eismo imtuvą.

**Pastaba**: TMC paslaugos kai kuriose šalyse negalimos. Norėdami patikrinti TMC paslaugų galimumą savo šalyje, prisijunkite prie [tomtom.com/5826.](http://www.tomtom.com/5826)

TomTom neatsako už eismo informacijos, teikiamos TMC, prieigą.

#### <span id="page-26-3"></span>**Maršruto juosta**

Maršruto juosta rodoma tuomet, kai esate suplanavę maršrutą. Viršuje yra atvykimo informacijos skydelis, o apačioje – simbolių juosta.

**Svarbu**: norėdami matyti platesnę maršruto juostą, rodančią papildomą maršruto informaciją, pakeiskite [Maršruto informacijos](#page-107-0) nustatymus.

**Pastaba**: maršruto juostoje [rodomas likęs atstumas](#page-19-0) priklauso nuo jūsų maršruto ilgio.

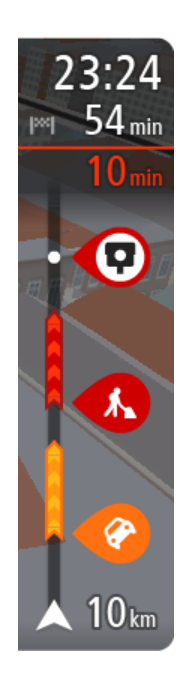

Atvykimo informacijos skydelyje rodoma ši informacija:

- Apytikslis atvykimo į kelionės tikslą laikas.
- Vairavimo trukmė iš jūsų esamos vietos į kelionės tikslą.
- Jeigu šalia jūsų kelionės tikslo galimas stovėjimas, šalia kelionės tikslo vėliavėlės yra rodomas stovėjimo mygtukas.

**Patarimas**: jeigu jūsų kelionės tikslas yra kitoje laiko juostoje, [atvykimo informacijos skydelyje](#page-15-0) rodomas pliuso (+) arba minuso (-) ženklas ir laiko skirtumas valandomis ir pusvalandžiais. Numatomas atvykimo laikas yra kelionės tikslo vietos laikas.

Jei jūsų maršrute yra [stotelių,](#page-69-0) pasirinkite šį skydelį, kad pakeistumėte informaciją apie kitą stotelę ir savo kelionės tikslą.

Galite [pasirinkti informaciją,](#page-105-0) rodomą atvykimo informacijos skydelyje. **Eismo būsena** – jei jūsų GO negauna jokios informacijos apie eismą, po atvykimo informacijos skydeliu pateikiamas eismo su kryžiumi simbolis. Juostoje naudojami simboliai, nurodantys šią informaciją:

Kitos dvi [jūsų maršruto](#page-69-0) stotelės.

**Patarimas**: norėdami greitai pašalinti sustojimą, pasirinkite jį maršruto juostoje ir naudokite meniu.

- Jūsų maršrute esančios [degalinės](#page-67-0).
- **[TomTom Traffic](#page-26-0) įskaitant smarkų lietų arba sniegą.**
- "TomTom" [Greičio matavimo kameros](#page-94-0) ir [Pavojingos zonos.](#page-98-0)
- Poilsio stotelės pateikiamos tiesiogiai jūsų maršrute.

Galite [pasirinkti informaciją,](#page-107-0) rodomą maršrute.

Simboliai pateikti tokia tvarka, kokia jie pasirodo jūsų maršrute. Kiekvieno eismo įvykio eismo įvykių informacijos simboliai nuolat keičiasi – rodomas eismo įvykio tipas ir užtrukimas minutėmis. Pasirinkite simbolį, kad matytumėte išsamią informaciją apie stotelę, eismo įvykį ar greičio matavimo kamerą. Jei simbolis rodomas kito simbolio viršuje, pasirinkite simbolius, kad padidintumėte maršruto juostą ir matytumėte kiekvieną simbolį atskirai. Tuomet galite pasirinkti simbolį.

Virš simbolių rodomas visas delsos dėl eismo spūsčių, oro ir kitų eismo įvykių jūsų maršrute laikas, įskaitant "IQ Routes" suteiktą informaciją.

Visą eismo įvykių tipų sąrašą rasite [Eismo įvykiai](#page-29-0).

Maršruto juostos apačioje rodoma jūsų esama vieta ir atstumas iki kito eismo įvykio kelyje. Be to, jei įjungsite nustatymą, galite pasirinkti, ar norite matyti [esamą laiką](#page-107-1).

**Pastaba**: kad maršruto juosta būtų geriau matoma, kai kurie eismo įvykiai gali būti nerodomi. Šie eismo įvykiai nebus tokie svarbūs; dėl jų užtrukimai bus trumpi.

Maršruto juostoje taip pat rodomi būsenos pranešimai, pvz., **Randamas greičiausias maršrutas** arba **Rodoma maršruto peržiūra**.

#### <span id="page-27-0"></span>**Eismo peržiūra žemėlapyje**

Žemėlapyje rodomi eismo įvykiai. Jei sutampa keli eismo įvykiai, rodomas svarbesnis eismo įvykis, pvz., kelio uždarymas yra svarbesnis įvykis nei kelių darbai ar uždaryta eismo juosta.

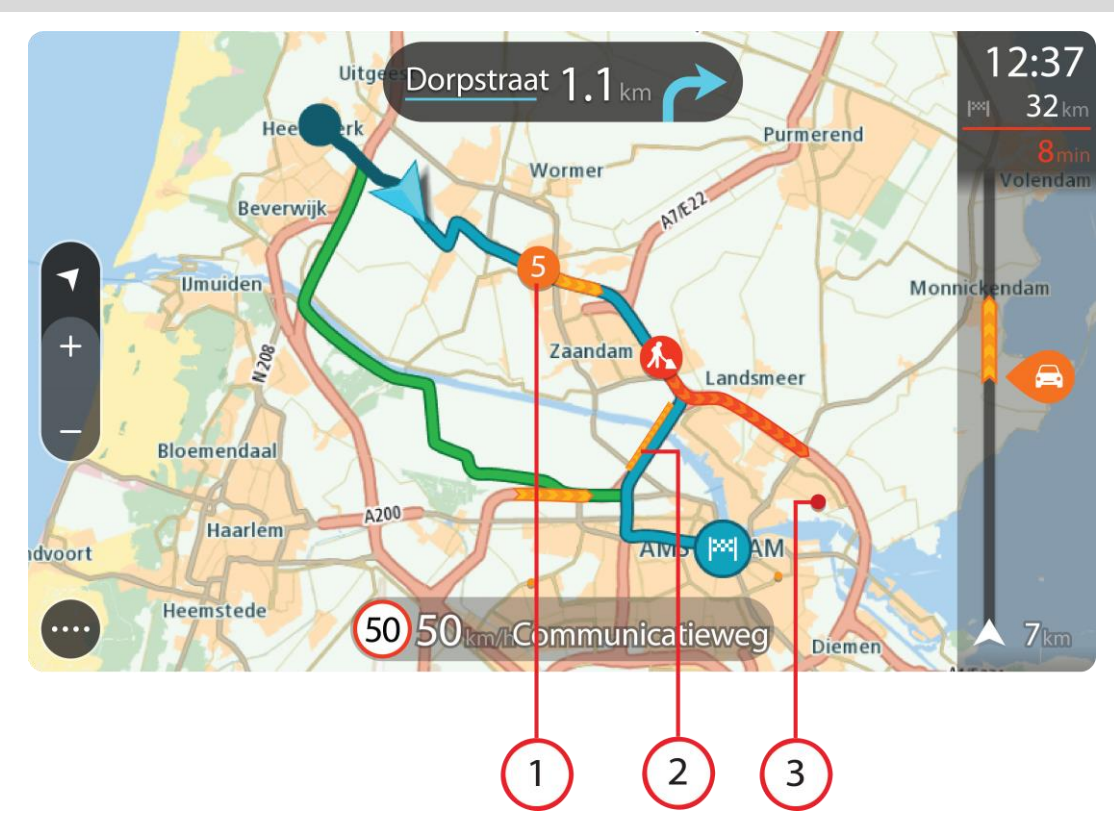

**Patarimas**: žemėlapyje pasirinkite eismo įvykį, kad pamatytumėte išsamesnę informaciją.

1. Eismo įvykis, turintis įtakos maršrutui jūsų kelionės kryptimi.

Eismo įvykio pradžioje rodomas simbolis ar numeris nurodo eismo įvykio tipą arba užtrukimą minutėmis, pavyzdžiui, 5 minutės.

Eismo įvykio spalva nurodo eismo greitį, susijusį su maksimaliu toje vietoje leistinu greičiu; raudona spalva nurodo mažiausią greitį. Kur įmanoma, ties eismo kamščiu rodomos juostelės, kuriose nurodytas eismo greitis.

Visą eismo įvykių tipų sąrašą rasite [Eismo įvykiai](#page-29-0).

**Patarimas**: žemėlapyje matysite oro simbolius, jei vyrauja blogos oro sąlygos, pavyzdžiui, smarkus lietus arba sniegas.

- 2. Eismo įvykis jūsų maršrute, tačiau priešinga kelionės kryptimi.
- 3. Eismo įvykiai keliuose, kurie nėra matomi esamu rodinio masteliu.

#### <span id="page-28-0"></span>**Eismo maršrute peržiūra**

Informacija apie eismo įvykius maršrute yra rodoma maršruto juostoje žemėlapio dešinėje pusėje.

Kai vairuojate, [maršruto juostoje](#page-18-0) informuojama apie eismo užtrukimus; taškai parodo visus maršrute esančius eismo įvykius.

**Pastaba:** jei jūsų GO negauna jokios informacijos apie eismą, po atvykimo informacijos skydeliu pateikiamas eismo su kryžiumi simbolis.

**Pastaba**: kad maršruto juosta būtų geriau matoma, kai kurie eismo įvykiai gali būti nerodomi. Šie eismo įvykiai nebus tokie svarbūs; dėl jų užtrukimai bus trumpi.

Norėdami gauti daugiau informacijos apie eismo įvykį, maršruto juostoje pasirinkite eismo įvykį. Žemėlapyje atsidaro priartintas eismo įvykis ir informacinis skydelis, kuriame rodoma išsami informacija apie eismo įvykį.

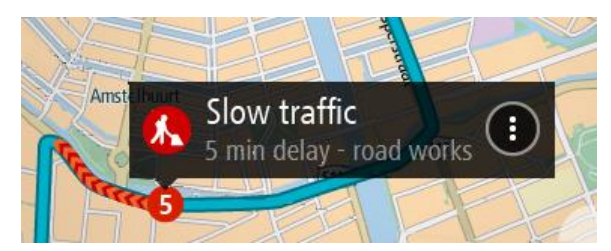

Į rodomą informaciją įtraukta:

- Eismo įvykių tipai bendrojo pobūdžio įvykis, avarija, kelio darbai, eismo juostos uždarymas ar prastos oro sąlygos, pavyzdžiui, smarkus lietus arba sniegas.
- Eismo įvykio sudėtingumas lėtas eismas, sutrikęs eismas ar nutrūkęs eismas.
- Užtrukimo laikas.
- Eismo įvykio trukmė.

Visą eismo įvykių tipų sąrašą rasite [Eismo įvykiai](#page-29-0).

Pasirinkite grįžimo atgal mygtuką, kad grįžtumėte į nuorodos vaizdą.

#### <span id="page-29-0"></span>**Eismo įvykiai**

Eismo įvykiai ir orų perspėjimai rodomi žemėlapio vaizde ir maršruto juostoje. Eismo įvykių simboliai:

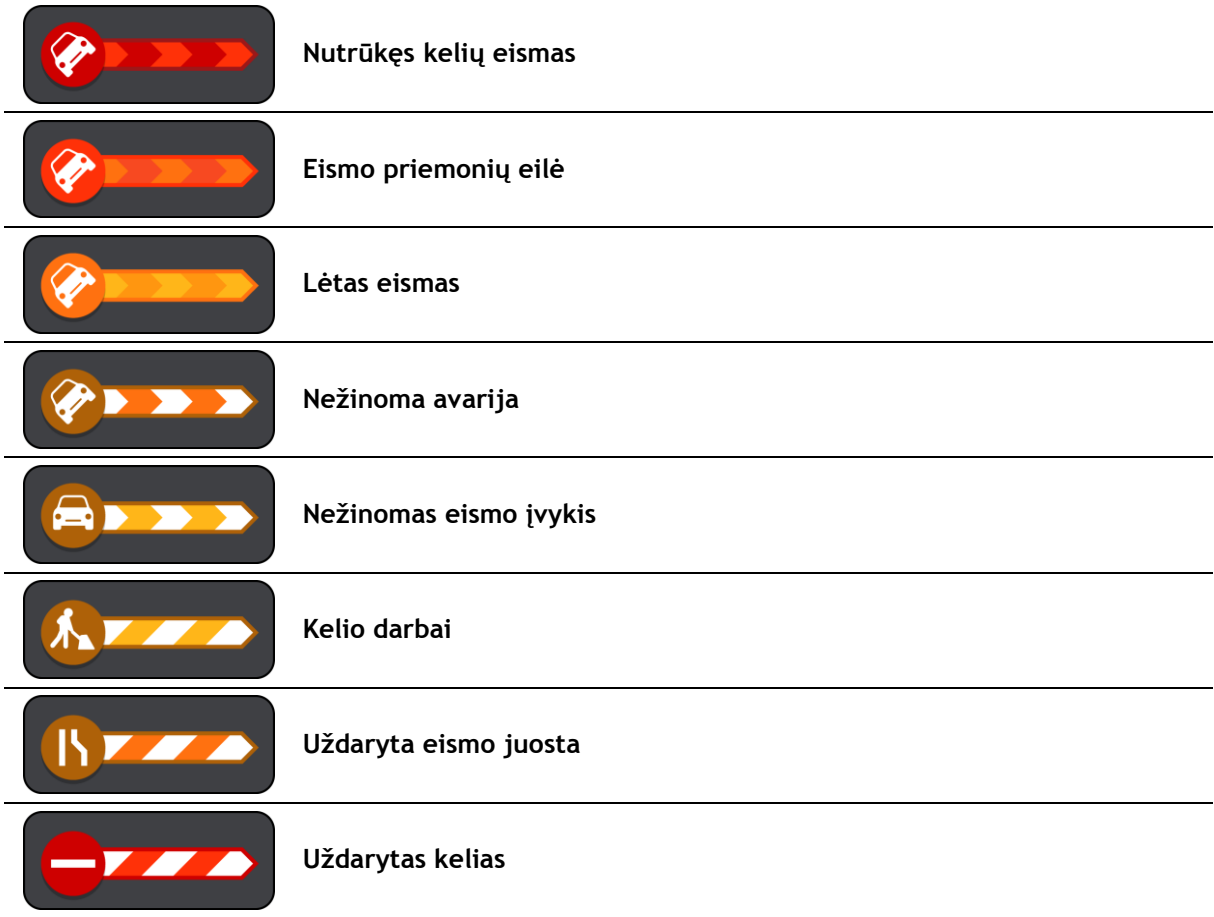

#### Orų simboliai:

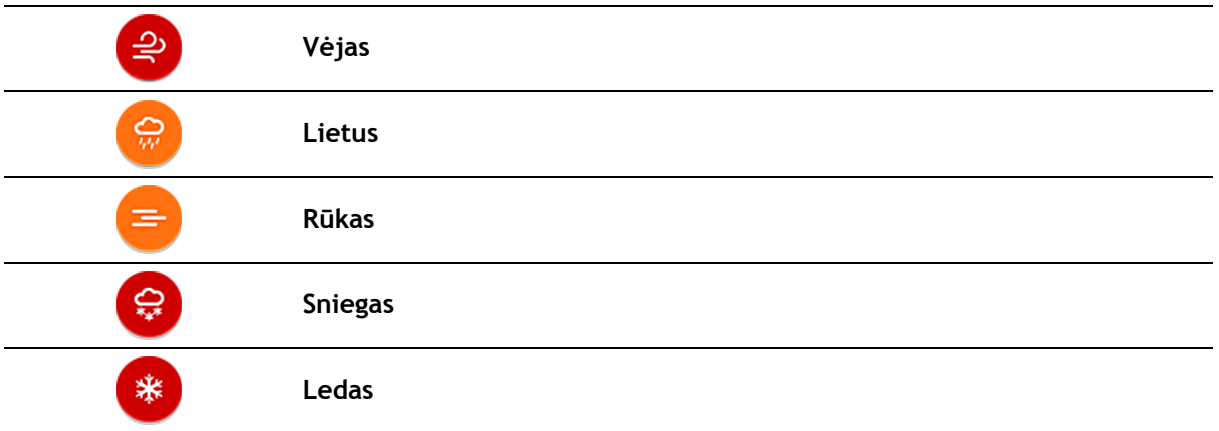

#### <span id="page-30-0"></span>**Įspėjimas apie artėjimą prie eismo spūsties**

Artėjant prie eismo spūsties pateikiamas įspėjimas. Jūs perspėjami keliais būdais:

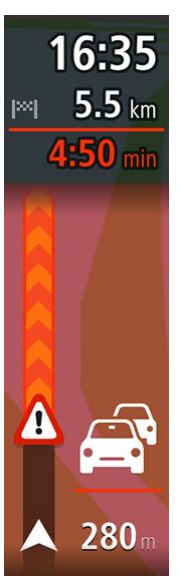

- Įspėjimo simbolis rodomas [maršruto juostoje](#page-18-0).
- Maršruto juosto priartinama, kai priartėjate prie eismo spūsties.
- Maršruto juostoje rodomas atstumas iki eismo spūsties pradžios.
- Kelio spalva maršruto juostoje pakeičiama į oranžinę arba raudoną, priklausomai nuo eismo spūsties ypatybių.
- Maršruto juostos fono spalva pakeičiama į raudoną, jei link eismo spūsties važiuojate per greitai.
- Girdite įspėjimo signalą.

[Jei norite pakeisti perspėjimo būdą](#page-96-0), meniu **Nustatymai** pasirinkite [Garsai ir perspėjimai](#page-105-0).

#### <span id="page-30-1"></span>**Eismo spūsties išvengimas maršrute**

Galite išvengti jūsų maršrute esančios eismo spūsties.

**Pastaba**: kartais greičiausias maršrutas vis tiek yra maršrutas, kuriame yra eismo spūstis. **Pastaba**: gali būti neįmanoma rasti kito maršruto aplink eismo spūstį, jei tokio nėra.

#### **Eismo spūsties išvengimas naudojant maršruto juostą**

- 1. Maršruto juostoje pasirinkite eismo spūsties, kurios norite išvengti, simbolį. Eismo spūstis rodoma žemėlapyje.
- 2. Pasirinkite išskleidžiamojo meniu mygtuką.

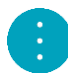

3. Išskleidžiamame meniu pasirinkite **Išvengti**.

Randamas naujas maršrutas, kuriuo išvengiama eismo spūsčių.

#### **Eismo spūsties išvengimas naudojant maršruto žemėlapį**

- 1. Žemėlapio vaizde priartinkite ir pasirinkite maršrute esančią eismo spūstį. Žemėlapyje rodoma eismo spūstis ir informacijos skydelis.
- 2. Pasirinkite išskleidžiamojo meniu mygtuką.

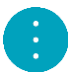

3. Pasirinkite **Išvengti**. Randamas naujas maršrutas, kuriuo išvengiama eismo spūsčių.

#### <span id="page-31-0"></span>**Išplėstinė eismo juostų nuoroda**

**Pastaba**: eismo juostų nuoroda kai kuriose sankirtose ir kai kuriuose šalyse neteikiama.

Rodydama teisingą eismo juostą suplanuotame maršrute, jūsų išplėstinė eismo juostų nuoroda padeda pasirengti išvažiuoti iš greitkelių ir sankryžų.

Kai artėjate prie išvažiavimo arba sankryžos, ekrane ir instrukcijų skydelyje rodoma reikiama juosta.

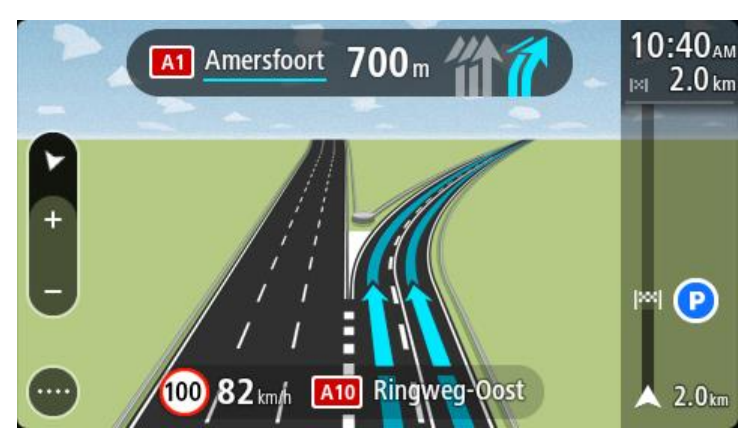

**Patarimas**: jei norite išjungti eismo juostų schemas, pasirinkite bet kurią vietą ekrane.

Norėdami išjungti kelio vaizdus, pasirinkite mygtuką **Nustatymai** pagrindiniame meniu, tuomet pasirinkite **Išvaizda**. Išjunkite nustatymą **Rodyti greitkelių išvažiavimų peržiūras**.

#### <span id="page-31-1"></span>**Nuo laiko priklausantys greičio apribojimai**

Kai kurie greičio apribojimai keičiasi priklausomai nuo paros laiko. Pavyzdžiui, greitis šalia mokyklų tarp 08:00 – 09:00 val. ir po pietų tarp 15:00 – 16:00 val. yra ribojamas iki 40 km/val. arba 25 myl./val. Kai įmanoma, greičio skydelyje rodomi greičio apribojimai atitinkamai pasikeičia.

Kai kurie greičio apribojimai keičiasi priklausomai nuo važiavimo sąlygų. Pavyzdžiui, greičio apribojimai bus griežtesni esant intensyviam eismui arba blogoms oro sąlygoms. Šie besikeičiantys greičio apribojimai nėra vaizduojami greičio skydelyje. Greičio skydelyje rodomas greitis yra geromis važiavimo sąlygomis leistina maksimali greičio riba.

**Svarbu**: greičio skydelyje rodoma greičio riba yra tik nuoroda. Kelyje, kuriame esate, visada privalote laikytis faktinių greičio apribojimų ir atsižvelgti į vairavimo sąlygas.

### <span id="page-32-0"></span>**"TomTom MyDrive" sinchronizavimo naudojimas**

#### <span id="page-32-1"></span>Apie ..TomTom MyDrive"

Su "TomTom MyDrive" paprasta nustatyti kelionės tikslą, bendrinti vietas ir pamėgtas vietas bei išsaugoti asmeninę navigavimo informaciją. "MyDrive" sinchronizuoja TomTom GO naudodama "TomTom" paskyrą. Galite naudoti "MyDrive" interneto naršyklėje kompiuteryje arba kaip mobiliąją programą išmaniajame telefone arba planšetiniame kompiuteryje.

Svarbu: norėdami naudoti "TomTom MyDrive", turite turėti suderinamą navigacijos įrenginį.

Naudodami "TomTom MyDrive" galite atlikti šiuos veiksmus:

- Rasti kelionės tikslą "MyDrive" žemėlapyje ir siųsti jį į savo GO. Galite važiuoti į kelionės tikslą ir išsaugoti jį [Mano vietos](#page-101-0) bei pagrindiniame meniu esančiame neseniai naudotų tikslų sąraše.
- Planuokite maršrutą su sustojimas "MyDrive" žemėlapyje ir siųskite jį į GO.
- Galite sinchronizuoti bendruomenės LV sarašo failus iš "MyDrive" žemėlapio į savo GO. LV sąrašas laikomas "Mano vietos". Vietos rodomos žemėlapyje.
- Raskite LV "MyDrive" ir sinchronizuokite su GO.
- Nuolat įrašykite savo vietas iš "Mano vietos" į "MyDrive". "MyDrive" žemėlapyje galite matyti visas "Mano vietos" sąrašo vietas.
- Automatiškai atkurkite "Mano vietos" vietas ir LV iš "MyDrive" į savo GO po nustatymo iš naujo.

Norėdami aktyvuoti "MyDrive" savo GO, turite būti [prisijungę prie "TomTom" paslaugų](#page-11-0).

#### <span id="page-32-2"></span>**Prisijungiama prie "MyDrive"**

Turite prisijungti prie "MyDrive", kad galėtumėte sinchronizuoti "TomTom" paskyrą. Kai prisijungiate prie paskyros per navigacijos įrenginį, naudodami interneto naršyklę arba "MyDrive" programą, sinchronizavimas su "TomTom" paskyra vyksta automatiškai.

#### **Prisijungimas prie "MyDrive" per GO**

- 1. Pagrindiniame meniu pasirinkite "TomTom" paslaugos.
- 2. Pasirinkite ..MyDrive".
- 3. Jyeskite el. pašto adresą ir slaptažodį, kuriuos naudojate "TomTom" paskyrai.
- 4. Pasirinkite **Prisijungti**.

Jūsų GO prisijungia prie "TomTom" paskyros.

5. Grįžkite į žemėlapio vaizdą.

Jūsų GO automatiškai išsaugo asmeninę navigavimo informaciją "TomTom" paskyroje.

#### **Prisijungimas prie "MyDrive" naudojant interneto naršyklę arba "MyDrive" programą**

Prisijunkite naudodami "TomTom" paskyros el. pašto adresą ir slaptažodį. Prisijungę galite matyti asmeninę navigavimo informaciją iš savo navigacijos įrenginių, taip pat galite pasirinkti kelionės tikslus ir kurti vietas, kurias galite sinchronizuoti su savo navigacijos įrenginiais.

#### <span id="page-33-0"></span>**Kelionės tikslo nustatymas naudojant "MyDrive"**

Kai prisijungiate prie "MyDrive" naudodami interneto naršykle arba "MyDrive" programą, galite pasirinkti kelionės tikslą žemėlapyje ir siųsti jį į savo navigacijos įrenginį. Kai jūsų navigacijos įrenginys yra prisijungęs prie jūsų "TomTom" paskyros, jūsų įrenginys sinchronizuoja duomenis su "MyDrive" ir gauna kelionės tikslus.

- 1. Interneto naršyklėje arba naudodami "MyDrive" programa, prisijunkite prie ..TomTom" paskyros.
- 2. Pasirinkite kelionės tikslą žemėlapyje.

**Patarimas**: galite ieškoti kelionės tikslo arba galite naršyti žemėlapį ir ten pasirinkti kelionės tikslą. Taip pat galite pasirinkti kelionės tikslą pagrindiniame meniu pasirinkę "Neseniai naudoti tikslai" arba iš sąrašo "Mano vietos".

- 3. Spustelėkite ant vietos, tada atidarykite išskleidžiamąjį meniu ir pasirinkite **Siųsti į įrenginį**. Kelionės tikslas nusiunčiamas į "TomTom" paskyrą.
- 4. Prisijunkite prie "MyDrive" per savo GO.

Jūsų GO sinchronizuoja duomenis su "TomTom" paskyra ir gauna naują "MyDrive" kelionės tikslą.

Rodomas pranešimas **Gavote naują kelionės tikslą**. Maršrutas automatiškai planuojamas į "MyDrive" kelionės tikslą.

Patarimas: visi "MyDrive" kelionės tikslai yra išsaugomi pagrindiniame meniu "Neseniai naudoti tikslai" ir sąraše [Mano vietos.](#page-101-0)

#### <span id="page-33-1"></span>Maršruto su sustojimais planavimas naudojant "MyDrive"

Kai prisijungiate prie "MyDrive" naudodami interneto naršyklę, galite sukurti maršrutą su sustojimais ir siųsti jį į savo navigacijos įrenginį. Kai jūsų navigacijos įrenginys yra prisijungęs prie jūsų "TomTom" paskyros, jūsų įrenginys sinchronizuoja duomenis su "MyDrive" ir gauna kelionės tikslus.

#### **Maršruto su sustojimais kūrimas**

- 1. Interneto naršyklėje prisijunkite prie "TomTom" paskyros.
- 2. Pasirinkite kelionės tikslą žemėlapyje.

**Patarimas**: galite ieškoti kelionės tikslo arba galite naršyti žemėlapį ir ten pasirinkti kelionės tikslą. Taip pat galite pasirinkti kelionės tikslą pagrindiniame meniu pasirinkę "Neseniai naudoti tikslai" arba iš sąrašo "Mano vietos".

3. Žemėlapyje pasirinkite sustojimą (taip pat, kaip pasirinkote kelionės tikslą), tada pasirinkite **Pridėti sustojimą**.

Prie maršruto pridedamas sustojimas.

Maršrutas pasirinktas ir išskleidžiamajame meniu rodoma parinktis **Siųsti maršrutą į įrenginį**.

- 4. Jei norite, prie maršruto pridėkite daugiau sustojimų.
- 5. Išskleidžiamajame meniu pasirinkite **Siųsti maršrutą į įrenginį**. Kelionės tikslas ir sustojimai nusiunčiami į "TomTom" paskyrą.
- 6. Prisijunkite prie "MyDrive" per savo GO.

Jūsų GO sinchronizuoja duomenis su "TomTom" paskyra ir gauna naujus "MyDrive" kelionės tikslus ir sustojimus.

Rodomas pranešimas Gavote naują maršrutą. Maršrutas automatiškai planuojamas į "MyDrive" kelionės tikslą ir sustojimus.

Patarimas: visi "MyDrive" kelionės tikslai yra išsaugomi pagrindiniame meniu "Neseniai naudoti tikslai" ir sąraše [Mano vietos.](#page-101-0)

Patarimas: maršrutą su sustojimais galite išsaugoti sąraše "Mano maršrutai".

#### **Maršruto sustojimų pertvarkymas**

- 1. "My Drive" pagrindinio meniu skiltyje **Planuoti maršrutą** pelės žymeklį užveskite ant sustojimo arba kelionės tikslo.
- 2. Žymeklį slinkite į kairę, kol jis pavirs rankos simboliu.
- 3. Spustelėkite ir vilkite bet kurį sustojimą arba kelionės tikslą ir juos išdėstykite tokia tvarka, kokia norite važiuoti.

Kiekvieną kartą perkėlus sustojimą arba kelionės tikslą, maršrutas perskaičiuojamas pagal pasikeitusią sustojimų seką.

Paskutinis sustojimas sąraše tampa kelionės tikslu.

#### <span id="page-34-0"></span>Suplanuoto kelionės tikslo rodymas "MyDrive"

Kai suplanuojate maršrutą savo GO, kelionės tikslas sinchronizuojamas su "TomTom" paskyra. Galite matyti kelionės tikslą, kai prisijungiate prie "MyDrive" interneto naršyklėje arba naudodami "MyDrive" programą.

#### <span id="page-34-1"></span>**"MyDrive" kelionės tikslo išvalymas**

- 1. Jsitikinkite, kad esate prisijungę prie "MyDrive" savo GO.
- 2. Pagrindiniame meniu pasirinkite **Esamas maršrutas** ir atidarykite esamo maršruto meniu.
- 3. Pasirinkite **Išvalyti maršrutą**, kad išvalytumėte esamą suplanuotą maršrutą. Jūsų įrenginys grįžta į [žemėlapio vaizdą.](#page-15-1) Jūsų maršrutas išvalytas iš jūsų GO ir "TomTom" paskyros.

Patarimas: visi "MyDrive" kelionės tikslai yra išsaugomi pagrindiniame meniu "Neseniai naudoti tikslai" ir sąraše [Mano vietos.](#page-101-0)

<span id="page-34-2"></span>"MyDrive" kelionės tikslo ištrynimas iš sąrašo "Mano vietos"

1. Pagrindiniame meniu pasirinkite **Neseniai naudoti tikslai**.

**Patarimas**: taip pat galite pasirinkti **Mano vietos**, tada rinktis **Neseniai naudoti tikslai**.

- 2. Pasirinkite **Redaguoti sąrašą**.
- 3. Pasirinkite vietas, kurias norite ištrinti.
- 4. Pasirinkite **Ištrinti**.

#### <span id="page-34-3"></span>**Naudodami programą "MyDrive" nustatykite telefono kontaktą kaip kelionės tikslą**

Kai prisijungiate prie programos "MyDrive", galite pasirinkti telefonų kontaktų sąraše esantį kontaktą ir jį nustatyti kaip kelionės tikslą. Turi būti nurodytas visas kontakto adresas; jis turi būti pateiktas tinkama tvarka. Kelionės tikslas rodomas žemėlapyje ir jį galite nusiųsti į navigacijos įrenginį. Kai jūsų navigacijos įrenginys yra prisijungęs prie jūsų "TomTom" paskyros, jūsų įrenginys sinchronizuoja duomenis su "MyDrive" ir gauna kelionės tikslus.

- 1. Naudodami programą "MyDrive" prisijunkite prie "TomTom" paskyros.
- 2. Programos "MyDrive" meniu pasirinkite Kontaktai.
- 3. Pasirinkite kontaktą, kurį norite nustatyti kaip kelionės tikslą. Kontakto vieta rodoma žemėlapyje.
- 4. Spustelėkite ant vietos, tada atidarykite išskleidžiamąjį meniu ir pasirinkite **Siųsti į įrenginį**. Kelionės tikslas nusiunčiamas į "TomTom" paskyrą.
- 5. Prisijunkite prie "MyDrive" per savo GO. Jūsų GO sinchronizuoja duomenis su "TomTom" paskyra ir gauna naują "MyDrive" kelionės tikslą.

Rodomas pranešimas **Gavote naują kelionės tikslą**. Maršrutas automatiškai planuojamas į "MyDrive" kelionės tiksla.

Patarimas: visi "MyDrive" kelionės tikslai yra išsaugomi pagrindiniame meniu "Neseniai naudoti tikslai" ir sąraše [Mano vietos.](#page-101-0)

#### <span id="page-35-0"></span>**Vietų radimas ir sinchronizavimas naudojant "MyDrive"**

Kai esate prisijunge prie "TomTom MyDrive", galite rasti vietas ["MyDrive"](#page-117-0) ir sinchronizuoti jas su savo GO vietų sąrašu [Mano vietos.](#page-101-0)

- 1. Interneto naršyklėje arba naudodami "MyDrive" programą, prisijunkite prie "TomTom" paskyros.
- 2. Pasirinkite kelionės tikslą žemėlapyje.

**Patarimas**: galite ieškoti kelionės tikslo arba galite naršyti žemėlapį ir ten pasirinkti kelionės tikslą. Kelionės tikslą taip pat galite pasirinkti sąraše "Mano vietos".

- 3. Spustelėkite ant vietos, tada atidarykite išskleidžiamąjį meniu ir pasirinkite **Pridėti vietą**. Vieta rodoma sąraše **Pamėgtos vietos** "MyDrive" meniu **Mano vietos**.
- 4. Prisijunkite prie "MyDrive" per savo GO.

Jūsų GO sinchronizuoja duomenis su "TomTom" paskyra ir gauna naujas Pamėgtas vietas. Vieta išsaugoma [Mano vietos.](#page-101-0)

#### <span id="page-35-1"></span>"Mano vietos" vietų sinchronizavimas su "MyDrive"

Kai esate prisijungę prie "MyDrive" naudodami GO, vietos, kurias pridedate prie [Mano vietos,](#page-101-0) automatiškai sinchronizuojamos su "TomTom" paskyra. Galite matyti savo "Mano vietos" vietas ir LV [sąrašus,](#page-35-2) kai esate prisijungę prie "MyDrive" interneto naršyklėje arba naudodami "MyDrive" programą.

#### <span id="page-35-2"></span>**Bendruomenės LV sąrašo importavimas**

Galite rasti bendruomenės LV rinkinius internete ir įkelti juos į [Mano vietos](#page-101-0) naudodami "MyDrive" interneto naršyklėje. Į LV rinkinį gali būti įtraukta informacija apie kempingus arba restoranus regione, į kurį keliaujate. Taigi galėsite labai paprastai pasirinkti vietą ir nereikės tam skirti papildomo laiko.

LV rinkiniams peržiūrėti GO naudoja .OV2 failus.

**Pastaba**: GO turi būti bent 400 MB laisvos vietos, kad būtų galima importuoti .OV2 ir .GPX failus. Jei rodomas pranešimas **Reikia daugiau laisvos vietos**, padarykite vietos pašalindami .OV2 ar .GPX failus pasitelkę "MyDrive" arba pašalindami įrenginio turinį pasitelkę "MyDrive Connect".

Norėdami įkelti .OV2 failą į GO, atlikite šiuos veiksmus:

- 1. Interneto naršyklėje prisijunkite prie "TomTom" paskyros.
- 2. Pasirinkite **LV failai** meniu **Mano vietos**.
- 3. Pasirinkite **Importuoti LV failą** ir suraskite savo .OV2 failą.

Patarimas: vietų sąrašo, esančio "Mano vietos", pavadinimas bus toks pat kaip ir .OV2 failo pavadinimas. Redaguokite failo pavadinimą, kad galėtumėte jį lengvai atpažinti sąraše "Mano vietos".

4. Jsitikinkite, kad esate prisijungę prie "MyDrive" savo GO. Jūsų GO sinchronizuoja duomenis su "TomTom" paskyra ir gauna naują LV failą.

**Pastaba**: kai kurie .OV2 failai yra per dideli ir gali būti ilgai įkeliami. Įsitikinkite, kad sinchronizuojate savo GO prieš pradėdami važiuoti.
- 5. Pagrindiniame meniu pasirinkite **Mano vietos**. Jūsų naujasis LV sąrašas rodomas sąraše "Vietos".
- 6. Pasirinkite naują LV sąrašą. Naujasis LV sąrašas atidaromas ir rodomas visas LV sąrašas. Pasirinkite žemėlapio vaizdą, kad žemėlapyje matytumėte LV.

# **Bendruomenės LV sąrašo ištrynimas**

Galite ištrinti įkeltą LV sąrašą iš savo GO tik naudodami "MyDrive" interneto naršyklėje.

Jei norite ištrinti LV sąrašą, atlikite šiuos veiksmus:

- 1. Interneto naršyklėje prisijunkite prie "TomTom" paskyros.
- 2. Meniu **Mano vietos** pasirinkite **LV failai**.
- 3. Pasirinkite norimą ištrinti LV failą, tada pasirinkite **Ištrinti**.
- 4. Įsitikinkite, kad esate prisijungę prie "MyDrive" savo GO. LV sąrašas pašalinamas iš jūsų sąrašo "Mano vietos".

# **Kelio GPX failo importavimas**

### **GPX failai (GPS failų keitimo formatas)**

GPX failuose įrašytas išsamus maršrutas, įskaitant ir toliau nuo kelio esančias vietas. GPX faile gali būti, pvz., turistinis maršrutas arba pageidautinas nuolatinis maršrutas. Galite rasti GPX failų rinkinius internete ir įkelti juos į [Mano vietos](#page-75-0) naudodami "MyDrive" interneto naršyklėje. GPX failai tampa kelionėmis po importavimo.

Keliuose yra pradžia ir pabaiga, tačiau nėra sustojimų ir rodomas nuolatinis maršrutas tarp dviejų taškų. Jūsų įrenginys šiuo nuolatiniu maršrutu vadovaujasi kuo tiksliau. Kelius galite redaguoti naudodami tokias programas kaip "Tyre Pro".

## **GPX failų naudojimas**

Galite naudoti "MyDrive" kompiuteryje, kad importuotumėte GPX kelio failus į "TomTom" įrenginį. Keliai išsaugomi "Mano maršrutai" meniu. Įrenginys naviguos tiksliai pagal GPX kelią ir nesiūlys perplanuoti maršruto net jei galimas greitesnis maršrutas.

### **Kelio GPX failo importavimas**

**Pastaba**: GO turi būti bent 400 MB laisvos vietos, kad būtų galima importuoti .OV2 ir .GPX failus. Jei rodomas pranešimas **Reikia daugiau laisvos vietos**, padarykite vietos pašalindami .OV2 ar .GPX failus pasitelkę "MyDrive" arba pašalindami įrenginio turinį pasitelkę "MyDrive Connect".

Norėdami importuoti .GPX failą naudodami "MyDrive", atlikite šiuos veiksmus:

- 1. Prijunkite savo GO prie kompiuterio naudodami ["MyDrive Connect"](#page-117-0).
- 2. "MyDrive" pasirinkite **Mano maršrutai**.
- 3. Pasirinkite **Importuoti GPX failą** ir suraskite savo .GPX kelio failą.

Patarimas: kelių failo, esančio "Mano maršrutai", pavadinimas bus toks pat kaip ir .GPX failo pavadinimas. Redaguokite failo pavadinimą, kad galėtumėte jį lengvai atpažinti sąraše "Mano maršrutai".

Naujasis kelias rodomas sąraše "Mano maršrutai".

4. Palaukite, kol kelio failas bus įkeltas į GO.

5. Atidarykite [Mano maršrutai](#page-75-0).

Importuotas kelias rodomas sąraše "Mano maršrutai".

# **Kelio GPX failo pašalinimas**

Įkeltą kelio GPX failą galite ištrinti tik tada, kai jūsų GO prijungtas prie kompiuterio naudojant ["MyDrive Connect"](#page-117-0).

Jei norite ištrinti LV sąrašą, atlikite šiuos veiksmus:

- 1. Prijunkite savo GO prie kompiuterio naudodami ["MyDrive Connect"](#page-117-0).
- 2. "MyDrive" pasirinkite **Mano maršrutai**.
- 3. Pasirinkite norimą ištrinti kelio failą, tada pasirinkite **Ištrinti**. Kelias pašalinamas iš jūsų sąrašo "Mano maršrutai".

# **Jūsų asmeninės navigavimo informacijos išsaugojimas ir atkūrimas**

Kai esate prisijungę prie "MyDrive" savo GO, jūsų asmeninė navigavimo informacija nepertraukiamai automatiškai išsaugoma "TomTom" paskyroje.

Jei nustatote iš naujo GO arba prisijungiate prie "MyDrive" naudodami kitą įrenginį, jūsų išsaugota asmeninė navigavimo informacija yra atkuriama jūsų GO arba kitame įrenginyje.

Jūsų "TomTom" paskyroje išsaugoma ši asmeninė navigavimo informacija:

- "MyDrive" kelionės tikslai.
- Visos vietovės išsaugotos saraše [Mano vietos.](#page-101-0)
- Visi importuoti [LV sąrašai](#page-35-0).
- Visi importuoti keliai.

Patarimas: "MyDrive" taip pat [sinchronizuoja jūsų vietas](#page-35-1) iš "Mano vietos" sąrašo su "TomTom" paskyra. Į "MyDrive" importuotas "Mano vietos" sąrašo vietas ir LV sąrašus galite matyti interneto naršyklėje ir "MyDrive" programoje.

Prieš sinchronizuodami įrenginį su "MyDrive" įsitikinkite, kad įrenginyje yra bent 400 MB laisvos vietos. Jei vietos nepakanka, "MyDrive" informacija nebus sinchronizuota. Galite patikrinti laisvą vietą įrenginyje pasirinkę **Apie** iš meniu **Žinynas**.

**Pastaba**: didelio kiekio duomenų sinchronizavimas įrenginyje gali šiek tiek užtrukti.

# **Greitosios paieškos naudojimas**

# **Apie iešką**

Naudokite iešką, kad rastumėte daug vietų ir į jas naviguotumėte. Taip pat galite ieškoti:

- Konkretaus adreso, pavyzdžiui, įveskite **123 Oksfordo gatvė, Londonas**.
- Dalinio adreso, pavyzdžiui, įveskite **Oksfordo g Lon**.
- Tam tikros vietos, pavyzdžiui, įveskite **degalinė** arba **restoranas**.
- Vietos pagal pavadinimą, pavyzdžiui, įveskite "Starbucks".
- Pašo kodo, pavyzdžiui, įveskite **W1D 1LL** ieškodami Oksfordo gatvės Londone.
- Miesto, kad galėtumėte naviguoti į miesto centrą, pavyzdžiui, įveskite **Londonas**.
- LV (lankytinų vietų) šalia jūsų esamos vietos, pavyzdžiui, įveskite **šalia esantis restoranas**.
- Žemėlapio kodo, pavyzdžiui, įveskite **WH6SL.TR10**
- Platumos ir ilgumos koordinačių, pavyzdžiui, įveskite: **N 51°30′31″ W 0°08′34″.**

**Patarimas**: norėdami surasti tam tikrą gatvę Jungtinėje Karalystėje arba Nyderlanduose, įveskite pašto indeksą, palikite tarpą ir įveskite namo numerį. Pavyzdžiui, **1017CT 35**. Kitose šalyse, pašto kodai priklauso nuo vietovės, todėl jums bus pateiktas jūsų užklausą atitinkančių miestų, miestelių ir gatvių sąrašas.

# <span id="page-38-0"></span>**Maršruto planavimas į LV naudojantis ieška**

**Svarbu**: saugumo sumetimais ir siekiant išvengti vairavimo trukdymų, maršrutą visada turėtumėte suplanuoti prieš pradėdami vairuoti.

Norėdami suplanuoti maršrutą į tam tikro tipo LV arba konkrečią LV, vykdykite šiuos veiksmus:

1. Pasirinkite mygtuką "Pagrindinis meniu", kad atidarytumėte pagrindinį meniu.

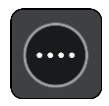

2. Pasirinkite **Ieška**.

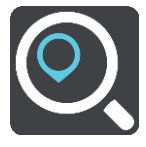

Atsidaro ieškos ekranas su klaviatūra.

3. Klaviatūra įveskite vietos, į kurią norite suplanuoti maršrutą pavadinimą.

**Patarimas**: jeigu klaviatūroje paspausite ir [laikysite nuspaudę](#page-23-0) raidės mygtuką, jums bus leista naudotis papildomais simboliais, jei jie bus galimi. Pavyzdžiui, paspauskite ir palaikykite raidę "e", kad galėtumėte naudotis simboliais "3 e è é ê ë" ir kitais simboliais.

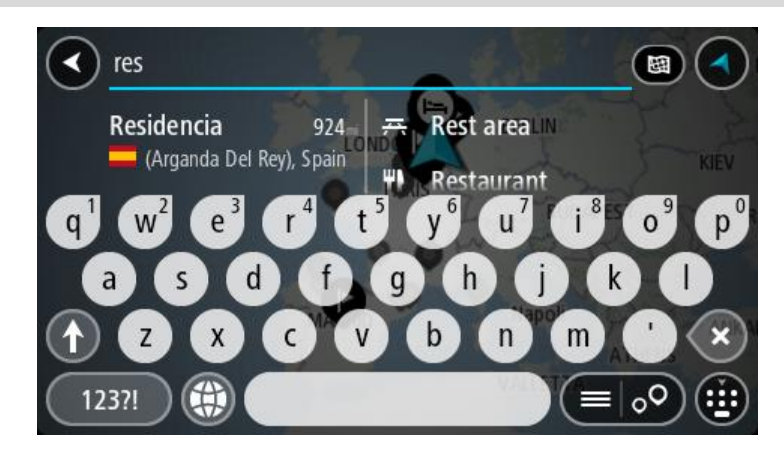

Galite ieškoti LV (lankytinų vietų), pvz., restoranų arba turistų lankomų vietų. Taip pat galite ieškoti konkrečių LV, pavyzdžiui, "Rouzės picerijos".

**Pastaba**: vykstant paieškos procesui ieškoma visame žemėlapyje. Jei norite keisti ieškos parinktis, pasirinkite ieškos lauko dešinėje esantį mygtuką. Galite keisti ieškos vietą, pvz., ieškoti ties maršrutu arba mieste.

4. Įvedant informaciją stulpeliuose rodomi pasiūlymai, pagrįsti jūsų anksčiau įvestais duomenimis. Galite toliau vesti tekstą arba pasirinkti siūlymą.

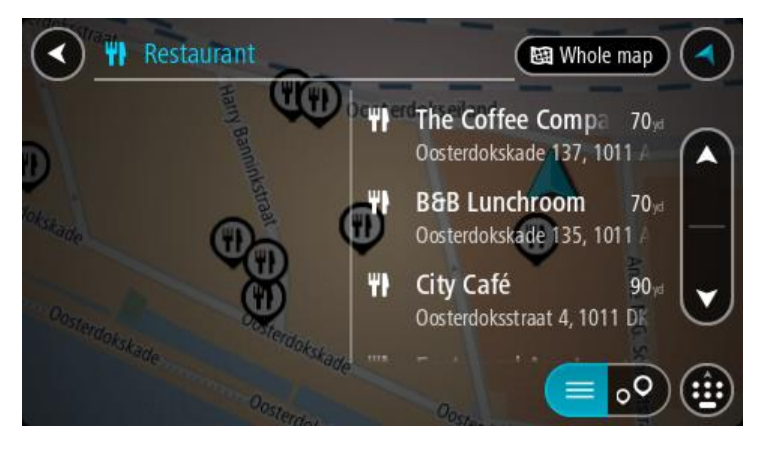

**Patarimas**: norėdami matyti daugiau rezultatų, paslėpkite klaviatūrą arba slinkite rezultatų sąrašu žemyn.

**Patarimas**: pasirinkę sąrašo / žemėlapio mygtuką, galėsite pasirinkti, ar rezultatai bus rodomi žemėlapyje ar sąraše:

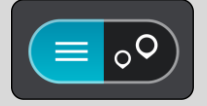

5. Pasirinkite LV tipą arba konkrečią LV. Jeigu pasirinkote LV tipą, pasirinkite LV. Buvimo vieta rodoma žemėlapyje.

6. Norėdami matyti daugiau informacijos apie LV, žemėlapyje pasirinkite LV ir išskleidžiamojo meniu mygtuką. Išskleidžiamame meniu pasirinkite **Daugiau informacijos**.

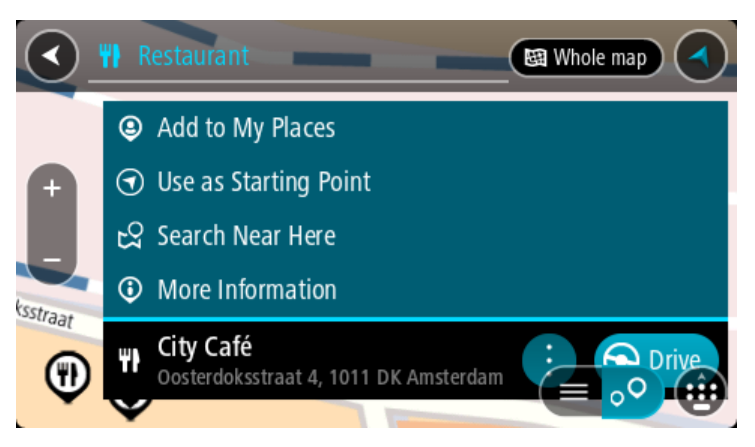

Matysite daugiau informacijos apie LV, pvz., telefono numerį, adresą arba el. paštą.

7. Norėdami planuoti maršrutą į šį kelionės tikslą, pasirinkite **Važiuoti**. Maršrutas suplanuotas ir pradedamos teikti nuorodos jūsų kelionės tikslo link. Pradėjus važiuoti automatiškai rodomas [nuorodos vaizdas.](#page-17-0)

**Patarimas**: jeigu jūsų kelionės tikslas yra kitoje laiko juostoje, [atvykimo informacijos skydelyje](#page-15-0) rodomas pliuso (+) arba minuso (-) ženklas ir laiko skirtumas valandomis ir pusvalandžiais. Numatomas atvykimo laikas yra kelionės tikslo vietos laikas.

**Patarimas**: galite [pridėti sustojimą prie jau suplanuoto marš](#page-73-0)ruto.

**Patarimas**: galite išsaugoti maršrutą naudodamiesi funkcija [Mano maršrutai](#page-75-0).

## **Maršruto planavimas į LV naudojantis paieška internete**

**Svarbu**: saugumo sumetimais ir siekiant išvengti vairavimo trukdymų, maršrutą visada turėtumėte suplanuoti prieš pradėdami vairuoti.

**Pastaba**: paieška internete galima tik prijungtuose įrenginiuose. Norėdami GO ieškoti internetu, turite būti [prisijungę prie "TomTom" paslaugų](#page-11-0).

Jeigu atlikote [LV paiešką,](#page-38-0) tačiau neradote ieškomos LV, galite ieškoti "TomTom Places" internete. Norėdami ieškoti LV internete, atlikite šiuos veiksmus:

1. [LV ieškokite](#page-38-0) naudodamiesi ieškos funkcija, esančia pagrindiniame meniu.

Ieškos rezultatai rodomi dviejuose stulpeliuose.

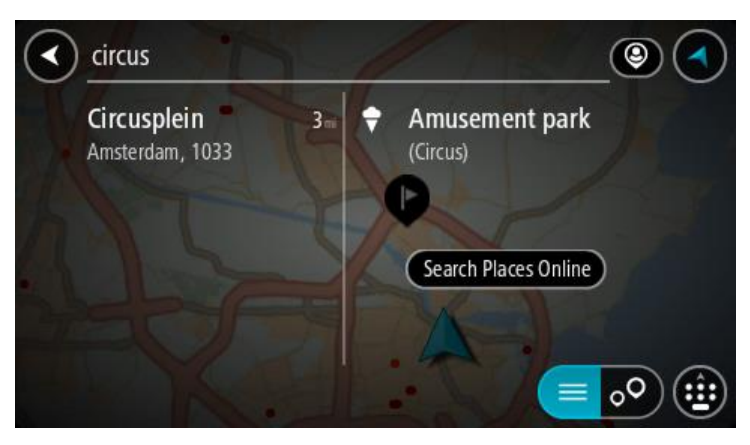

2. Pasirinkite **Ieškoti vietų internete**.

3. Naudodamiesi klaviatūra įveskite ieškomos LV pavadinimą ir paspauskite klaviatūroje esantį ieškos mygtuką.

**Patarimas**: jeigu klaviatūroje [paspausite ir laikysite nuspaudę](#page-23-0) raidės mygtuką, jums bus leista naudotis papildomais simboliais, jei jie bus galimi. Pavyzdžiui, paspauskite ir palaikykite raidę "e", kad galėtumėte naudotis simboliais "3 e è é ê ë" ir kitais simboliais.

Galite ieškoti LV (lankytinų vietų), pvz., restoranų arba turistų lankomų vietų. Taip pat galite ieškoti konkrečių LV, pavyzdžiui, "Rouzės picerijos".

**Pastaba**: galite ieškoti netoli jūsų dabartinės vietos, mieste, miestelyje ar netoli jūsų kelionės tikslo esančių vietų. Jei norite keisti ieškos parinktis, pasirinkite ieškos lauko dešinėje esantį mygtuką.

Ieškos rezultatai rodomi stulpelyje.

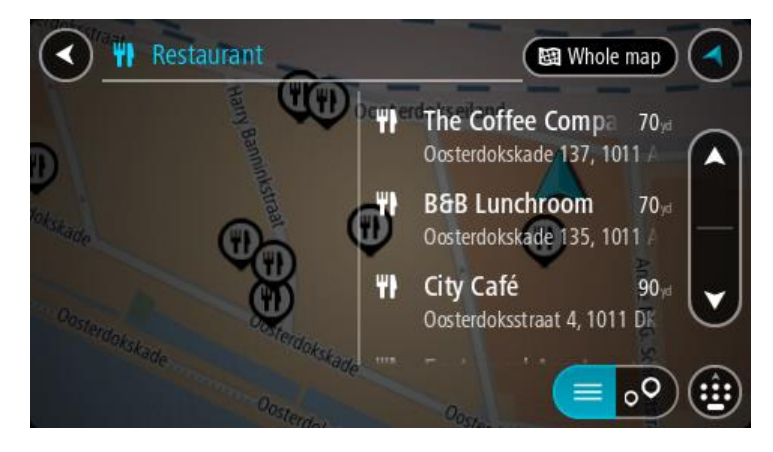

**Patarimas**: norėdami matyti daugiau rezultatų, paslėpkite klaviatūrą arba slinkite rezultatų sąrašu žemyn.

**Patarimas**: pasirinkę sąrašo / žemėlapio mygtuką, galėsite pasirinkti, ar rezultatai bus rodomi žemėlapyje ar sąraše:

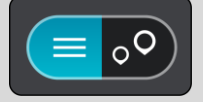

- 4. Iš sąrašo pasirinkite atskirą LV. Buvimo vieta rodoma žemėlapyje.
- 5. Norėdami matyti daugiau informacijos apie LV, žemėlapyje pasirinkite LV ir išskleidžiamojo meniu mygtuką. Išskleidžiamame meniu pasirinkite **Daugiau informacijos**.

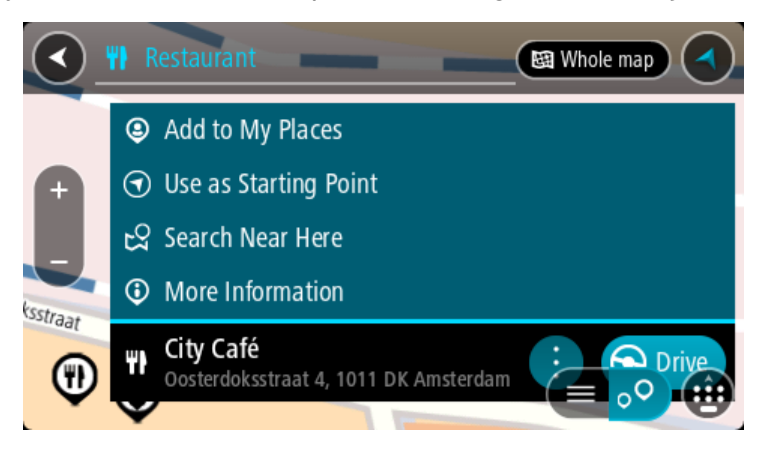

Matysite daugiau informacijos apie LV, pvz., telefono numerį, adresą arba el. paštą. 6. Norėdami planuoti maršrutą į šį kelionės tikslą, pasirinkite **Važiuoti**.

Maršrutas suplanuotas ir pradedamos teikti nuorodos jūsų kelionės tikslo link. Kai tik pradedate važiuoti, automatiškai rodomas nuorodos vaizdas.

**Patarimas**: jeigu jūsų kelionės tikslas yra kitoje laiko juostoje, [atvykimo informacijos skydelyje](#page-15-0) rodomas pliuso (+) arba minuso (-) ženklas ir laiko skirtumas valandomis ir pusvalandžiais. Numatomas atvykimo laikas yra kelionės tikslo vietos laikas.

**Patarimas**: galite [pridėti sustojimą prie jau suplanuoto maršruto](#page-73-0).

**Patarimas**: galite išsaugoti maršrutą naudodamiesi funkcija [Mano maršrutai](#page-75-0).

## <span id="page-42-0"></span>**Ieškos terminų įvedimas**

[Pagrindiniame meniu](#page-20-0) pasirinkite **Ieška**, kad pradėtumėte ieškoti adresų ir LV. Atsidaro ieškos ekranas su klaviatūra ir šiais mygtukai:

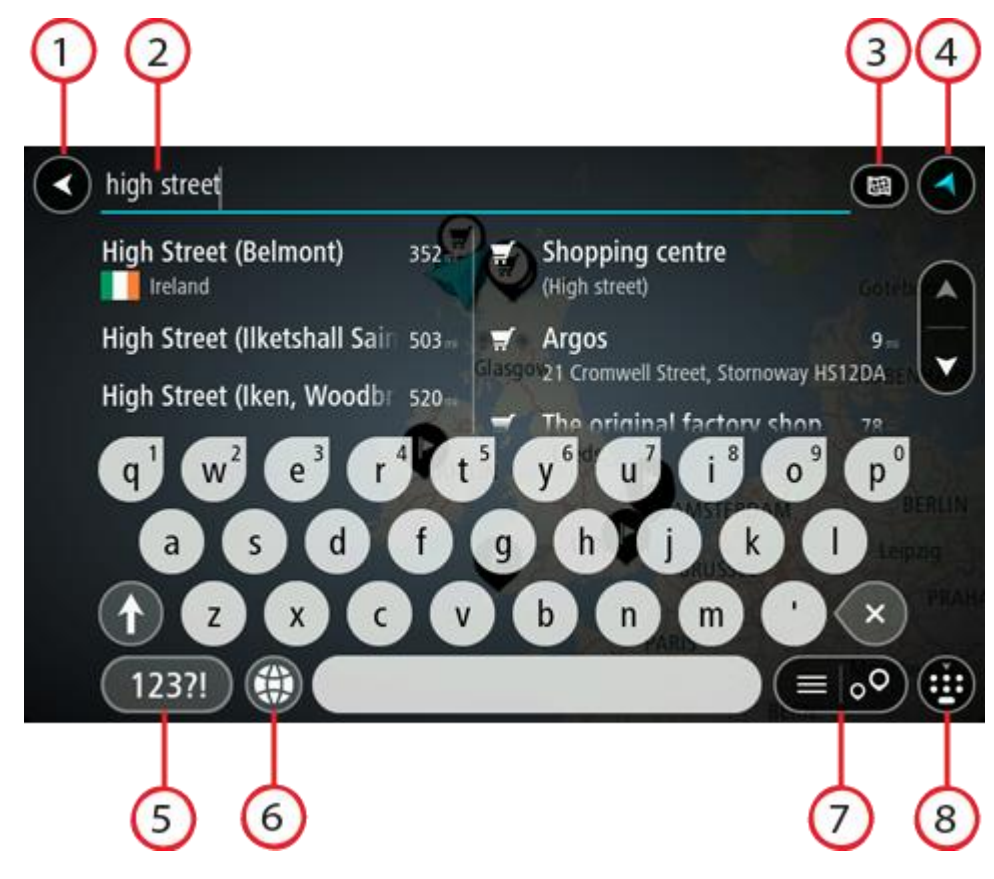

1. Mygtukas "Atgal".

Pasirinkite šį mygtuką, kad grįžtumėte į ankstesnį ekraną.

2. **Ieškos įvesties laukas**.

Čia įveskite savo ieškos žodį. Įvedus bus rodomi atitinkami adresai ir LV.

**Patarimas**: jeigu klaviatūroje [paspausite ir laikysite nuspaudę](#page-23-0) raidės mygtuką, jums bus leista naudotis papildomais simboliais, jei jie bus galimi. Pavyzdžiui, paspauskite ir palaikykite raidę "e", kad galėtumėte naudotis simboliais "3 e è é ê ë" ir kitais simboliais.

**Patarimas**: norėdami redaguoti, pasirinkite ką tik įvestą žodį ir ant jo užveskite žymeklį. Galėsite įvesti arba ištrinti simbolius.

3. **Ieškos tipas**.

Galite ieškoti visame esamame žemėlapyje arba konkrečioje vietoje, pvz., mieste ar netoli kelionės tikslo. Pasirinkite šį mygtuką, kad pakeistumėte ieškos tipą į bet kurį iš šių:

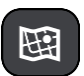

### **Visas žemėlapis**

Pasirinkite šią parinktį, kad ieškotumėte visame esamame žemėlapyje be jokių ieškos ploto apribojimų. Jūsų esama vieta yra ieškos centras. Rezultatai pateikiami pagal tikslų atitikimą.

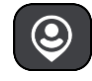

### **Netoli manęs**

Pasirinkite šią parinktį, kad ieškotumėte naudodami savo esamą GPS vietą kaip ieškos centrą. Rezultatai pateikiami pagal atstumą.

### **Mieste**

Pasirinkite šią parinktį, kad miestą naudotumėte kaip savo ieškos centrą. Klaviatūra turite įvesti miesto pavadinimą. Kai iš rezultatų sąrašo pasirenkate miestą arba miestelį, galite ieškoti tame mieste esančio adreso arba LV.

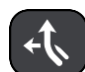

### **Maršrute**

Kai maršrutas suplanuotas, galite pasirinkti šią parinktį, kad savo maršrute ieškotumėte konkretaus tipo vietos, pavyzdžiui, degalinės. Kai bus nurodyta, įveskite vietos tipą ir tuomet pasirinkite ją dešiniajame stulpelyje, kad būtų vykdoma ieška.

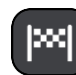

### **Netoli kelionės tikslo**

Kai maršrutas suplanuotas, galite pasirinkti šią parinktį, kad kelionės tikslą naudotumėte kaip savo ieškos centrą.

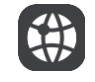

### **Platuma / ilguma**

Pasirinkite platumos ir ilgumos koordinačių įvedimo parinktį.

# 4. **Vaizdo mygtukas**.

Pasirinkite šį mygtuką, kad grįžtumėte į [žemėlapio vaizdą](#page-15-1) arba [nuorodos vaidą](#page-17-0).

5. **123?! mygtukas**.

Pasirinkite šį mygtuką, kad galėtumėte naudotis klaviatūros numeriais ir simboliais. Pasirinkite **=\<** mygtuką, kad galėtumėte perjungti skaičius ir kitus simbolius. Pasirinkite **ABC** mygtuką, kad grįžtumėte į bendrą klaviatūrą.

6. **Klaviatūros išdėstymo mygtukas**.

Pasirinkite šį mygtuką, kad pakeistumėte klaviatūros išdėstymą į kitą kalbą. Galite išsirinkti iš keturių sąraše esančių išdėstymo variantų. Jeigu pasirinkote daugiau kaip vieną išdėstymo variantą, klaviatūros išdėstymo mygtuko pasirinkimu atidaromas išskleidžiamasis langas, kad prireikus galėtumėte greitai keisti pasirinktus klaviatūros išdėstymo variantus. [Paspauskite ir](#page-23-0)  [palaikykite](#page-23-0), šis mygtukas tiesiogiai nukreips į visų išdėstymo variantų sąrašą.

7. **Sąrašo / žemėlapio mygtukas**.

Pasirinkite šį mygtuką, kad galėtumėte pasirinkti, kur bus matomi rezultatai, žemėlapyje ar sąraše.

### 8. **Rodyti / paslėpti klaviatūrą**.

Pasirinkite šį mygtuką, kad rodytumėte ar paslėptumėte klaviatūrą.

Patarimas: pasirinkite"Shift" mygtuką, kad kita renkama raidė būtų didžioji. [Du kartus bak](#page-23-0)stelėkite,,Shift"mygtuką, kad galėtumėte naudoti "Caps-Lock", dėl kurio visos renkamos raidės bus didžiosios. Pasirinkite"Shift" mygtuką dar kartą norėdami išeiti iš "Caps-Lock" režimo. **Patarimas**: jei norite atšaukti iešką, pasirinkite žemėlapio / nuorodos vaizdo mygtuką, esantį

ekrano viršutiniame dešiniajame kampe.

# **Darbas su ieškos rezultatais**

Jūsų ieškos rezultatai rodomi dviejuose stulpeliuose.

Užklausą atitinkantys adresai ir miestai rodomi kairiajame stulpelyje, o LV, LV tipai ir vietos rodomos dešiniajame stulpelyje. Neseniai naudoti tikslai ir įrašytos vietos taip pat rodomos paieškos rezultatuose.

**Patarimas**: norėdami matyti daugiau rezultatų, paslėpkite klaviatūrą arba slinkite rezultatų sąrašu žemyn.

**Patarimas**: pasirinkę sąrašo / žemėlapio mygtuką, galėsite pasirinkti, ar rezultatai bus rodomi žemėlapyje ar sąraše:

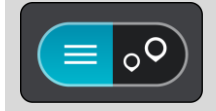

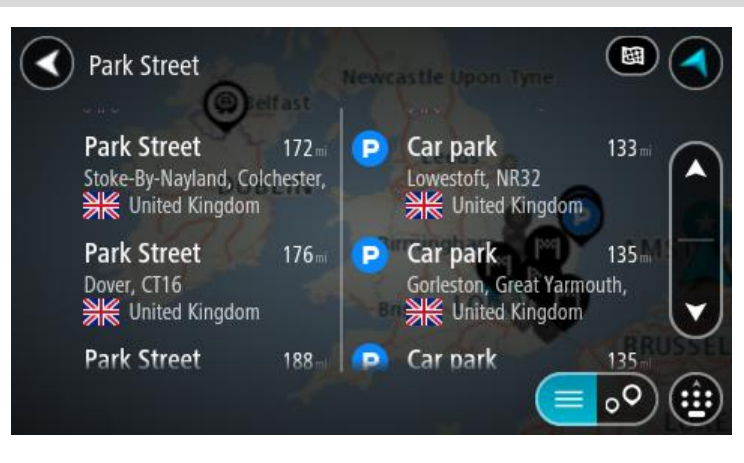

Kai iš ieškos rezultatų sąrašo pasirenkate adresą, galite pasirinkti jį rodyti žemėlapyje, pridėti sankryžą arba planuoti maršrutą į tą pasirinktą vietą. Norėdami gauti konkretų adresą, įveskite namo numerį.

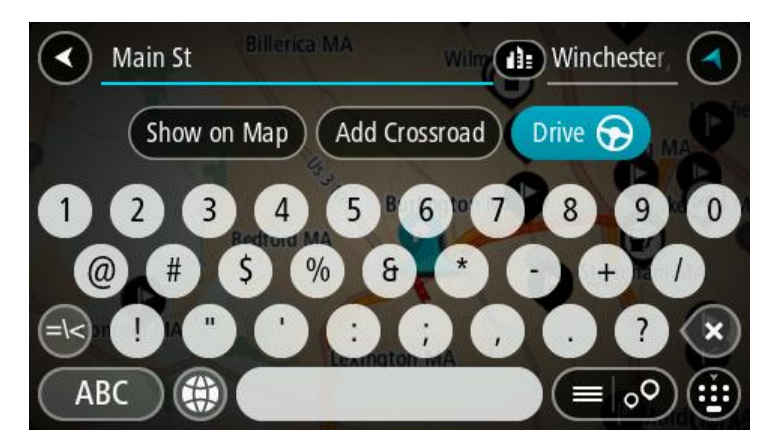

Jei žemėlapyje rodote rezultata, galite naudoti išskleidžiamaji meniu, kad saraše "Mano vietos" [pridėtumėte vietą.](#page-103-0) Jei maršrutas jau suplanuotas, galite pridėti vietą į savo esamą maršrutą.

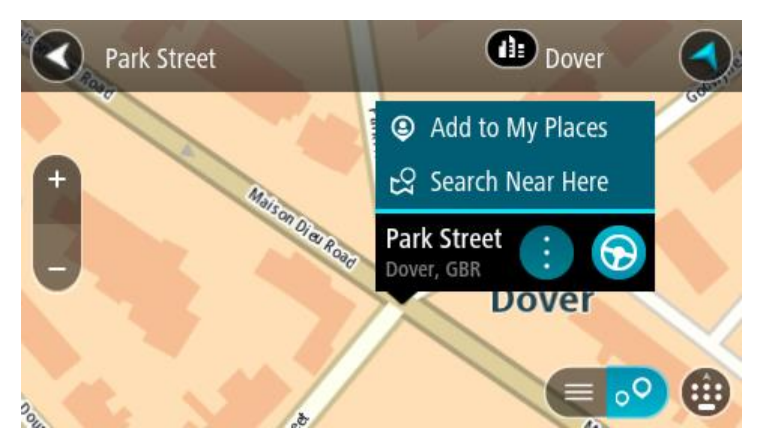

**Pastaba**: žemėlapyje rodomi geriausi ieškos rezultatai. Jei priartinate, pamažu pradedami rodyti užklausą mažiau atitinkantys ieškos rezultatai.

## <span id="page-45-0"></span>**Apie pašto kodus**

Ieškant pagal pašto kodą rezultatai priklauso nuo atitinkamoje šalyje naudojamo pašto kodo tipo.

Naudojami šie pašto kodų tipai:

- Pašto kodai, kuriuos įvedus naviguojama į gatvę arba į gatvės dalį.
- Pašto kodai, kuriuos įvedus naviguojama į sritį, kurią sudaro, pvz., vienas miestelis, kelios gyvenvietės kaimo vietovėje arba rajonas dideliame mieste.

### **Gatvių pašto kodai**

Šio tipo pašto kodus naudoja, pvz., Nyderlandai arba Jungtinė Karalystė. Jei ieškote pagal šio tipo pašto kodą: jį įveskite, palikite tarpą ir pasirinktinai įveskite namo numerį. Pavyzdžiui, "1017CT 35". Įrenginys suplanuoja maršrutą iki atitinkamo gatvėje esančio konkretaus namo arba pastato.

### **Vietovių pašto kodai**

Šio tipo pašto kodus naudoja, pvz., Vokietija, Prancūzija ir Belgija. Ieškant pagal vietovės pašto kodą bus pateiktos visos miesto rajono gatvės, visas miestelis arba gyvenvietės, kurios atitinka pašto kodą.

Jei įvesite vietovės pašto kodą, galite gauti kelių šalių rezultatus.

**Pastaba**: jei ieškosite pagal vietovės pašto kodą, rezultatuose nebus rodomas konkretus adresas.

Šio tipo pašto kodai vis dėlto yra labai naudingi mažinant paieškos rezultatų skaičių. Pavyzdžiui, ieškodami Vokietijos miesto Neustadt gausite ilgą galimų rezultatų sąrašą. Jei pridėsite tarpą ir vietovės pašto kodą, rezultatų skaičių sumažinsite iki jūsų ieškomo Neustadt miesto.

Kitas pavyzdys – jei ko nors ieškote mieste, įveskite vietovės pašto kodą ir rezultatuose pasirinkite ieškomą miesto centrą.

## <span id="page-45-1"></span>**Apie žemėlapių kodus**

Šalyse, kuriose keliai ir namai neturi pavadinimų ar adresų, galite naudoti žemėlapio kodą. Žemėlapio kodas nurodo vietą.

Bet kuri vieta žemėje, įskaitant jūroje esančias vietas, pvz., salas ar naftos platformas, gali būti išreikšta žemėlapio kodu. Žemėlapio kodai yra trumpi, lengvai atpažįstami, įsimenami ir perduodami. Jie nurodo vietą kelių metrų tikslumu; tai naudinga kasdieniam naudojimui.

Apsilankykite [mapcode.com](http://www.mapcode.com/), kur bus pateiktos instrukcijos, kaip rasti vietos žemėlapio kodą.

Žemėlapio kodai yra daug tikslesni ir geriau pritaikomi nei vizitinėje kortelėje nurodytas adresas. Galite pasirinkti vietą, kuri bus siejama su jūsų adresu, pavyzdžiui, pagrindinį įėjimą arba įėjimą į automobilių stovėjimo aikštelę.

**LV tipo piktogramų sąrašas**

# **Teisinės ir finansinės paslaugos**

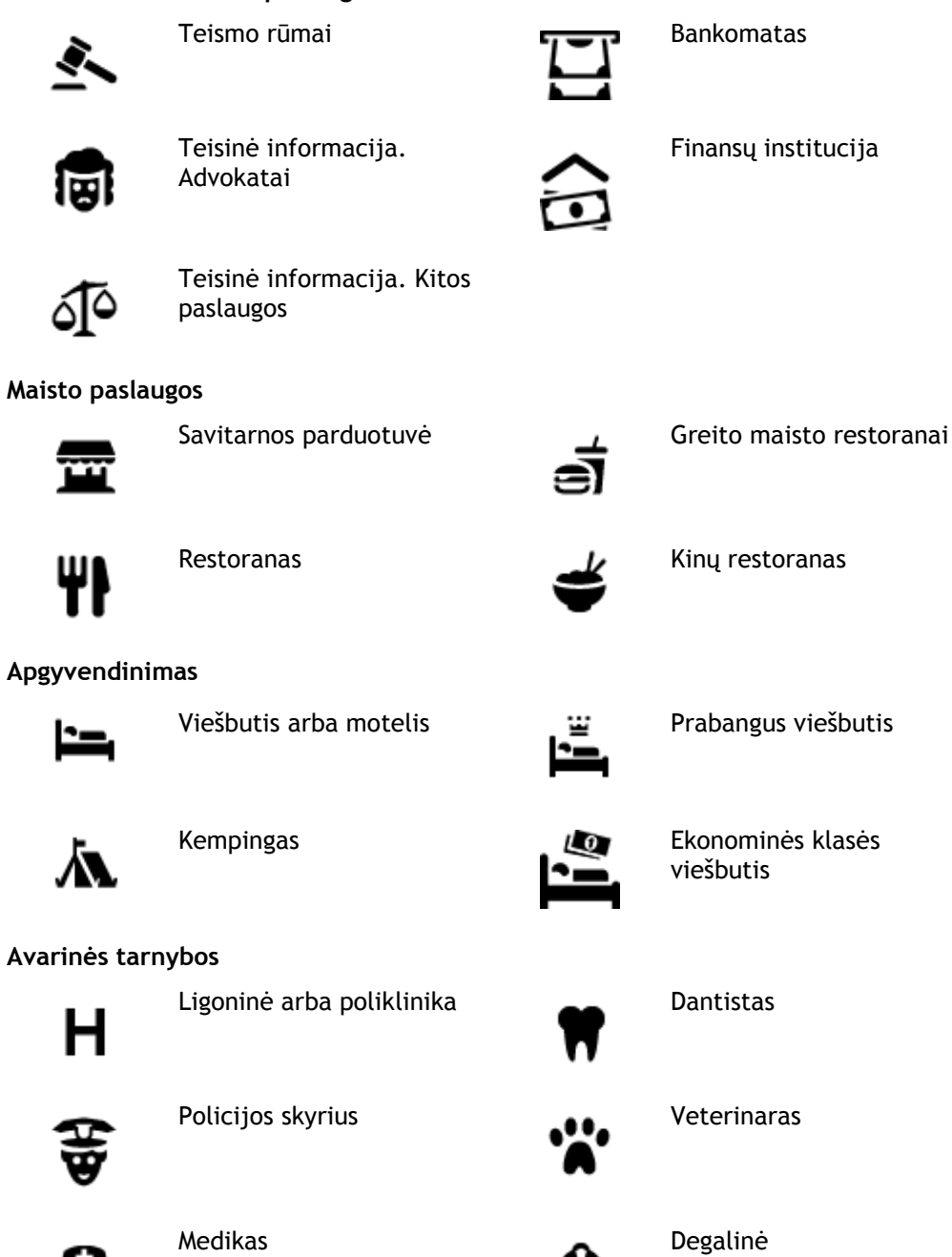

**Su automobiliais susijusios paslaugos**

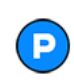

Stovėjimo vietos lauke **Degalinė** 

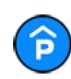

Stovėjimo garažas **Automobilių plovykla** 

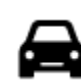

Automobilių prekybos agentas

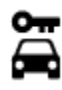

Automobilių nuoma Elektromobilių įkrovimo

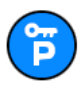

Nuomojamų automobilių aikštelė

Q

Automobilių remontas

taškas (-ai)

Transporto priemonių apžiūros centras

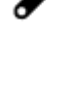

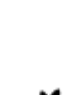

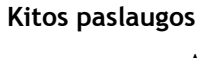

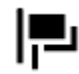

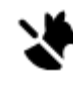

Ambasada Naminių gyvūnų paslaugos

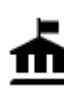

Valstybinė institucija Telekomunikacijos

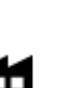

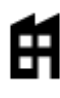

ઃ≗ઃ

Bendrovė Komunalinės tarnybos

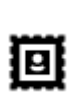

Paštas Vaistinė

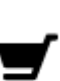

Prekybos centras Grožio paslaugos<br>
Grožio paslaugos

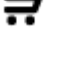

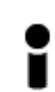

Turizmo informacijos centras

**Švietimas**

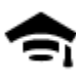

Kolegija arba universitetas **Aa** Mokykla

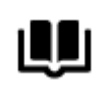

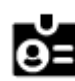

48

Biblioteka **Konferencijų centras** 

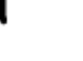

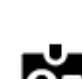

**Laisvalaikis**

Parduotuvė

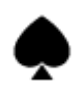

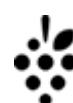

Kazino Vyno gamykla

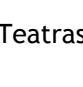

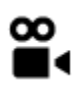

ωs

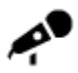

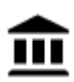

Muziejus Parodų rūmai

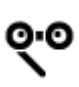

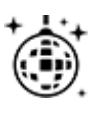

Naktinės pramogos Laisvalaikio centras

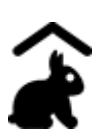

Ūkio pramogos vaikams

**Sportas**

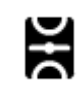

Žaidimo laukai **Baseinas** 

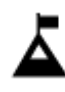

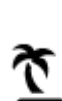

Paplūdimys **CO** Teniso aikštynas

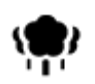

Parkas arba poilsio zona<br>
Ledo arena<br>  $\sum$ 

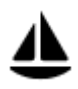

Jachtų arba valčių prieplauka

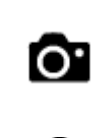

Teatras Teatras Turistų lankomos vietos

Kinas **Zoologijos sodas** 

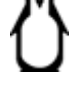

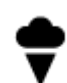

Koncertų salė Pramogų parkas

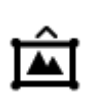

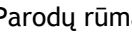

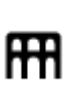

Opera Kultūros namai

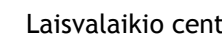

Kalno viršūnė **Vandens sportas** 

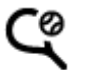

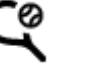

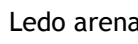

Sporto centras

₹

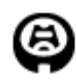

Stadionas Golfo aikštynas Golfo aikštynas

**Religija**

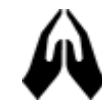

**Kelionė**

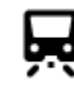

Geležinkelio stotis **Kalnų kelias** 

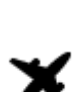

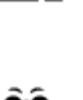

Oro uostas Gražus arba panoraminis vaizdas

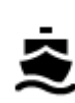

Kelto terminalas **Pašto kodas** 

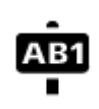

**Pastaba**: naudojama ne visose šalyse.

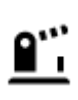

Sienos kirtimo punktas **Gyvenvietė** 

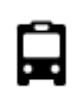

Autobusų stotis **Miesto centras** 

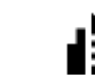

stotelės

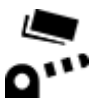

Rinkliavos užtvaras Elektromobilių įkrovimo

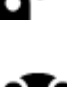

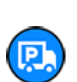

Poilsio zona Sunkvežimių sustojimo vieta

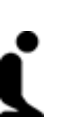

Bažnyčia **Maldos** vieta

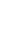

# **Planuojamas maršrutas**

# **Siūlomų kelionės tikslų naudojimas**

### **Kas yra siūlomi kelionės tikslai?**

TomTom GO gali sužinoti apie jūsų kasdienius vairavimo įpročius pagal išsaugotas pamėgtas vietas ir siūlyti kelionės tikslus, kai paleidžiate įrenginį iš miego režimo, pavyzdžiui, kai ryte važiuojate į darba.

### **Pasirenkite naudoti siūlomus kelionės tikslus**

Kad įrenginys galėtų pateikti pirmąjį siūlymą, jam reikia laiko sužinoti apie jūsų įpročius. Kuo dažniau važiuojate naudodamiesi savo TomTom GO, tuo greičiau bus pateikiami siūlymai ir jie bus tikslesni.

Jei norite, kad būtų siūlomi kelionės tikslai, turite atlikti toliau pateiktus veiksmus:

- Eikite į[Nustatymai](#page-105-0) > Sistema > **Jūsų informacija ir privatumas** ir įjunkite funkciją **Šiame įrenginyje kelionės istoriją naudoti kaip pasirenkamą funkciją**.
- Įsitikinkite, kad nėra suplanuoto maršruto.
- Jei įrenginyje yra valdymo balsu funkcija, ją įjunkite. Įsitikinkite, kad garsas yra nenutildytas ir nustatytas aukštesnis nei 20 %.
- Kelias dienas važinėkite planuodami maršrutus į savo pamėgtas vietas. Jos įrašomos į kelionės tikslų sąrašą "Mano vietos".

### **Siūlomų kelionės tikslų naudojimas**

Svarbu: jei jūsų įrenginyje yra valdymo balsu funkcija, galite sakyti "Taip" arba "Ne", taip pat pasirinkti mygtuką **Taip** arba **Ne**. Jei jūsų įrenginyje nėra valdymo balsu funkcijos, pasirinkite mygtuką **Taip** arba **Ne**.

Jei įrenginys paklausia "Vykstate į X?" (X - kelionės tikslas), turite per 12 sekundžių atsakyti "taip" arba "ne".

Patarimas: jei neatsakote "Taip" arba "Ne", jūsų GO supranta tai kaip teigiamą atsakymą.

Jei atsakote "Taip", jūsų įrenginys planuoja maršrutą į kelionės tikslą. Jei atsakote "Ne", vietoj to galite rinktis iš išsaugotų vietų ir neseniai naudotų tikslų.

Kitu atveju, jei jūsų įrenginys nurodo "Kur norite vykti?", galite nedelsiant pasirinkti iš išsaugotų vietų ir neseniai naudotų tikslų sąrašo.

### **Siūlomų kelionės tikslų įjungimas arba išjungimas**

Bet kuriuo metu galite įjungti ar išjungti siūlomų kelionės tikslų funkciją. Žr. [Maršruto planavimas](#page-110-0) ir [Valdymas balsu](#page-109-0) (jei jūsų įrenginyje yra valdymo balsu funkcija), kur rasite informacijos apie tai, kaip įjungti ir išjungti šią funkciją.

### **Maršruto planavimas į tam tikrą adresą naudojantis ieška**

**Svarbu**: saugumo sumetimais ir siekiant išvengti vairavimo trukdymų, maršrutą visada turėtumėte suplanuoti prieš pradėdami vairuoti.

Norėdami suplanuoti maršrutą į tam tikrą adresą naudojantis ieška, atlikite šiuos veiksmus:

1. Pasirinkite mygtuką "Pagrindinis meniu", kad atidarytumėte pagrindinį meniu.

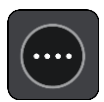

2. Pasirinkite **Ieška**.

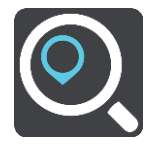

Atsidaro ieškos ekranas su klaviatūra.

3. Klaviatūra įveskite vietos, į kurią norite suplanuoti maršrutą pavadinimą.

**Patarimas**: jeigu klaviatūroje [paspausite ir laikysite nuspaudę](#page-23-0) raidės mygtuką, jums bus leista naudotis papildomais simboliais, jei jie bus galimi. Pavyzdžiui, paspauskite ir palaikykite raidę "e", kad galėtumėte naudotis simboliais "3 e è é ê ë" ir kitais simboliais.

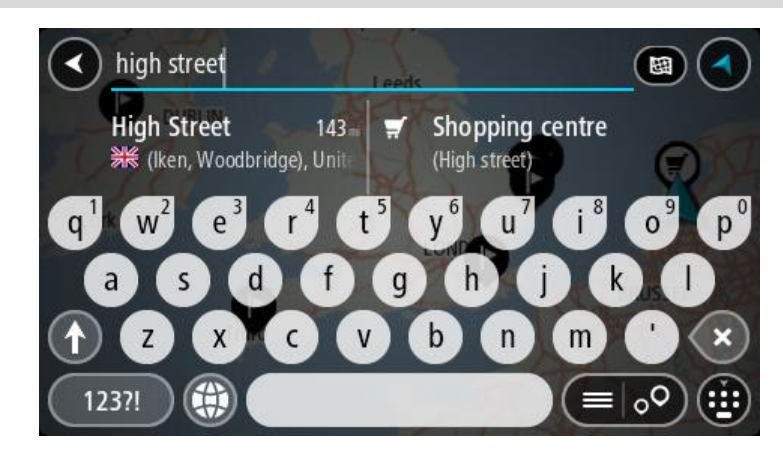

Galite ieškoti adreso, miestelio, miesto, [pašto kodo](#page-45-0) arba [žemėlapio kodo](#page-45-1).

**Patarimas**: norėdami surasti tam tikrą gatvę Jungtinėje Karalystėje arba Nyderlanduose, įveskite pašto indeksą, palikite tarpą ir įveskite namo numerį. Pavyzdžiui, **1017CT 35**. Kitose šalyse, pašto kodai priklauso nuo vietovės, todėl jums bus pateiktas jūsų užklausą atitinkančių miestų, miestelių ir gatvių sąrašas.

**Pastaba**: vykstant paieškos procesui ieškoma visame žemėlapyje. Jei norite keisti ieškos parinktis, pasirinkite ieškos lauko dešinėje esantį mygtuką. Galite keisti ieškos vietą, pvz., ieškoti ties maršrutu arba mieste.

4. Įvedant adresą stulpeliuose rodomi pasiūlymai, pagrįsti jūsų anksčiau įvestais duomenimis. Galite toliau vesti tekstą arba pasirinkti siūlymą.

**Patarimas**: norėdami matyti daugiau rezultatų, paslėpkite klaviatūrą arba slinkite rezultatų sąrašu žemyn.

**Patarimas**: pasirinkę sąrašo / žemėlapio mygtuką, galėsite pasirinkti, ar rezultatai bus rodomi žemėlapyje ar sąraše:

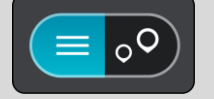

5. Pasirinkite siūlomą adresą.

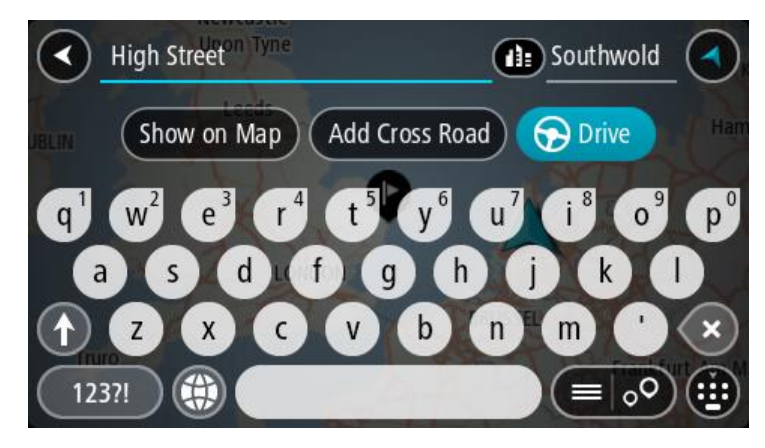

6. Įveskite namo numerį, jeigu jį žinote, tačiau dar neįvedėte.

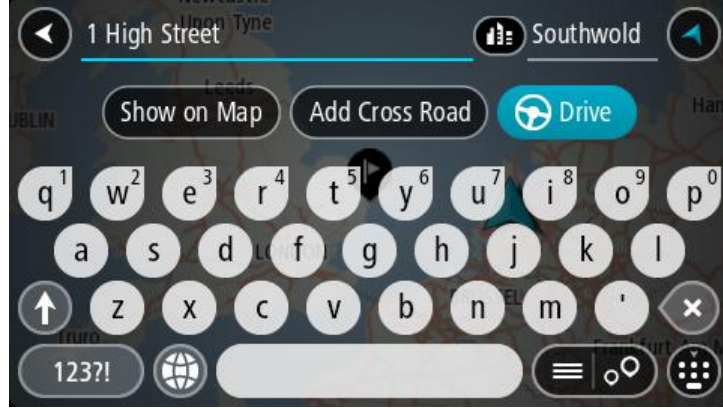

**Patarimas**: jei įvesite namo numerį, kurio nebus galima rasti, numeris bus rodomas raudonai. Važiavimo mygtukas pateikia arčiausiai rastą namo numerį. Galite įvesti naują namo numerį arba pasirinkti **Važiuoti**, kad važiuotumėte prie arčiausio namo numerio

7. Pasirinkite **Važiuoti**.

Maršrutas suplanuotas ir pradedamos teikti nuorodos jūsų kelionės tikslo link. Pradėjus važiuoti automatiškai rodomas [nuorodos](#page-17-0) vaizdas.

**Patarimas**: jeigu jūsų kelionės tikslas yra kitoje laiko juostoje, [atvykimo informacijos skydelyje](#page-15-0) rodomas pliuso (+) arba minuso (-) ženklas ir laiko skirtumas valandomis ir pusvalandžiais. Numatomas atvykimo laikas yra kelionės tikslo vietos laikas.

**Patarimas**: galite [pridėti sustojimą prie jau suplanuoto maršruto](#page-73-0).

**Patarimas**: galite išsaugoti maršrutą naudodamiesi funkcija [Mano maršrutai](#page-75-0).

# **Maršruto į miesto centrą planavimas**

**Svarbu**: saugumo sumetimais ir siekiant išvengti vairavimo trukdymų, maršrutą visada turėtumėte suplanuoti prieš pradėdami vairuoti.

Norėdami suplanuoti maršrutą į tam tikrą miestą naudojantis ieška, atlikite šiuos veiksmus:

1. Pasirinkite mygtuką "Pagrindinis meniu", kad atidarytumėte pagrindinį meniu.

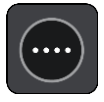

2. Pasirinkite **Ieška**.

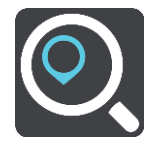

Atsidaro ieškos ekranas su klaviatūra.

3. Klaviatūra įveskite miesto ar miestelio pavadinimą, į kurį norite suplanuoti maršrutą.

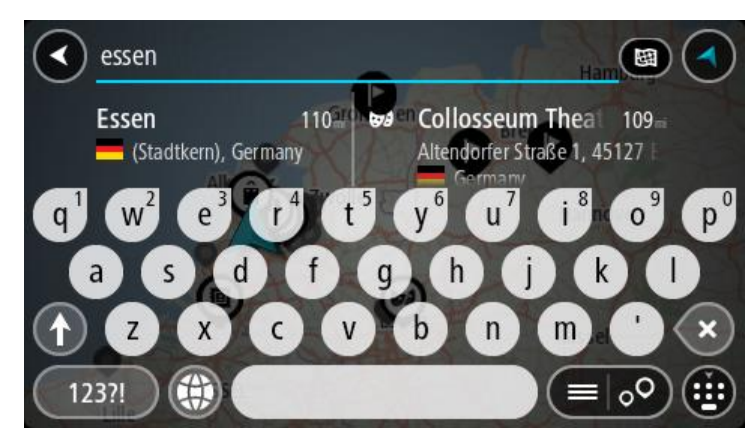

Galite ieškoti miestelio, miesto arba pašto kodo.

**Patarimas**: norėdami rasti konkretų miestą, galite ieškoti pagal miesto pašto kodą arba šalį. Pavyzdžiui, ieškant Eseno miesto bus pateikiama daug rezultatų. Jei ieškosite Eseno 2910 arba Eseno miesto Belgijoje, tuomet šis miestas bus pateiktas rezultatų viršuje. Tuomet galite ieškoti mieste.

**Patarimas**: vykdant paiešką ieškoma visame žemėlapyje. Jei norite keisti ieškos parinktis, pasirinkite ieškos lauko dešinėje esantį mygtuką. Galite keisti ieškos vietą, pvz., ieškoti ties maršrutu arba mieste.

4. Įvedant adresą stulpeliuose rodomi pasiūlymai, pagrįsti jūsų anksčiau įvestais duomenimis. Galite toliau vesti tekstą arba pasirinkti siūlymą.

**Patarimas**: norėdami matyti daugiau rezultatų, paslėpkite klaviatūrą arba slinkite rezultatų sąrašu žemyn.

**Patarimas**: pasirinkę sąrašo / žemėlapio mygtuką, galėsite pasirinkti, ar rezultatai bus rodomi žemėlapyje ar sąraše:

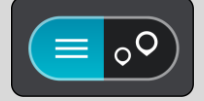

5. Kairiajame stulpelyje pasirinkite miestą.

Miesto pavadinimas rodomas ieškos įvesties lauko dešinėje pusėje, o miesto centro LV rodomos po dešiniuoju stulpeliu.

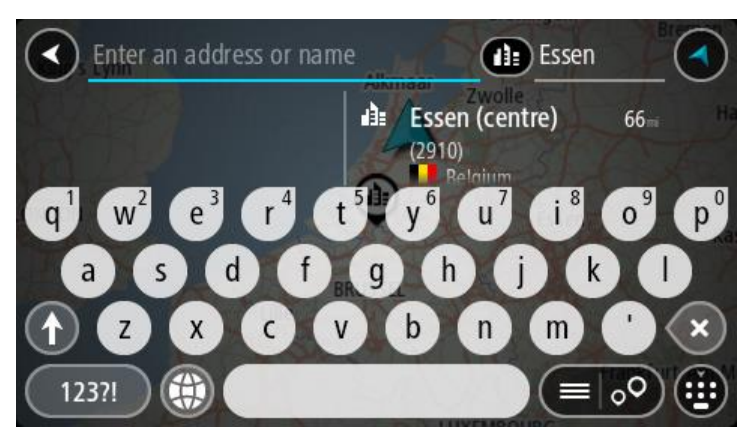

6. Pasirinkite miesto centro LV. Miesto centro vieta rodoma žemėlapyje.

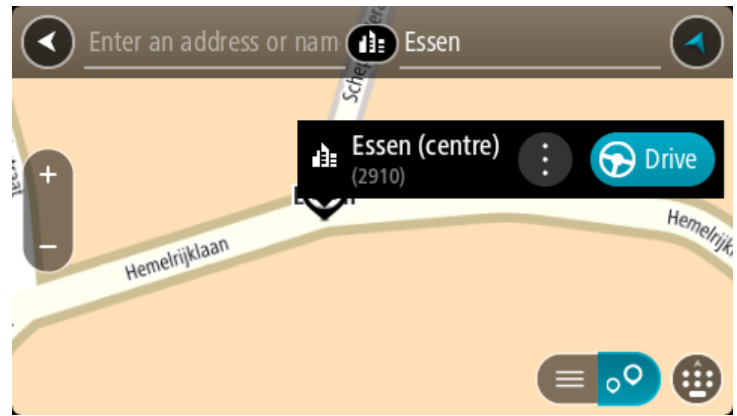

7. Pasirinkite **Važiuoti**.

Maršrutas suplanuotas ir pradedamos teikti nuorodos jūsų kelionės tikslo link. Pradėjus važiuoti automatiškai rodomas [nuorodos vaizdas.](#page-17-0)

**Patarimas**: jeigu jūsų kelionės tikslas yra kitoje laiko juostoje, [atvykimo informacijos skydelyje](#page-15-0) rodomas pliuso (+) arba minuso (-) ženklas ir laiko skirtumas valandomis ir pusvalandžiais. Numatomas atvykimo laikas yra kelionės tikslo vietos laikas.

**Patarimas**: galite [pridėti sustojimą prie jau suplanuoto maršruto](#page-73-0).

**Patarimas**: galite išsaugoti maršrutą naudodamiesi funkcija [Mano maršrutai](#page-75-0).

# **Maršruto planavimas į LV naudojantis ieška**

**Svarbu**: saugumo sumetimais ir siekiant išvengti vairavimo trukdymų, maršrutą visada turėtumėte suplanuoti prieš pradėdami vairuoti.

Norėdami suplanuoti maršrutą į tam tikro tipo LV arba konkrečią LV, vykdykite šiuos veiksmus:

1. Pasirinkite mygtuką "Pagrindinis meniu", kad atidarytumėte pagrindinį meniu.

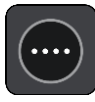

2. Pasirinkite **Ieška**.

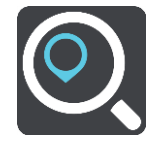

Atsidaro ieškos ekranas su klaviatūra.

3. Klaviatūra įveskite vietos, į kurią norite suplanuoti maršrutą pavadinimą.

**Patarimas**: jeigu klaviatūroje [paspausite ir laikysite nuspaudę](#page-23-0) raidės mygtuką, jums bus leista naudotis papildomais simboliais, jei jie bus galimi. Pavyzdžiui, paspauskite ir palaikykite raidę "e", kad galėtumėte naudotis simboliais "3 e è é ê ë" ir kitais simboliais.

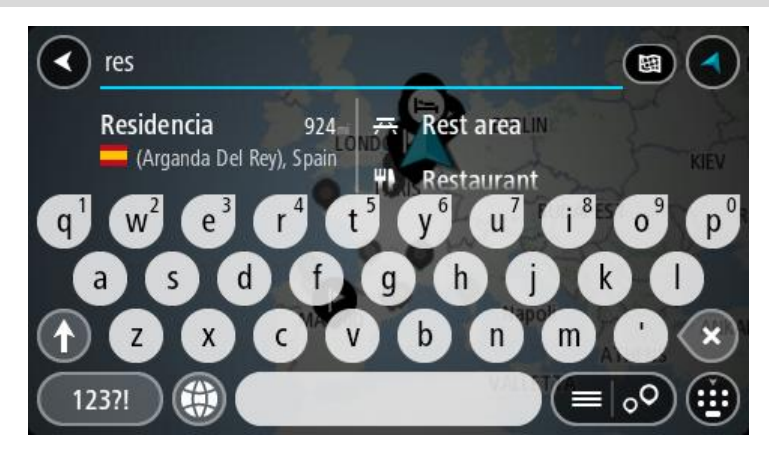

Galite ieškoti LV (lankytinų vietų), pvz., restoranų arba turistų lankomų vietų. Taip pat galite ieškoti konkrečių LV, pavyzdžiui, "Rouzės picerijos".

**Pastaba**: vykstant paieškos procesui ieškoma visame žemėlapyje. Jei norite keisti ieškos parinktis, pasirinkite ieškos lauko dešinėje esantį mygtuką. Galite keisti ieškos vietą, pvz., ieškoti ties maršrutu arba mieste.

4. Įvedant informaciją stulpeliuose rodomi pasiūlymai, pagrįsti jūsų anksčiau įvestais duomenimis. Galite toliau vesti tekstą arba pasirinkti siūlymą.

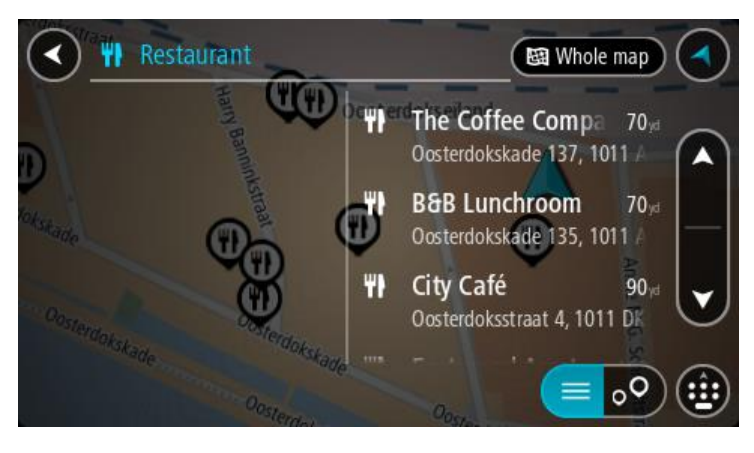

**Patarimas**: norėdami matyti daugiau rezultatų, paslėpkite klaviatūrą arba slinkite rezultatų sąrašu žemyn.

**Patarimas**: pasirinkę sąrašo / žemėlapio mygtuką, galėsite pasirinkti, ar rezultatai bus rodomi žemėlapyje ar sąraše:

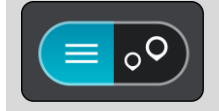

- 5. Pasirinkite LV tipą arba konkrečią LV. Jeigu pasirinkote LV tipą, pasirinkite LV. Buvimo vieta rodoma žemėlapyje.
- 6. Norėdami matyti daugiau informacijos apie LV, žemėlapyje pasirinkite LV ir išskleidžiamojo meniu mygtuką. Išskleidžiamame meniu pasirinkite **Daugiau informacijos**.

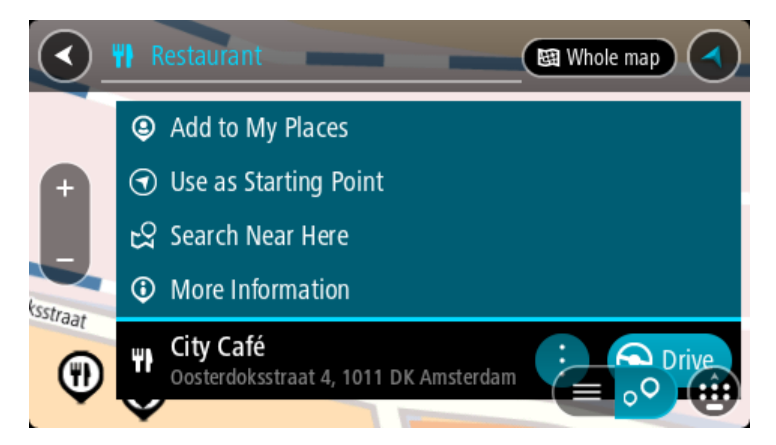

Matysite daugiau informacijos apie LV, pvz., telefono numerį, adresą arba el. paštą.

7. Norėdami planuoti maršrutą į šį kelionės tikslą, pasirinkite **Važiuoti**. Maršrutas suplanuotas ir pradedamos teikti nuorodos jūsų kelionės tikslo link. Pradėjus važiuoti automatiškai rodomas [nuorodos vaizdas.](#page-17-0)

**Patarimas**: jeigu jūsų kelionės tikslas yra kitoje laiko juostoje, [atvykimo informacijos skydelyje](#page-15-0) rodomas pliuso (+) arba minuso (-) ženklas ir laiko skirtumas valandomis ir pusvalandžiais. Numatomas atvykimo laikas yra kelionės tikslo vietos laikas.

**Patarimas**: galite [pridėti sustojimą prie jau suplanuoto maršruto](#page-73-0).

**Patarimas**: galite išsaugoti maršrutą naudodamiesi funkcija [Mano maršrutai](#page-75-0).

# **Maršruto planavimas į LV naudojantis paieška internete**

**Svarbu**: saugumo sumetimais ir siekiant išvengti vairavimo trukdymų, maršrutą visada turėtumėte suplanuoti prieš pradėdami vairuoti.

**Pastaba**: paieška internete galima tik prijungtuose įrenginiuose. Norėdami GO ieškoti internetu, turite būti [prisijungę prie "TomTom" paslaugų](#page-11-0).

Jeigu atlikote LV p[aiešką,](#page-38-0) tačiau neradote ieškomos LV, galite ieškoti "TomTom Places" internete. Norėdami ieškoti LV internete, atlikite šiuos veiksmus:

1. [LV ieškokite](#page-38-0) naudodamiesi ieškos funkcija, esančia pagrindiniame meniu. Ieškos rezultatai rodomi dviejuose stulpeliuose.

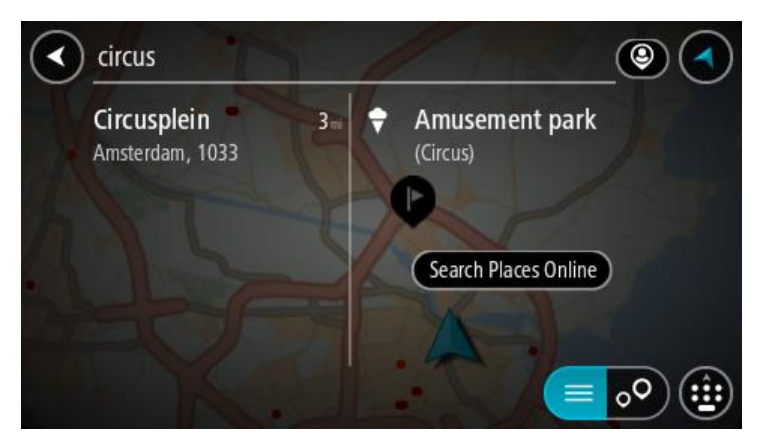

- 2. Pasirinkite **Ieškoti vietų internete**.
- 3. Naudodamiesi klaviatūra įveskite ieškomos LV pavadinimą ir paspauskite klaviatūroje esantį ieškos mygtuką.

**Patarimas**: jeigu klaviatūroje [paspausite ir laikysite nuspaudę](#page-23-0) raidės mygtuką, jums bus leista naudotis papildomais simboliais, jei jie bus galimi. Pavyzdžiui, paspauskite ir palaikykite raidę "e", kad galėtumėte naudotis simboliais "3 e è é ê ë" ir kitais simboliais.

Galite ieškoti LV (lankytinų vietų), pvz., restoranų arba turistų lankomų vietų. Taip pat galite ieškoti konkrečių LV, pavyzdžiui, "Rouzės picerijos".

**Pastaba**: galite ieškoti netoli jūsų dabartinės vietos, mieste, miestelyje ar netoli jūsų kelionės tikslo esančių vietų. Jei norite keisti ieškos parinktis, pasirinkite ieškos lauko dešinėje esantį mygtuką.

Ieškos rezultatai rodomi stulpelyje.

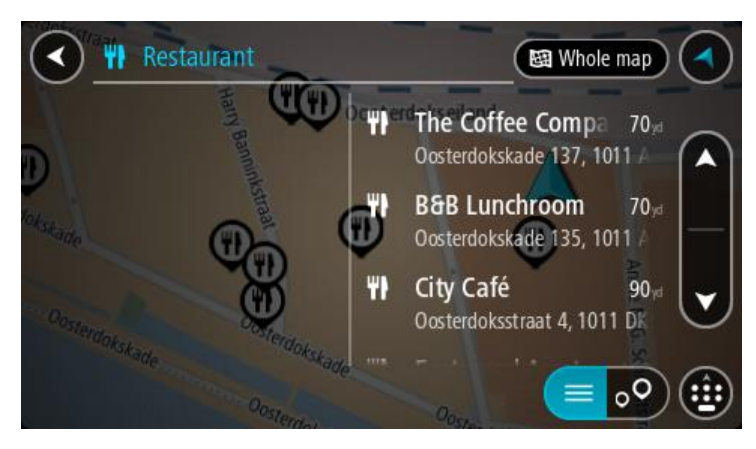

**Patarimas**: norėdami matyti daugiau rezultatų, paslėpkite klaviatūrą arba slinkite rezultatų sąrašu žemyn.

**Patarimas**: pasirinkę sąrašo / žemėlapio mygtuką, galėsite pasirinkti, ar rezultatai bus rodomi žemėlapyje ar sąraše:

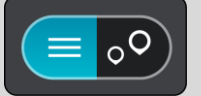

4. Iš sąrašo pasirinkite atskirą LV.

Buvimo vieta rodoma žemėlapyje.

5. Norėdami matyti daugiau informacijos apie LV, žemėlapyje pasirinkite LV ir išskleidžiamojo meniu mygtuką. Išskleidžiamame meniu pasirinkite **Daugiau informacijos**.

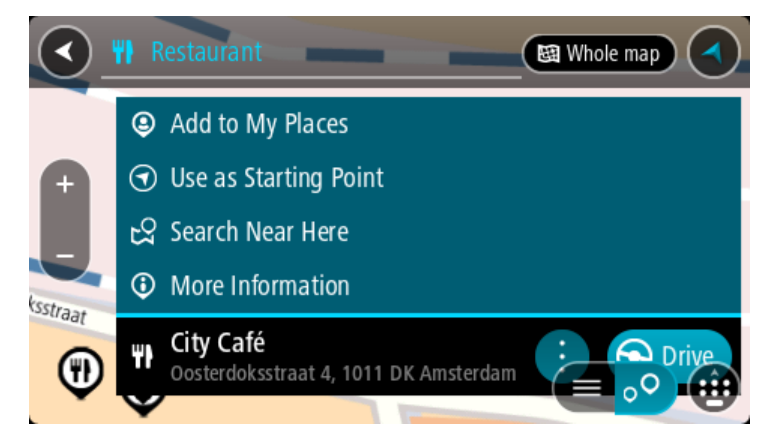

Matysite daugiau informacijos apie LV, pvz., telefono numerį, adresą arba el. paštą.

6. Norėdami planuoti maršrutą į šį kelionės tikslą, pasirinkite **Važiuoti**. Maršrutas suplanuotas ir pradedamos teikti nuorodos jūsų kelionės tikslo link. Kai tik pradedate važiuoti, automatiškai rodomas nuorodos vaizdas.

**Patarimas**: jeigu jūsų kelionės tikslas yra kitoje laiko juostoje, [atvykimo informacijos skydelyje](#page-15-0) rodomas pliuso (+) arba minuso (-) ženklas ir laiko skirtumas valandomis ir pusvalandžiais. Numatomas atvykimo laikas yra kelionės tikslo vietos laikas.

**Patarimas**: galite [pridėti sustojimą prie jau suplanuoto maršruto](#page-73-0). **Patarimas**: galite išsaugoti maršrutą naudodamiesi funkcija [Mano maršrutai](#page-75-0).

**Maršruto planavimas naudojantis žemėlapiu**

**Svarbu**: saugumo sumetimais ir siekiant išvengti vairavimo trukdymų, maršrutą visada turėtumėte suplanuoti prieš pradėdami vairuoti.

Norėdami planuoti maršrutą naudodamiesi žemėlapiu, atlikite šiuos veiksmus:

1. [Stumkite žemėlapį](#page-23-0) ir didinkite, kol pamatysite kelionės tikslą, į kurį norite naviguoti.

**Patarimas**: taip pat galite pasirinkti žemėlapio simbolį, kad atidarytumėte išskleidžiamąjį meniu; tada pasirinkite mygtuką **Važiuoti**, kad planuotumėte maršrutą į tą vietą

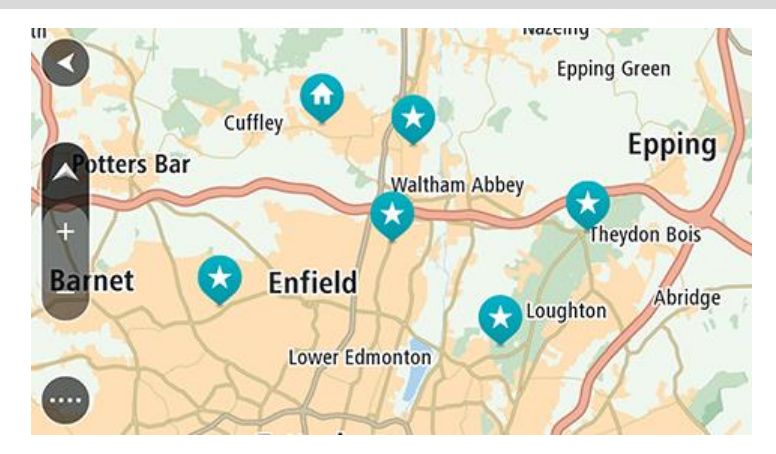

2. Kai žemėlapyje randate savo kelionės tikslą, pasirinkite jį paspausdami ir vieną sekundę palaikydami ekraną.

Išskleidžiamajame meniu rodomas artimiausias adresas.

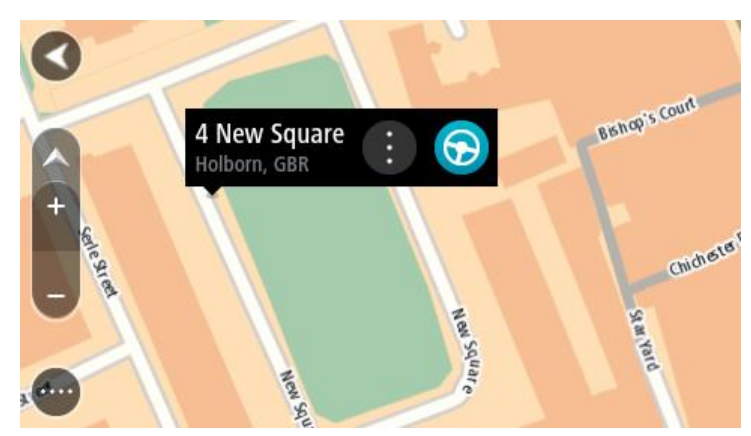

3. Norėdami planuoti maršrutą į šį kelionės tikslą, pasirinkite **Važiuoti**. Maršrutas suplanuotas ir pradedamos teikti nuorodos jūsų kelionės tikslo link. Kai tik pradedate važiuoti, automatiškai rodomas nuorodos vaizdas.

Patarimas: savo pasirinktą vietą galite naudoti kitokiais būdais, pvz., įtraukti ją į sąrašą Mano [vietos](#page-101-0), pasirinkdami išskleidžiamojo meniu mygtuką.

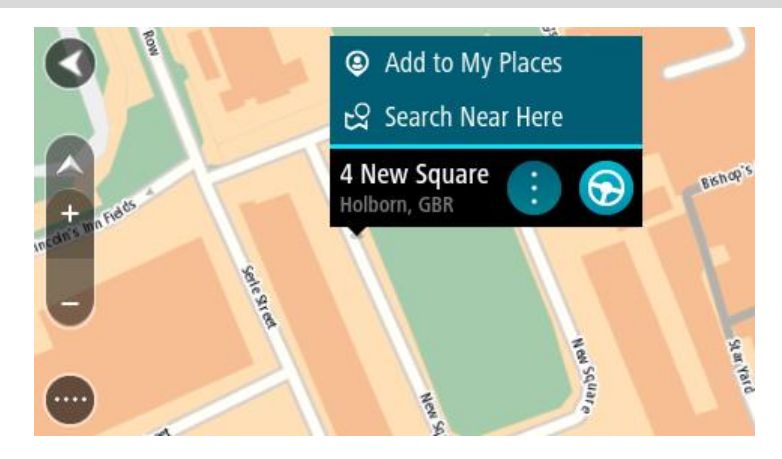

**Patarimas**: jeigu jūsų kelionės tikslas yra kitoje laiko juostoje, [atvykimo informacijos skydelyje](#page-15-0) rodomas pliuso (+) arba minuso (-) ženklas ir laiko skirtumas valandomis ir pusvalandžiais. Numatomas atvykimo laikas yra kelionės tikslo vietos laikas. **Patarimas:** galite [pridėti stotelę prie jau](#page-73-0) suplanuoto maršruto.

**Patarimas**: galite išsaugoti maršrutą naudodamiesi funkcija [Mano maršrutai](#page-75-0).

# Maršruto planavimas naudojantis "Mano vietos"

Jei iš savo dabartinės vietos norite naviguoti į vieną iš ["Mano vietos",](#page-101-1) atlikite šiuos veiksmus:

1. Pasirinkite mygtuką "Pagrindinis meniu", kad atidarytumėte pagrindinį meniu.

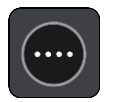

2. Pasirinkite **Mano vietos**.

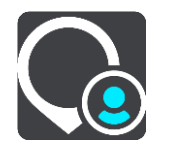

Atidaromas visų jūsų vietų sąrašas.

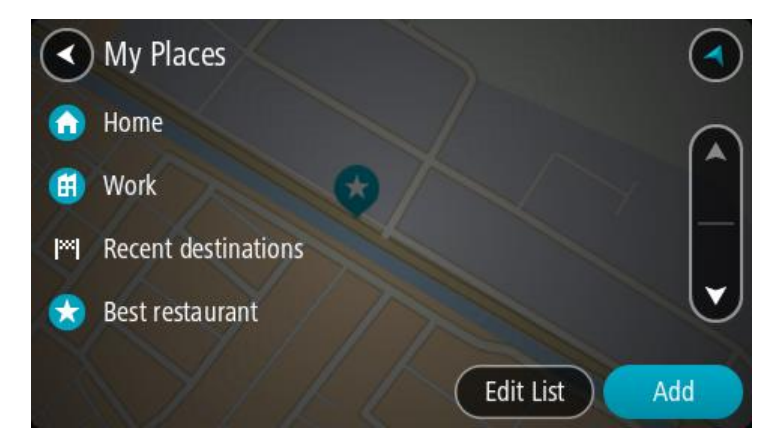

3. Pasirinkite vietą, į kurią norite naviguoti, pavyzdžiui, "Namai".

Jūsų pasirinkta vieta rodoma žemėlapio išskleidžiamajame meniu.

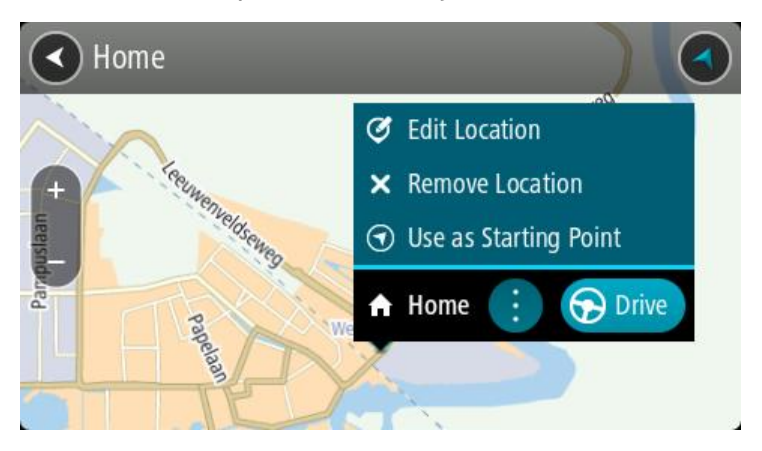

4. Norėdami planuoti maršrutą į šį kelionės tikslą, pasirinkite **Važiuoti**. Maršrutas suplanuotas ir pradedamos teikti nuorodos jūsų kelionės tikslo link. Kai tik pradedate vairuoti, automatiškai rodomas nuorodos vaizdas.

**Patarimas**: jeigu jūsų kelionės tikslas yra kitoje laiko juostoje, [atvykimo informacijos skydelyje](#page-15-0) rodomas pliuso (+) arba minuso (-) ženklas ir laiko skirtumas valandomis ir pusvalandžiais. Numatomas atvykimo laikas yra kelionės tikslo vietos laikas.

**Patarimas**: galite [pridėti sustojimą prie jau suplanuoto maršruto](#page-73-0).

**Patarimas**: galite išsaugoti maršrutą naudodamiesi funkcija [Mano maršrutai](#page-75-0).

# **Maršruto planavimas naudojant koordinates**

**Svarbu**: saugumo sumetimais ir siekiant išvengti vairavimo trukdymų, maršrutą visada turėtumėte suplanuoti prieš pradėdami vairuoti.

Norėdami planuoti maršrutą naudojant koordinates, atlikite šiuos veiksmus:

1. Pasirinkite mygtuką "Pagrindinis meniu", kad atidarytumėte pagrindinį meniu.

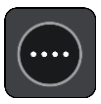

2. Pasirinkite **Ieška**.

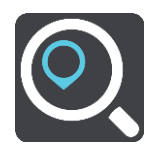

Atsidaro ieškos ekranas su klaviatūra.

3. Pasirinkite ieškos lauko dešinėje pusėje esantį ieškos tipo mygtuką.

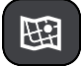

- 4. Pasirinkite **Platuma Ilguma**.
- 5. Įveskite koordinates. Galite įvesti šių tipų koordinates:
	- Dešimtaines vertes, pavyzdžiui: N 51.51000 W 0.13454 51.51000 -0.13454

**Patarimas**: įvedant dešimtaines vertes neturite naudoti raidžių, kad nurodytumėte platumą ir ilgumą. Prieš įvesdami vietų, esančių į vakarus nuo 0 dienovidinio, ir vietų, esančių į pietus nuo pusiaujo, koordinates, naudokite minuso ženklą (-).

- Laipsnius, minutes ir sekundes, pavyzdžiui:
	- N 51°30′31″ W 0°08′34″
- Standartines GPS koordinates, pavyzdžiui:

N 51 30.525 W 0 08.569

**Pastaba**: žemiau koordinačių esanti juosta tampa raudona, jei įvedate koordinates, kurių neatpažįsta jūsų GO.

6. Įvedus koordinates bus rodomi jūsų įvestų duomenų atitikmenys. Galite toliau vesti tekstą arba pasirinkti siūlymą.

Miestai ir keliai rodomi kairėje, o LV rodomos dešinėje.

**Patarimas**: norėdami matyti daugiau rezultatų, paslėpkite klaviatūrą arba slinkite rezultatų sąrašu žemyn.

**Patarimas**: pasirinkę sąrašo / žemėlapio mygtuką, galėsite pasirinkti, ar rezultatai bus rodomi žemėlapyje ar sąraše:

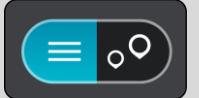

- 7. Pasirinkite siūlomą kelionės tikslą. Buvimo vieta rodoma žemėlapyje.
- 8. Norėdami planuoti maršrutą į šį kelionės tikslą, pasirinkite **Važiuoti**.

Maršrutas suplanuotas ir pradedamos teikti nuorodos jūsų kelionės tikslo link. Pradėjus važiuoti automatiškai rodomas [nuorodos vaizdas.](#page-17-0)

**Patarimas**: jeigu jūsų kelionės tikslas yra kitoje laiko juostoje, [atvykimo informacijos skydelyje](#page-15-0) rodomas pliuso (+) arba minuso (-) ženklas ir laiko skirtumas valandomis ir pusvalandžiais. Numatomas atvykimo laikas yra kelionės tikslo vietos laikas.

**Patarimas**: galite [pridėti stotelę prie jau suplanuoto maršruto](#page-73-0).

**Patarimas**: galite išsaugoti maršrutą naudodamiesi funkcija [Mano maršrutai](#page-75-0).

# **Maršruto planavimas naudojant žemėlapio kodą**

**Svarbu**: saugumo sumetimais ir siekiant išvengti vairavimo trukdymų, maršrutą visada turėtumėte suplanuoti prieš pradėdami vairuoti.

Norėdami planuoti maršrutą naudodamiesi žemėlapio kodu, atlikite šiuos veiksmus:

1. Pasirinkite mygtuką "Pagrindinis meniu", kad atidarytumėte pagrindinį meniu.

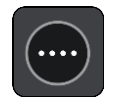

2. Pasirinkite **Ieška**.

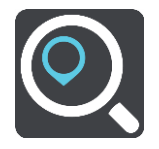

Atsidaro ieškos ekranas su klaviatūra.

3. Įveskite žemėlapio kodą. Galite įvesti šių tipų žemėlapio kodus:

- tarptautinius, pavyzdžiui, WH6SL.TR10;
- susijusius su šalimi, pavyzdžiui, GBR 8MH.51;
- susijusius su keliomis šalies vietomis, pavyzdžiui, GBR 28.Y6VH arba GBR LDGZ.VXR.

**Patarimas**: visi šio pavyzdžio žemėlapio kodai nurodo tą pačią vietą, Jungtinėje Karalystėje esančią Edinburgo pilį. Žr. skyrių [Apie žemėlapių kodus,](#page-45-1) kad sužinotumėte, kaip rasti vietos žemėlapio kodą.

4. Įvedus žemėlapio kodą rodomi atitinkami pasiūlymai. Galite toliau vesti tekstą arba pasirinkti siūlymą.

Miestai ir keliai rodomi kairėje, o LV rodomos dešinėje.

**Patarimas**: norėdami matyti daugiau rezultatų, paslėpkite klaviatūrą arba slinkite rezultatų sąrašu žemyn.

**Patarimas**: pasirinkę sąrašo / žemėlapio mygtuką, galėsite pasirinkti, ar rezultatai bus rodomi žemėlapyje ar sąraše:

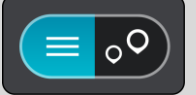

- 5. Pasirinkite siūlomą kelionės tikslą.
- 6. Norėdami planuoti maršrutą į šį kelionės tikslą, pasirinkite **Važiuoti**. Maršrutas suplanuotas ir pradedamos teikti nuorodos jūsų kelionės tikslo link. Pradėjus važiuoti automatiškai rodomas [nuorodos vaizdas.](#page-17-0)

**Patarimas**: jeigu jūsų kelionės tikslas yra kitoje laiko juostoje, [atvykimo informacijos skydelyje](#page-15-0) rodomas pliuso (+) arba minuso (-) ženklas ir laiko skirtumas valandomis ir pusvalandžiais. Numatomas atvykimo laikas yra kelionės tikslo vietos laikas.

**Patarimas**: galite [pridėti sustojimą prie jau suplanuoto maršruto](#page-73-0).

**Patarimas**: galite išsaugoti maršrutą naudodamiesi funkcija [Mano maršrutai](#page-75-0).

## <span id="page-62-0"></span>**Kito maršruto paieška**

**Svarbu**: saugumo sumetimais ir siekiant išvengti vairavimo trukdymų, maršrutą visada turėtumėte suplanuoti prieš pradėdami vairuoti.

Norėdami rasti kitą maršrutą, atlikite šiuos veiksmus:

- 1. Planuokite maršrutą įprastu būdu.
- 2. [Žemėlapio vaizde](#page-15-1) pasirinkite maršrutą.
- 3. Pasirinkite išskleidžiamojo meniu mygtuką, kad atidarytumėte meniu.
- 4. Pasirinkite **Kitas maršrutas**, tuomet pasirinkite **Rasti kitą**.

Žemėlapio vaizde rodomi daugiausia trys kiti maršrutai. Kiekvieno kito maršruto debesėlyje pateikiamas kelionės laiko skirtumas.

Patarimas: visos naudojimo trukmės ["Traffic"](#page-26-0) paslaugos informacija naudojama planuojant kitus maršrutus. Bet kuris maršrutas, kurio laikas yra 50 % ilgesnis nei pradinio maršruto, nėra rodomas.

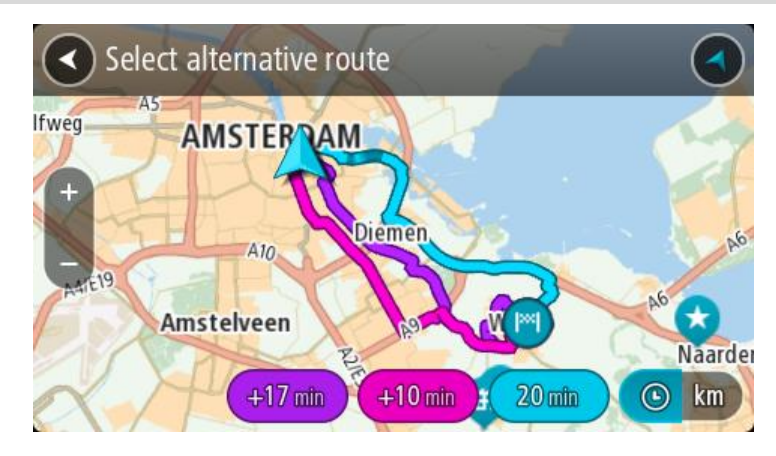

5. Pasirinkite išsirinktą maršrutą bakstelėję laiko debesėlį. Pradedamos teikti nuorodos jūsų kelionės tikslo link. Pradėjus važiuoti automatiškai rodomas [nuorodos vaizdas.](#page-17-0)

**Pastaba**: yra du kiti alternatyvių maršrutų paieškos būdai:

- 1. Pagrindiniame meniu pasirinkite **Esamas maršrutas** ir po to **Rasti kitą**.
- 2. Jei įrenginyje yra valdymo balsu funkcija, pasakykite "Rasti kitą".

# **Išankstinis maršruto planavimas**

Maršrutą galite suplanuoti iš anksto, dar prieš važiuodami. Galite išsaugoti maršrutą kaip sąrašo [Mano maršrutai](#page-75-0) dalį.

Norėdami iš anksto suplanuoti maršrutą, atlikite šiuos veiksmus:

1. Pasirinkite mygtuką "Pagrindinis meniu", kad atidarytumėte pagrindinį meniu.

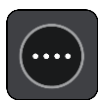

2. Pasirinkite **Ieška**.

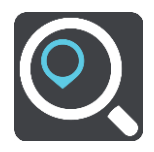

Atsidaro ieškos ekranas su klaviatūra.

**Patarimas**: jei pradiniam taškui ir kelionės tikslui nustatyti ieškos funkcijos naudoti nenorite, eikite į žemėlapio vaizdą, paspauskite ir laikykite nuspaudę, kad pasirinktumėte vietą.

- 3. Klaviatūra įveskite vietos, kuri bus pradinis taškas, pavadinimą.
- 4. Pasirinkite adresą ar siūlomą LV.
- 5. Pasirinkite **Rodyti žemėlapyje**.
- 6. Pasirinkite išskleidžiamojo meniu mygtuką.

Išskleidžiamasis meniu rodo parinkčių sąrašą.

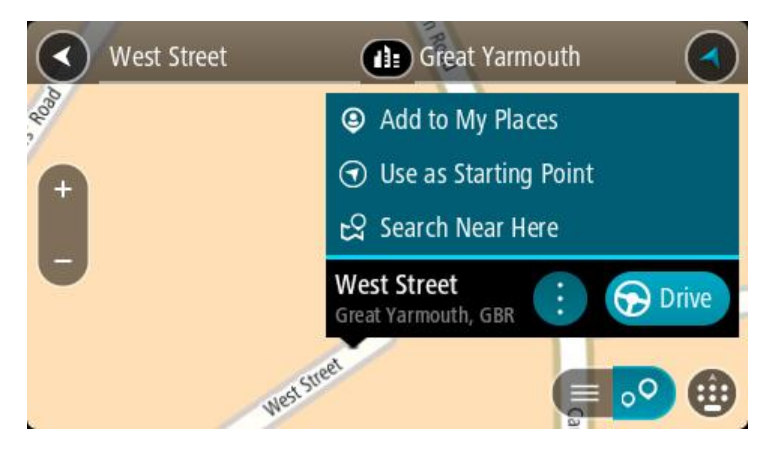

- 7. Pasirinkite **Naudoti kaip pradinį tašką**.
- 8. Pakartokite paieškos veiksmus, kad pasirinktumėte savo kelionės tikslą, ir išskleidžiamajame meniu pasirinkite **Važiuoti**.

Jūsų maršrutas suplanuotas pagal pasirinktą pradinį tašką ir kelionės tikslą. Apytikslis kelionės laikas rodomas maršruto juostos viršuje.

**Patarimas**: sustojimai, LV, vietos ir kelionės tikslas naudojant išskleidžiamąjį meniu gali būti pasirinkti kaip pradiniai taškai.

Patarimas: maršrutą galite [išsaugoti sąraše "Mano maršrutai"](#page-76-0).

9. Jei norite važiuoti į pradinį tašką, ekrano viršuje pasirinkite **Važiuoti**.

Maršruto pradinis taškas padaromas jūsų pirmąja stotele, tuomet suplanuojamas maršrutas. Iš jūsų dabartinės vietos pradedamos teikti nuorodos kelionės tikslo link. Kai tik pradedate važiuoti, automatiškai rodomas nuorodos vaizdas.

### **Pradinio taško pakeitimas į esamą vietą**

- 1. Pradinį maršruto tašką pasirinkite žemėlapio vaizde.
- 2. Pasirinkite išskleidžiamojo meniu mygtuką.

Išskleidžiamasis meniu rodo parinkčių sąrašą.

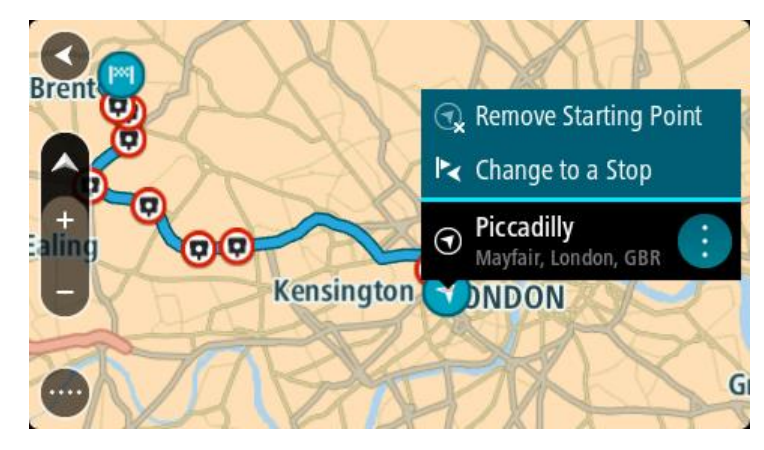

3. Pasirinkite **Pašalinti pradinį tašką**.

Jūsų maršrutas yra suplanuotas iš naujo, esama vieta nustatyta kaip pradinis taškas. Ankstesnis pradinis taškas pašalinamas iš maršruto.

### **Pradinio taško pakeitimas į sustojimą**

- 1. Žemėlapio vaizde, maršrute, pasirinkite pradinį tašką.
- 2. Pasirinkite išskleidžiamojo meniu mygtuką.

Išskleidžiamasis meniu rodo parinkčių sąrašą.

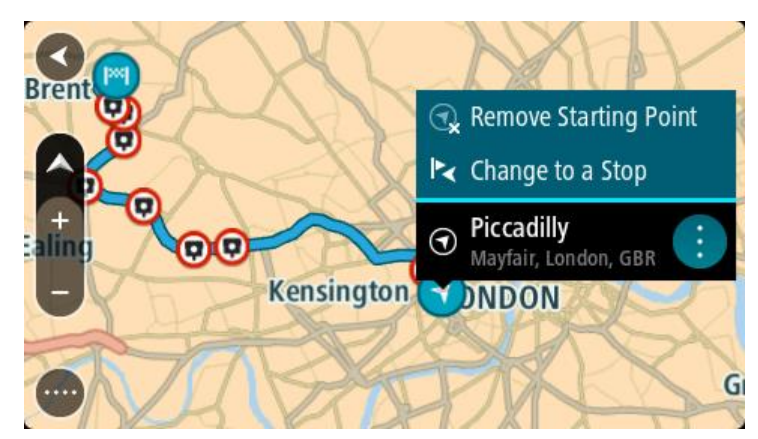

3. Pasirinkite **Pakeisti į sustojimą**. Jūsų maršrutas yra suplanuotas iš naujo, pradinis taškas pakeistas į sustojimą.

# **Automobilių stovėjimo aikštelės radimas**

**Svarbu**: saugumo sumetimais ir siekiant išvengti vairavimo trukdymų, maršrutą visada turėtumėte suplanuoti prieš pradėdami vairuoti.

Jei norite rasti automobilių stovėjimo aikštelę, atlikite šiuos veiksmus:

1. Pasirinkite mygtuką "Pagrindinis meniu", kad atidarytumėte pagrindinį meniu.

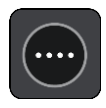

2. Pasirinkite **Stovėjimas**.

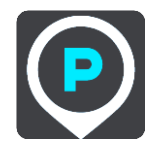

Atsidaro žemėlapis su rodomomis automobilių stovėjimo aikštelių vietomis.

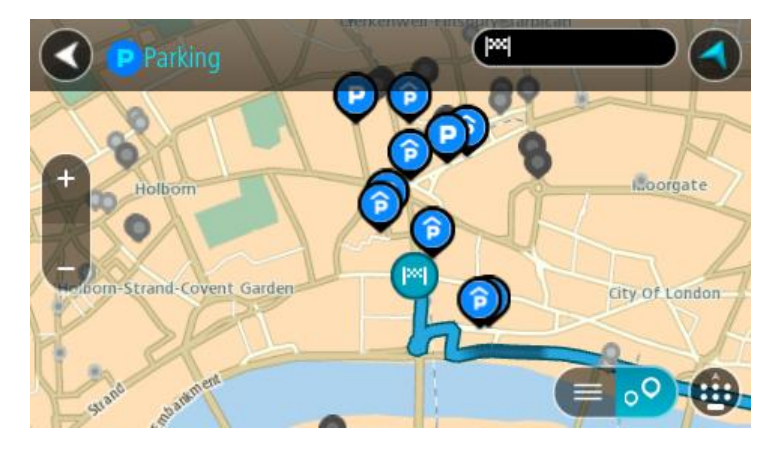

Jei maršrutas suplanuotas, žemėlapyje rodomos automobilių stovėjimo aikštelės, esančios šalia jūsų kelionės tikslo. Jei maršrutas nesuplanuotas, žemėlapyje rodomos automobilių stovėjimo aikštelės, esančios šalia jūsų dabartinės vietos.

Kad būtų rodomas automobilių stovėjimo aikštelių sąrašas, ekraną keisti galite paspausdami šį mygtuką:

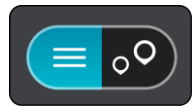

Iš sąrašo galite pasirinkti automobilių stovėjimo aikštelę, kad ji būtų nustatyta žemėlapyje.

**Patarimas**: slinkimo juosta, esančia ekrano dešinėje pusėje, galite slinkti per rezultatų sąrašą.

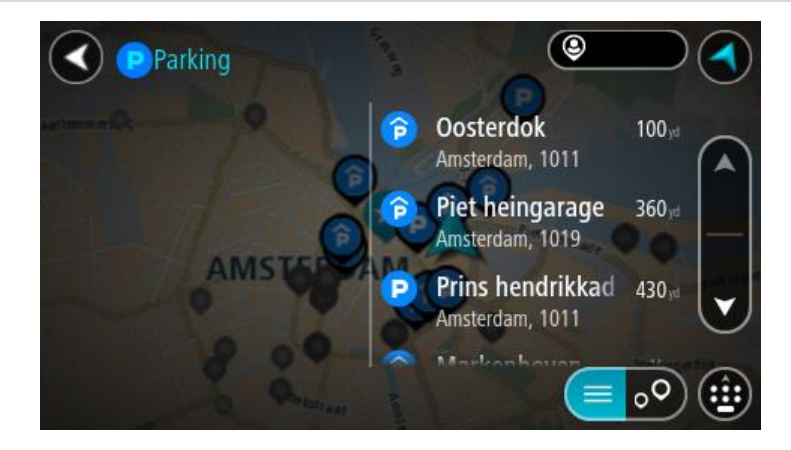

Jei norite keisti ieškos parinktis, pasirinkite ieškos lauko dešinėje esantį mygtuką. Tuomet galite keisti ieškos vietą, pavyzdžiui, ieškoti netoliese ar visame žemėlapyje.

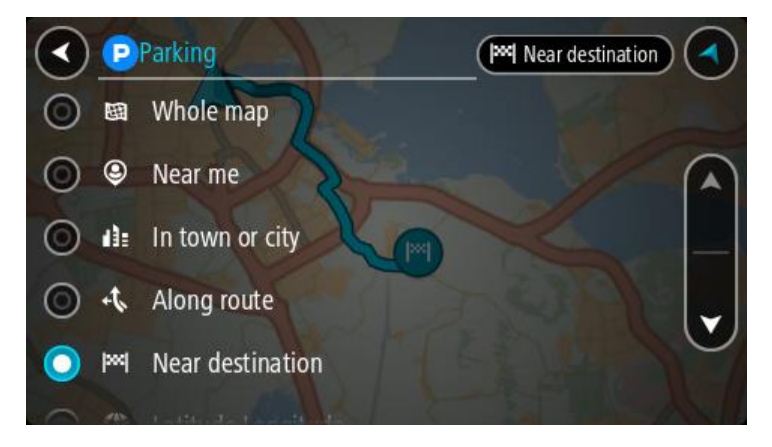

3. Žemėlapyje ar iš sąrašo pasirinkite automobilių stovėjimo aikštelę. Žemėlapyje atsidaro išskleidžiamasis meniu, kuriame rodomas automobilių stovėjimo aikštelės pavadinimas.

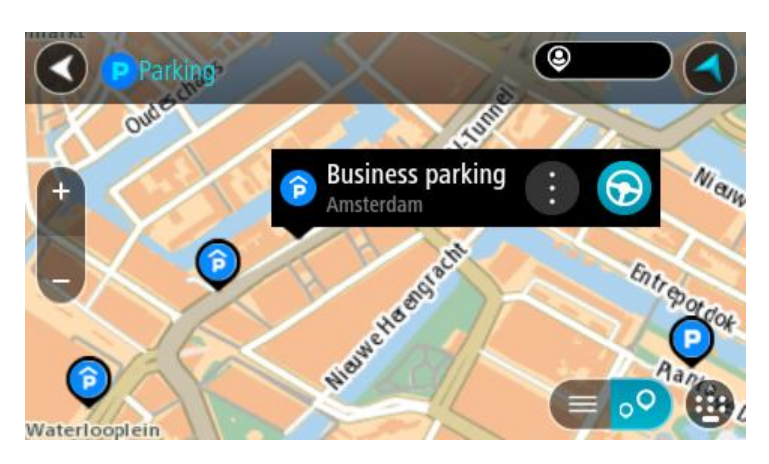

4. Pasirinkite **Važiuoti**.

Maršrutas suplanuotas ir pradedamos teikti nuorodos jūsų kelionės tikslo link. Kai tik pradedate važiuoti, automatiškai rodomas nuorodos vaizdas.

**Patarimas**: naudodamiesi išskleidžiamuoju meniu į savo maršrutą galite pridėti automobilių stovėjimo aikštelę kaip sustojimą.

# **Degalinės radimas**

**Svarbu**: saugumo sumetimais ir siekiant išvengti vairavimo trukdymų, maršrutą visada turėtumėte suplanuoti prieš pradėdami vairuoti.

Jei norite rasti degalinę, atlikite šiuos veiksmus:

1. Pasirinkite mygtuką "Pagrindinis meniu", kad atidarytumėte pagrindinį meniu.

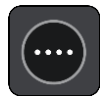

2. Pasirinkite **Degalinė**.

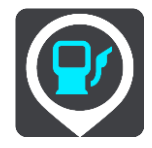

Atsidaro žemėlapis su degalinių vietomis.

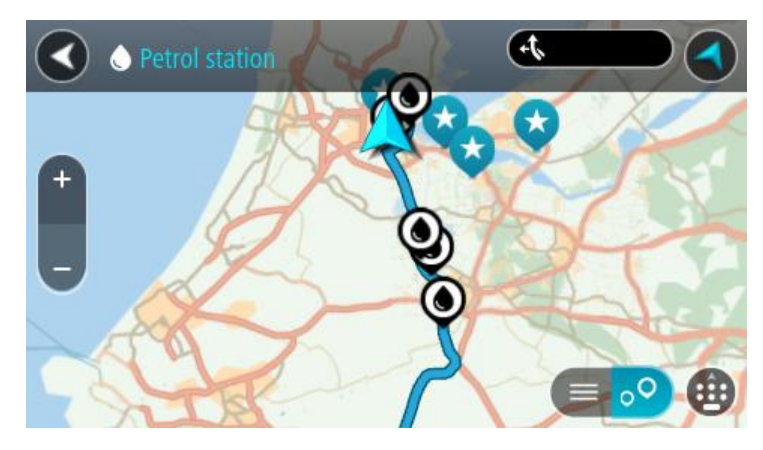

Jei maršrutas suplanuotas, žemėlapyje rodomos jūsų maršrute esančios degalinės. Jei maršrutas nesuplanuotas, žemėlapyje rodomos degalinės, esančios šalia jūsų esamos vietos. Kad būtų rodomas degalinių sąrašas, ekraną keisti galite paspausdami šį mygtuką:

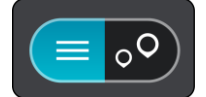

Iš sąrašo galite pasirinkti degalinę, kad ji būtų nustatyta žemėlapyje.

**Patarimas**: slinkimo juosta, esančia ekrano dešinėje pusėje, galite slinkti per rezultatų sąrašą.

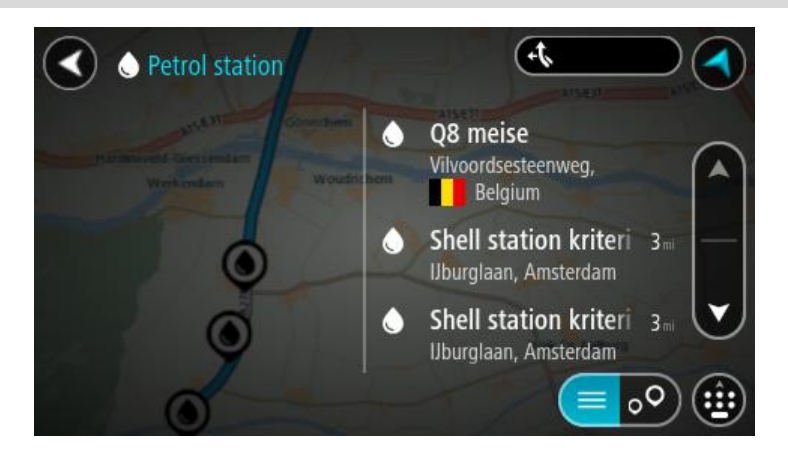

Jei norite keisti [ieškos](#page-42-0) nustatymus, pasirinkite ieškos lauko dešinėje esantį mygtuką. Tuomet galite keisti ieškos vietą, pavyzdžiui, ieškoti netoliese ar visame žemėlapyje.

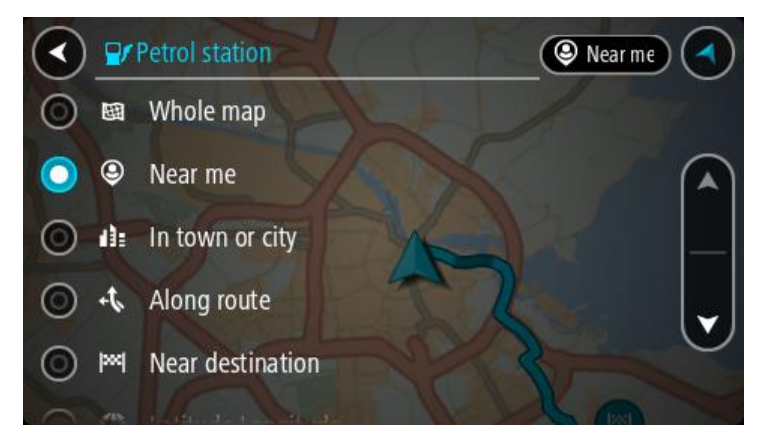

3. Žemėlapyje ar iš sąrašo pasirinkite degalinę. Žemėlapyje atsidaro išskleidžiamasis meniu, kuriame rodomas degalinės pavadinimas.

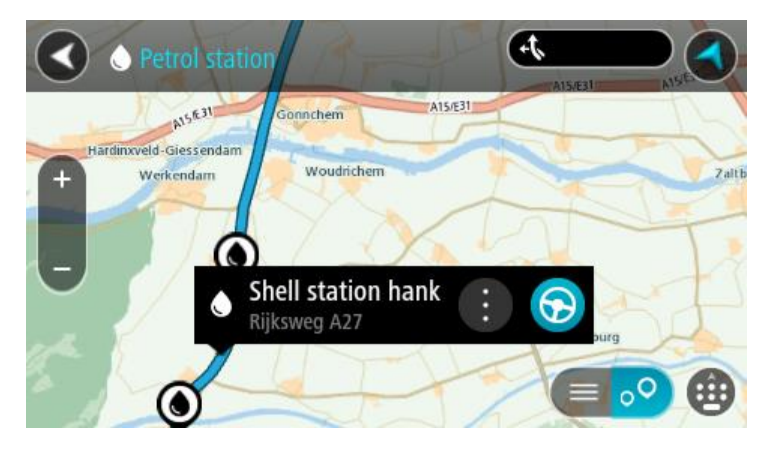

4. Pasirinkite **Važiuoti**.

Maršrutas suplanuotas ir pradedamos teikti nuorodos jūsų kelionės tikslo link. Kai tik pradedate važiuoti, automatiškai rodomas nuorodos vaizdas.

**Patarimas**: naudodamiesi išskleidžiamuoju meniu į savo maršrutą galite pridėti degalinę kaip sustojimą. Degalinė, kuri yra jūsų maršruto sustojimas, pažymėta mėlyna piktograma.

# **Maršruto keitimas**

# **Esamo maršruto meniu**

Suplanavę maršrutą arba kelią pagrindiniame meniu pasirinkite mygtuką **Esamas maršrutas** arba **Esamas kelias**, kad atidarytumėte esamo maršruto arba esamo kelio meniu.

Meniu galimi šie mygtukai:

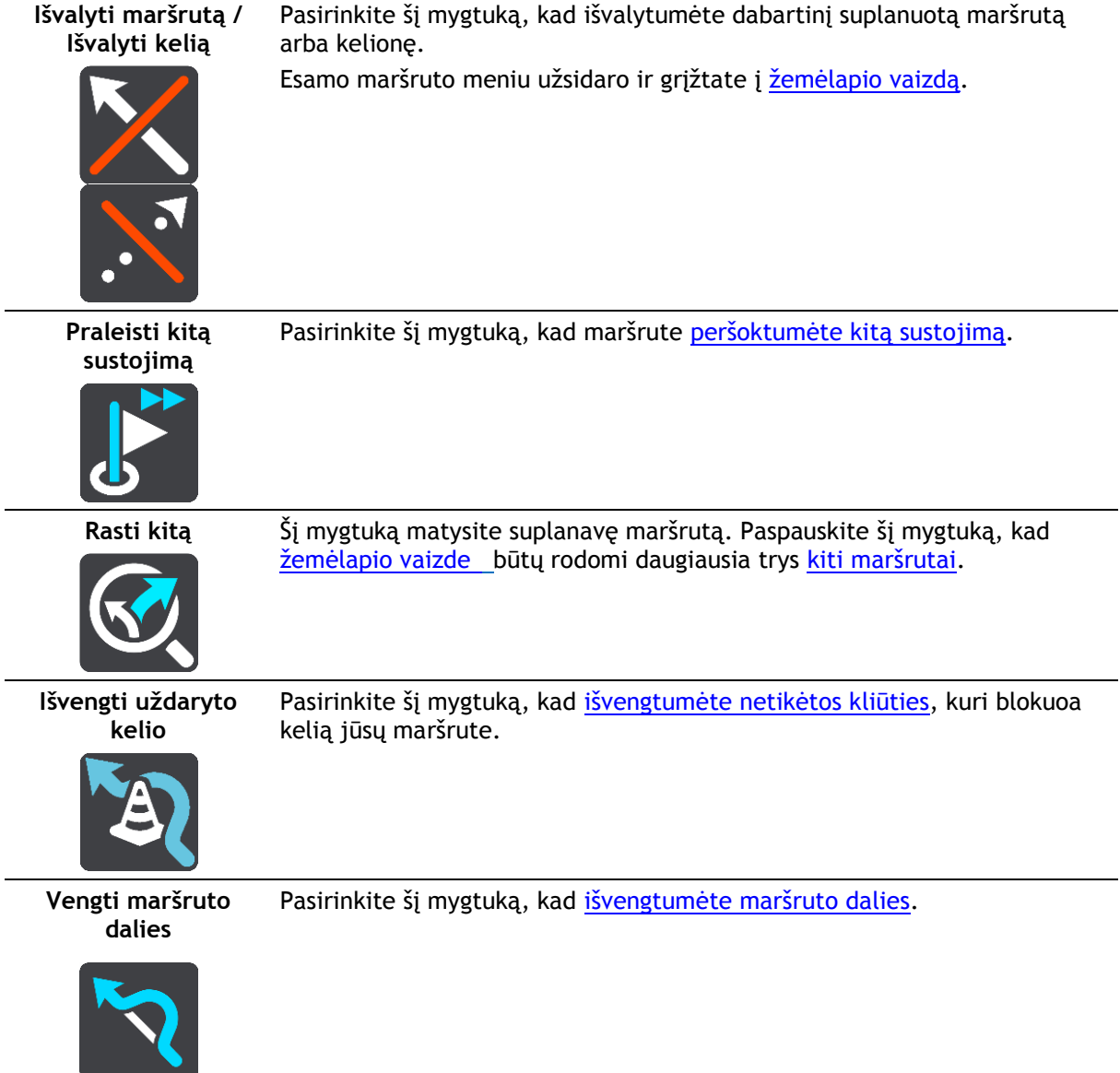

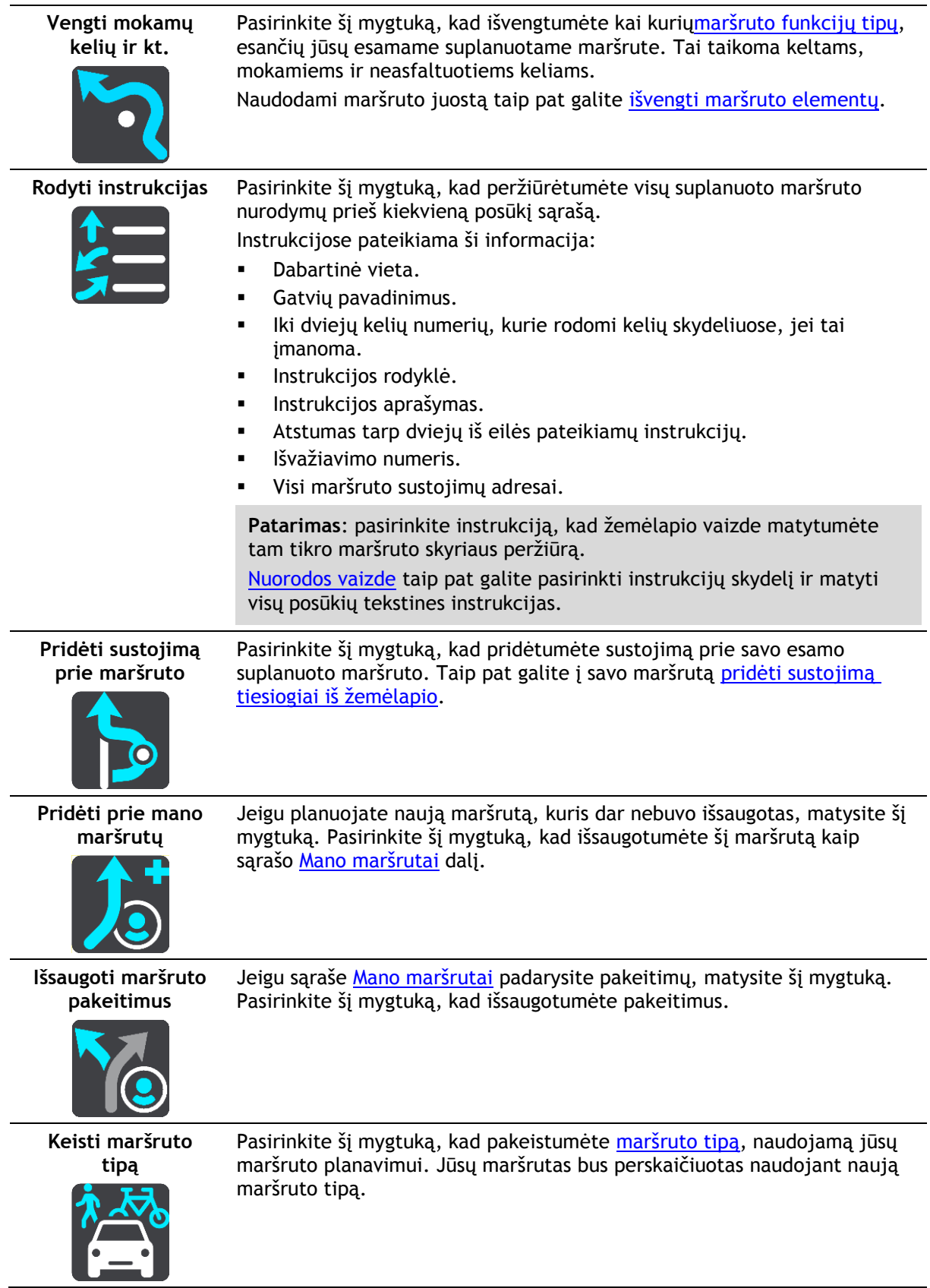

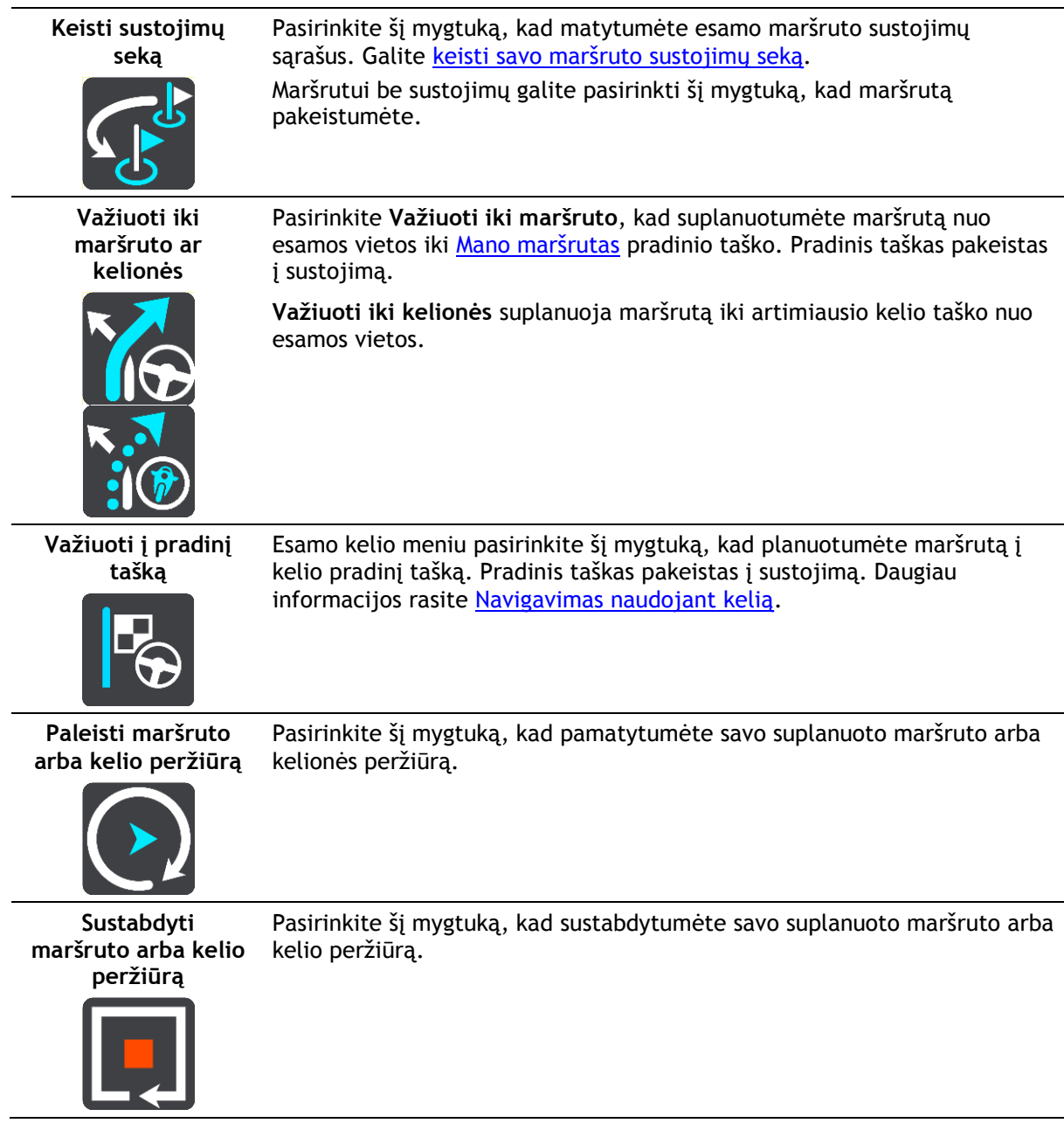

# <span id="page-71-0"></span>**Išvengti užblokuotų kelių**

Jei jūsų maršrute yra užblokuotas kelias, galite pakeisti maršrutą, kad tokio kelio išvengtumėte.

1. [Nuorodos vaizde](#page-17-0) pasirinkite dabartinės vietos simbolį arba greičio skydelį.

**Patarimas**: greičio skydelis rodomas tik tada, kai pradedate važiuoti savo maršrutu.

2. Pasirinkite **Išvengti užblokuotų kelių**.

Randamas naujas maršrutas, kuriuo išvengiama užblokuotų kelių. Jums gali būti rodoma iki dviejų alternatyvių maršrutų; tai priklauso nuo kelių tinklo iki jūsų kelionės tikslo. Naujas maršrutas rodomas žemėlapio vaizde, o debesėlyje pateikiamas kelionės laiko skirtumas.

**Pastaba**: gali būti neįmanoma rasti kito maršruto aplink užblokuotą kelią, jei tokio nėra.

3. Pasirinkite naują maršrutą pasirinkdami laiko debesėlį. Nuorodos iki kelionės tikslo toliau teikiamos išvengiant užblokuoto kelio. Kai tik pradedate važiuoti, automatiškai rodomas nuorodos vaizdas.
## **Maršruto dalies išvengimas**

Jei uždaryta dalis kelio ar norite išvengti maršruto dalies, galite pasirinkti išvengti konkrečios maršruto atkarpos.

1. Pasirinkite mygtuką "Pagrindinis meniu", kad atidarytumėte pagrindinį meniu.

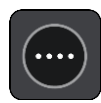

2. Pasirinkite **Esamas maršrutas**.

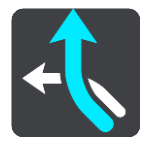

3. Pasirinkite **Išvengti maršruto dalies**.

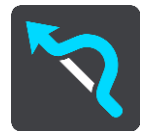

Atidaromas ekranas, kuriame pateikiamas esamą maršrutą sudarančių atkarpų sąrašas.

- 4. Pasirinkite maršruto atkarpą, kurios norite išvengti. Peržiūroje žemėlapyje rodoma jūsų pasirinkta atkarpa.
- 5. Pasirinkite **Išvengti**.

Randamas naujas maršrutas, kuriame išvengiama jūsų pasirinktos maršruto atkarpos. Naujas maršrutas rodomas žemėlapio vaizde.

**Pastaba**: gali būti neįmanoma rasti kito maršruto aplink maršruto atkarpą, jei tokio nėra.

Nuorodos toliau teikiamos į jūsų kelionės tikslą išvengiant jūsų pasirinktos maršruto atkarpos. Kai tik pradedate važiuoti, automatiškai rodomas nuorodos vaizdas.

### **Maršrutų tipai**

Pasirinkite **Keisti maršruto tipą**, kad pakeistumėte suplanuoto maršruto į esamą kelionės tikslą tipą. Jūsų maršrutas perskaičiuojamas naudojant naują maršruto tipą.

Galite pasirinkti vieną iš šių maršruto tipų:

- **Greičiausias maršrutas** greičiausias maršrutas į jūsų kelionės tikslą. Jūsų maršrutas yra nuolatos tikrinamas atsižvelgiant į eismo sąlygas.
- **Trumpiausias maršrutas** trumpiausias maršrutas iki jūsų kelionės tikslo. Jis gali trukti gerokai ilgiau nei greičiausias maršrutas.
- **Ekologiškiausias maršrutas** pagal degalų kiekį efektyviausias maršrutas.
- **Vengti greitkelių** šio tipo maršrutuose vengiama visų greitkelių.
- **Vingiuotas maršrutas**  maršrutas su daugiausiai posūkių.

Pastaba: vingiuoti maršrutai galimi tik "TomTom Rider" navigacijos įrenginiuose.

- **Pėsčiųjų maršrutas** šio tipo maršrutas pritaikytas ėjimui.
- **Dviračių maršrutas** šio tipo maršrutas pritaikytas dviračiams.

Meniu [Nustatymai](#page-105-0) galite nustatyti numatytąjį maršruto tipą.

## **Maršruto funkcijos**

Galite pasirinkti išvengti kai kurių ypatybių, esančių jūsų esamame suplanuotame maršrute. Galite išvengti šių maršruto ypatybių:

- **Mokami keliai**
- **Keltai ir šaudykliniai automobilių traukiniai**
- **Automobilių su keleiviais juostos**
- **Neasfaltuoti keliai**

**Pastaba**: automobilių su keleiviais juostos kartais dar vadinamos užimtų transporto priemonių juostomis (angl. HOV) ir jų yra ne visose šalyse. Pavyzdžiui, jei norite važiuoti šiomis juostomis, automobilyje turi būti daugiau nei vienas asmuo arba automobilis turi būti varomas aplinkai mažiau kenksmingais degalais.

Jei pasirenkate išvengti maršruto funkcijos, suplanuojamas naujas maršrutas.

Maršruto planavimas nustatymų meniu galite nustatyti, kaip apdorojama kiekviena maršruto funkcija, kai suplanuojamas naujas maršrutas.

## **Maršruto elemento išvengimas maršrute**

Galite išvengti jūsų maršrute esančio maršruto elemento.

**Pastaba**: gali būti neįmanoma rasti kito maršruto aplink maršruto elementą, jei tokio nėra.

- 1. Maršruto juostoje pasirinkite maršruto elemento, kurio norite išvengti, simbolį. Maršruto funkcija rodoma žemėlapyje.
- 2. Pasirinkite išskleidžiamojo meniu mygtuką.

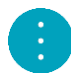

3. Išskleidžiamame meniu pasirinkite **Išvengti**. Randamas naujas maršrutas, kuriuo išvengiama maršruto elemento.

**Sustojimo pridėjimas prie maršruto iš esamo maršruto meniu**

- 1. Pagrindiniame meniu pasirinkite **Esamas maršrutas**.
- 2. Pasirinkite **Pridėti stotelę į maršrutą**. Rodomas žemėlapio vaizdas.
- 3. Jei norite pasirinkti stotelę, atlikite vieną iš šių veiksmų:
	- Priartinkite žemėlapį, tuomet paspauskite ir palaikykite, kad pasirinktumėte vietą. Išskleidžiamajame meniu pasirinkite **Pridėti į esamo maršrutą**.

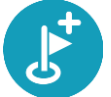

 Pasirinkite **Ieška**, kad ieškotumėte vietos. Kai randate vietą, pasirinkite mygtuką **Pridėti stotelę prie maršruto**.

Jūsų maršrutas yra perskaičiuojamas, kad būtų įtrauktas sustojimas.

**Sustojimo pridėjimas prie maršruto naudojant žemėlapį**

- 1. Paspauskite [vaizdo perjungimo mygtuką,](#page-15-0) kad būtų rodomas žemėlapis. Žemėlapyje rodomas visas maršrutas.
- 2. Priartinkite žemėlapį, tuomet paspauskite ir palaikykite, kad pasirinktumėte vietą.
- 3. Pasirinkite išskleidžiamojo meniu mygtuką.
- 4. Pasirinkite **Naudoti maršrute**.
- 5. Pasirinkite **Pridėti į esamą maršruto**.

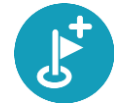

Jūsų maršrutas yra perskaičiuojamas, kad būtų įtraukta stotelė.

## **Sustojimo ištrynimas iš maršruto**

- 1. Paspauskite [vaizdo perjungimo mygtuką,](#page-15-0) kad būtų rodomas žemėlapis. Žemėlapyje rodomas visas maršrutas.
- 2. [Maršruto juostoje](#page-18-0) paspauskite stotelę, kurią norite ištrinti. Žemėlapis priartina stotelę ir rodomas išskleidžiamasis meniu.

Patarimas: jei pasirinkote klaidingą stotelę, paspauskite grįžimo mygtuką "Atgal", kad grįžtumėte į žemėlapį.

3. Pasirinkite **Ištrinti šią stotelę**. Stotelė ištrinama ir maršrutas perskaičiuojamas.

## **Kito sustojimo praleidimas maršrute**

**Patarimas**: norėdami greitai praleisti sustojimą, [perkelkite mygtuką](#page-24-0) **Praleisti kitą sustojimą** į pirmą pagrindinio meniu ekraną.

- 1. Pagrindiniame meniu pasirinkite **Esamas maršrutas**.
- 2. Pasirinkite **Praleisti kitą sustojimą**. Rodomas žemėlapio vaizdas. Kitas sustojimas maršrute ištrinamas ir maršrutas perskaičiuojamas.

**Maršruto sustojimų pertvarkymas**

- 1. Pagrindiniame meniu pasirinkite **Esamas maršrutas**.
- 2. Pasirinkite **Pertvarkyti sustojimus**. Žemėlapio vaizdas rodo išvalytą maršrutą. Rodomas pradinis taškas, kelionės tikslas ir visi sustojimai.
- 3. Sustojimus pasirinkite po vieną, tokia tvarka, kokia norite jais važiuoti. Jums pasirinkus sustojimą, simboliai pasikeičia į vėliavėlę. Paskutinis pasirinktas sustojimas tampa kelionės tikslu.

Jūsų maršrutas perskaičiuojamas pagal pasikeitusią sustojimų seką.

## **Mano maršrutai**

## Apie funkciją "Mano maršrutai"

Funkcija "Mano maršrutai" leidžia paprastai išsaugoti ir gauti maršrutus ir keliones.

Funkciją "Mano maršrutai" galite naudoti vienoje ar keliose iš šių situacijų:

- **Darbo metu** jeigu kasdien dirbdami turite nuvažiuoti keletą maršrutų su keliais sustojimais. Jūsų maršrutai gali pasikeisti, todėl turite prisitaikyti ir mokėti pakeisti sustojimų seką arba suplanuotą maršrutą.
- **Atostogų metu** jeigu išvykstate atostogų ir norite suplanuoti bei išsaugoti maršrutą. Į jūsų maršrutą įtraukti vaizdingi keliai, sustojimai įvairiuose viešbučiuose ir kitos turistų lankomos vietos.
- **Keliaujant** jeigu norite važiuoti iš interneto atsisiųstu ar kito naudotojo bendrintu maršrutu.
- **Važinėjant į darbą** jeigu norite pridėti vieną ar dvi įprastus sustojimus nuo namų iki darbo. Jūsų maršrutas atgal į namus vakare yra priešingas jūsų maršrutui į darbą ryte.

Maršrutus galite kurti ir išsaugoti GO arba ["MyDrive".](#page-32-0) Maršrutus ir keliones galite kurti ir redaguoti naudodami įrankį "Tyre Pro".

### **Apie maršrutus ir keliones**

Terminas "maršrutas" reiškia dviejų tipų maršrutus iš vienos vietos į kitą:

 **Maršrutą** sudaro pradinis taškas, kelionės tikslas ir, galbūt, keli sustojimai. Jūsų įrenginys apskaičiuoja pageidaujamo tipo maršrutą tarp šių vietų, pavyzdžiui, greičiausią arba ekonomiškiausią. Galite redaguoti maršrutą, pavyzdžiui, pridėti sustojimų arba pakeisti pradinį tašką. Maršrutai gali būti importuojami, tačiau jų neįmanoma eksportuoti iš jūsų įrenginio.

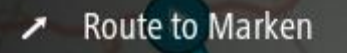

 **Kelionę** taip pat sudaro pradinis taškas ir kelionės tikslas, bet nėra sustojimų. Pasirinkus kelionės tipą siekiama kuo tiksliau laikytis nurodytų kelių, ignoruojant pageidaujamą maršruto tipą ir eismo sąlygas. Kelius galite redaguoti tik naudodami tokias programas kaip "Tyre Pro". Keliones galima importuoti ir eksportuoti iš įrenginio.

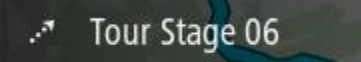

**Patarimas**: kelionės žymimos taškuotomis rodyklėmis!

## **Apie GPX ir ITN failus**

### **GPX failai (GPS failų keitimo formatas)**

GPX failas yra detalus įrašas apie tai, kur buvote savo kelionėje, įskaitant visas vietas bekelėje. GPX failai tampa kelionėmis po importavimo.

### **GPX failų naudojimas**

Su GPX failu galite atlikti keletą veiksmų:

- Norėdami peržiūrėti kelio failą, naudokite tokias priemones kaip "Tyre Pro".
- Eksportuokite į atminties kortelę arba tiesiogiai į kompiuterį ir tada savo kompiuteryje peržiūrėkite failą naudodami programinę įrangą, pavyzdžiui, "Google Earth".

**Pastaba:** kol peržiūrite savo įrašą, galite pastebėti, kad įrašytos GPS vietos ne visada atitinka kelius. Taip nutinka dėl keletos priežasčių. Pirma, jūsų įrenginys bando išsaugoti failus mažus, todėl prarandami tikslumą užtikrinantys duomenys. Antra, jūsų įrenginys įrašo realius duomenis iš GPS mikroschemos, kad tiksliai nustatytų, kur buvote, o ne ką matote savo ekrane. Trečia, programinė įranga, kuria peržiūrite įrašą, gali neišlygiuoti žemėlapio.

Bendrinkite failą su draugais jį eksportuodami.

**Pastaba**: keliai gali būti [importuojami](#page-82-0) ir [eksportuojami.](#page-81-0)

### **ITN failai ("TomTom" maršruto failo formatas)**

IN faile yra mažiau duomenų nei GPX faile. ITN faile gali būti daugiausiai 255 vietos, kurių pakanka maršrutui iš naujo tiksliai sukurti. ITN failai tampa maršrutais po importavimo.

### **ITN failų naudojimas**

Su ITN failu galite atlikti keletą veiksmų:

- Galite importuoti ITN failą į savo TomTom GO, kad galėtumėte pakartotinai keliauti tuo pačiu maršrutu bei gauti navigavimo instrukcijas.
- Norėdami peržiūrėti maršrutą, naudokite tokias priemones kaip "Tyre Pro".

**Pastaba**: maršrutus galima [importuoti](#page-82-0), tačiau jų negalima eksportuoti.

### **Maršruto išsaugojimas**

1. [Maršruto planavimas iš naujo](#page-63-0).

**Patarimas**: jeigu žemėlapio vaizde nematote suplanuoto maršruto, pasirinkite mygtuką "Atgal", kad jį pamatytumėte.

- 2. Pasirinkite maršrutą.
- 3. Pasirinkite išskleidžiamojo meniu mygtuką, kad atidarytumėte meniu.

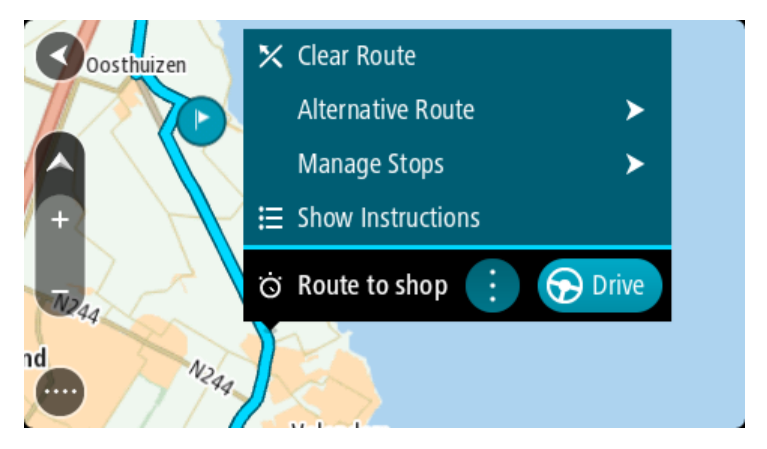

- 4. Pasirinkite **Tvarkyti maršrutus**.
- 5. Pasirinkite **Pridėti prie mano maršrutų**.
- Maršruto pavadinimas rodomas redagavimo ekrane.
- 6. Redaguokite maršruto pavadinimą, kad galėtumėte jį lengvai atpažinti.
- 7. Pasirinkite Pridėti, kad sąraše "Mano maršrutai" išsaugotumėte maršrutą.

**Patarimas**: maršrutą taip pat galite išsaugoti mygtuku **Pridėti prie mano maršrutų**, kuris pateiktas meniu "Esamas maršrutas".

## **Naršymas naudojant išsaugotą maršrutą**

Norėdami naviguoti anksčiau išsaugotu maršrutu, atlikite šiuos veiksmus:

- 1. Pagrindiniame meniu pasirinkite **Mano maršrutai**.
- 2. Sąraše išsirinkite maršrutą.

Maršrutas rodomas žemėlapio vaizde.

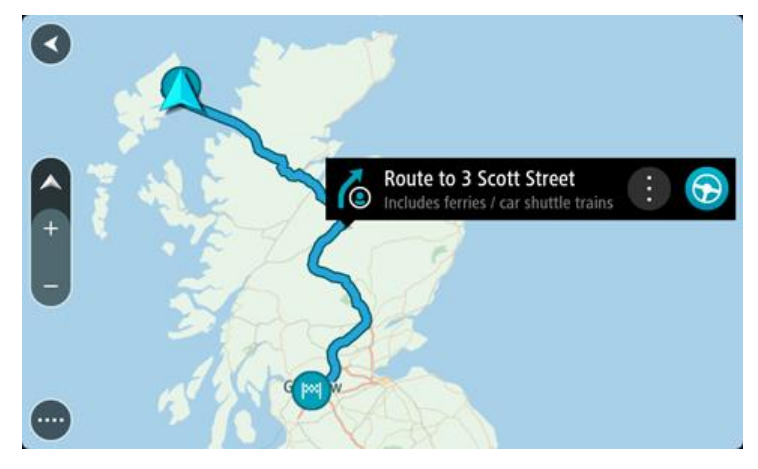

3. Norėdami naviguoti į įrašyto maršruto pradžią, pasirinkite **Važiuoti**. Išsaugoto maršruto pradinis taškas yra paverčiamas į jūsų pirmąją stotelę, tuomet suplanuojamas maršrutas. Iš jūsų dabartinės vietos pradedamos teikti nuorodos kelionės tikslo link. Kai tik pradedate važiuoti, automatiškai rodomas nuorodos vaizdas.

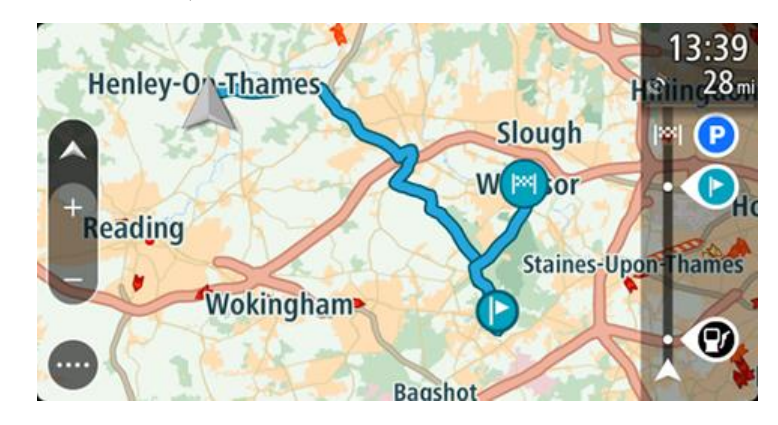

**Patarimas**: yra dar du būdai naviguoti naudojant įrašytą maršrutą: Pasirinkite maršruto pradinį tašką. Kai pasirodys išskleidžiamasis meniu, pasirinkite**Pakeisti į sustojimą**.

Taip pat esamo maršruto meniu galite pasirinkti Važiuoti iki maršruto.

## **Navigavimas į įrašyto maršruto sustojimą**

Iš dabartinės vietos galite naviguoti į įrašyto maršruto sustojimą, o ne į įrašyto maršruto pradžią. Sustojimas pakeičiamas į maršruto pradžią. Naujasis pradinis taškas gali būti arčiau dabartinės vietos arba galite tiesiog sutrumpinti maršrutą.

**Pastaba**: maršrutas nuo ankstesnio pradinio taško iki naujo pradžios taško iš maršruto pašalinamas.

Pastaba: ankstesnis maršrutas sąraše "Mano maršrutai" nepakeičiamas. Jei norite pamatyti visą maršrutą, pasirinkite maršrutą dar kartą iš sąrašo "Mano maršrutai".

- 1. Pagrindiniame meniu pasirinkite **Mano maršrutai**.
- 2. Sąraše išsirinkite maršrutą.

Maršrutas rodomas žemėlapio vaizde.

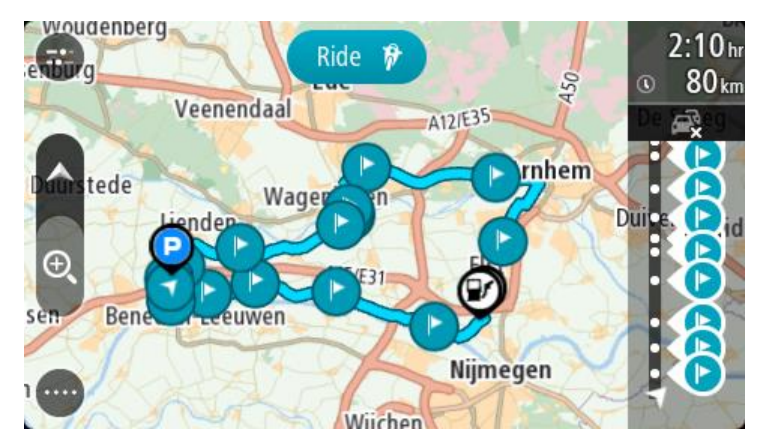

3. Pasirinkite sustojimą, kurį norite naudoti kaip pradinį tašką, tada pasirinkite išskleidžiamojo meniu mygtuką, kad atidarytumėte meniu.

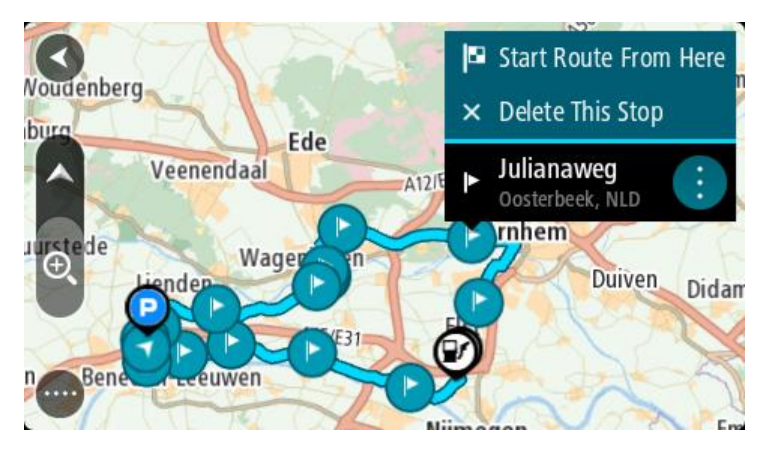

4. Pasirinktie **Pradėti maršrutą čia**. Jūsų maršrutas yra apskaičiuojamas nuo naujo pradinio taško.

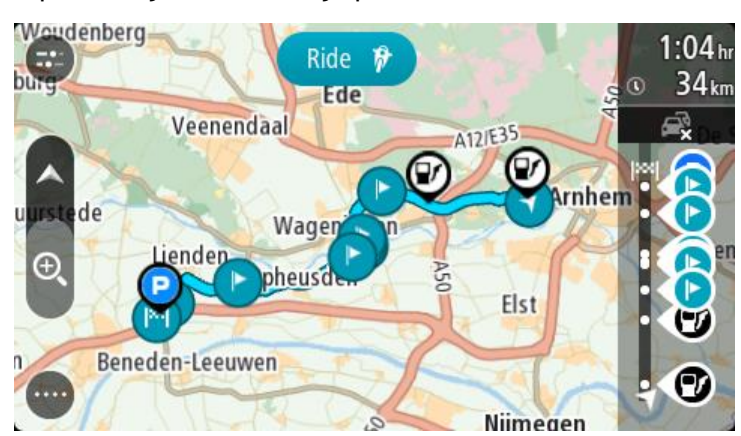

5. Pasirinkite **Važiuoti**.

Maršruto pradinis taškas yra paverčiamas į jūsų pirmąjį sustojimą, tuomet suplanuojamas maršrutas nuo dabartinės vietos. Pradedamos teikti nuorodos jūsų kelionės tikslo link. Kai tik pradedate važiuoti, automatiškai rodomas nuorodos vaizdas.

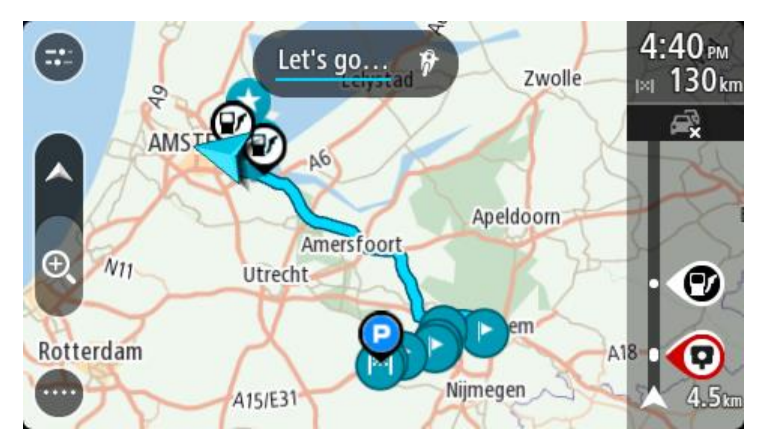

**Patarimas**: yra dar du būdai naviguoti naudojant įrašytą maršrutą: Pasirinkite maršruto pradinį tašką. Kai pasirodys išskleidžiamasis meniu, pasirinkite**Pakeisti į sustojimą**.

Taip pat esamo maršruto meniu galite pasirinkti Važiuoti iki maršruto.

## **Sustojimo pridėjimas prie įrašyto maršruto naudojantis žemėlapiu**

**Pastaba**: taip pat galite paspausti ir laikyti nuspaudę žemėlapyje esančią vietą ir išskleidžiamajame meniu pasirinkti **Pridėti į esamą maršrutą**.

- 1. Paspauskite [vaizdo perjungimo mygtuką,](#page-15-0) kad būtų rodomas žemėlapis. Žemėlapyje rodomas visas maršrutas.
- 2. Pasirinkite maršrutą.
- 3. Pasirinkite išskleidžiamojo meniu mygtuką, kad atidarytumėte meniu.

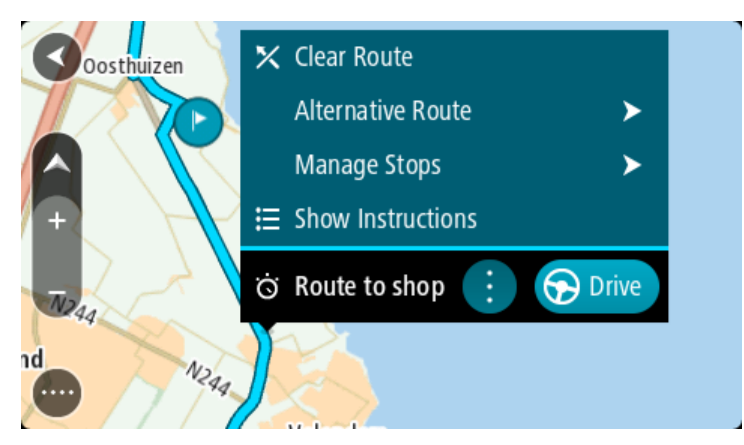

- 4. Pasirinkite **Tvarkyti sustojimus**.
- 5. Pasirinkite **Pridėti sustojimą į maršrutą**.
- 6. Žemėlapyje pasirinkite naują sustojimą

**Patarimas**: jeigu žinote naujo sustojimo pavadinimą, galite pasinaudoti **Ieška**, kad vietoj žemėlapio naudojimo pasirinktumėte sustojimą.

7. Pasirinkite mygtuką **Pridėti stotelę**, kad pridėtumėte šią vietą kaip stotelę. Jūsų maršrutas yra perskaičiuojamas, kad būtų įtrauktas sustojimas.

Patarimas: kad maršrutą, įrašytą sąraše "Mano maršrutai", atnaujintumėte su padarytais pakeitimais, žemėlapyje pasirinkite maršrutą, tuomet išskleidžiamame meniu pasirinkite **Išsaugoti maršruto pakeitimus**.

## **Kelio įrašymas**

Važiuodami galite įrašyti kelionę – nesvarbu, ar planavote maršrutą, ar ne. Įrašę galite eksportuoti kelią, kad galėtumėte jį bendrinti su kitais arba peržiūrėti naudodami atitinkamas priemones, pvz., "Tyre Pro".

Norėdami įrašyti kelionę, atlikite šiuos veiksmus:

1. Pagrindiniame meniu pasirinkite **Pradėti įrašymą**.

Apatiniame dešiniajame ekrano kampe atsiras raudonas taškas ir sumirksės 3 kartus, kad būtų parodyta, jog šiuo metu įrašoma. Taškas matomas ekrane tol, kol sustabdote įrašymą.

- 2. Norėdami sustabdyti įrašymą, pagrindiniame meniu pasirinkite **Sustabdyti įrašymą**.
- 3. Įveskite kelio pavadinimą arba galite palikti pasiūlytą datos ir laiko kombinaciją.
- 4. Pasirinkite **Pridėti** arba **Atlikta** pagal tai, kokį įrenginį naudojate.
- 5. Kelias įrašomas "Mano maršrutai".

**Pastaba**: galite [eksportuoti kelius](#page-81-0) kaip GPX failus ir įrašyti juos atminties kortelėje, kad galėtumėte bendrinti.

### **Navigavimas naudojant kelią**

Galite [importuoti kelius](#page-36-0) į GO naudodami ["MyDrive".](#page-32-0) Norėdami naviguoti naudodami importuotą kelią, atlikite šiuos veiksmus:

- 1. Pagrindiniame meniu pasirinkite **Mano maršrutai**.
- 2. Sąraše pasirinkite kelią.

Kelio maršrutas rodomas žemėlapio vaizde.

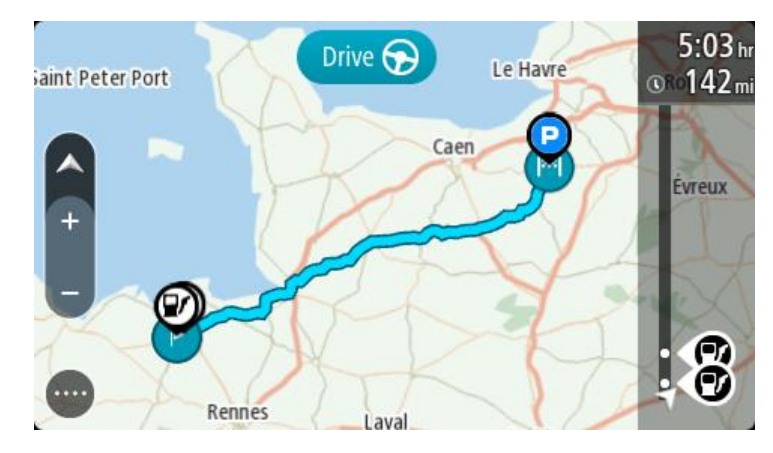

3. Pasirinkite kelia, tada pasirinkite išskleidžiamaji meniu.

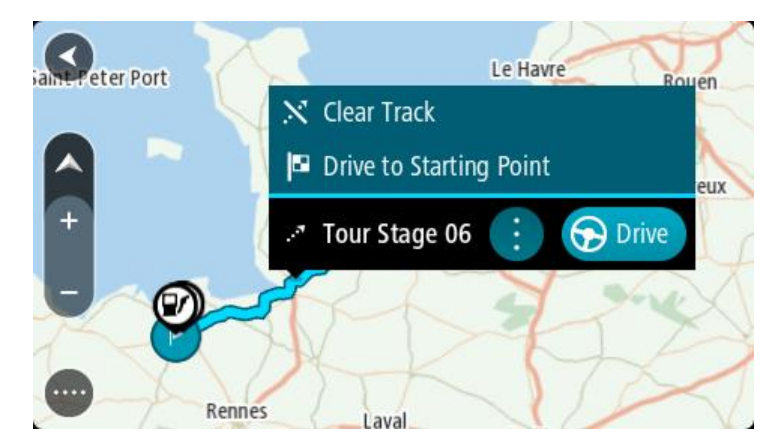

4. Pasirinkite **Važiuoti į pradinį tašką**.

Kelio pradinis taškas padaromas jūsų pirmąja stotele, tuomet suplanuojamas maršrutas. Iš jūsų dabartinės vietos pradedamos teikti nuorodos kelionės tikslo link. Kai tik pradedate važiuoti, automatiškai rodomas nuorodos vaizdas.

**Pastaba**: žemėlapyje kelias ir maršrutas pažymėti dviem skirtingomis spalvomis. Viena spalva matote maršrutą nuo dabartinės vietos iki pradinio taško, o kita spalva matote kelią.

**Patarimas**: yra dar du būdai naviguoti naudojant įrašytą maršrutą:

Pasirinkite maršruto pradinį tašką. Kai atidaromas išskleidžiamasis meniu, pasirinkite **Važiuoti į pradinį tašką**.

Taip pat esamo maršruto meniu galite pasirinkti **Važiuoti į pradinį tašką** arba **Važiuoti iki maršruto**.

**Maršruto arba kelionės pašalinimas iš sąrašo "Mano maršrutai"**

- 1. Pagrindiniame meniu pasirinkite **Mano maršrutai**.
- 2. Pasirinkite **Redaguoti sąrašą**.
- 3. Pasirinkite maršrutus, kuriuos norite ištrinti.
- 4. Pasirinkite **Ištrinti**.

## <span id="page-81-0"></span>**Kelionių eksportavimas į atminties kortelę**

Galite eksportuoti keliones kaip GPX failus ir įrašyti jas atminties kortelėje, kad galėtumėte bendrinti su kitais naudotojais.

**Pastaba**: šiuo metu iš savo GO galite eksportuoti tik keliones.

Norėdami eksportuoti vieną arba daugiau kelionių, atlikite šiuos veiksmus:

- 1. Pagrindiniame meniu pasirinkite **Mano maršrutai**.
- 2. Pasirinkite **Bendrinti keliones**.

**Patarimas**: taip pat galite žemėlapio vaizde pasirinkti kelionę ir išskleidžiamajame meniu pasirinkti **Bendrinti kelionę** .

3. Iš sąrašo pasirinkite vieną arba daugiau norimų eksportuoti kelionių.

**Patarimas**: norėdami pasirinkti visus norimus eksportuoti maršrutus arba panaikinti visų pasirinkimą, pasirinkite išskleidžiamojo meniu mygtuką.

4. Pasirinkite **Bendrinti**, tada rinkitės **Eksportuoti į atminties kortelę**. Matysite pranešimą **Išsaugoma**.

**Patarimas**: jei atminties kortelėje nėra pakankamai laisvos vietos arba kortelė nėra tinkamai suformatuota, ekrane bus pateikiami nurodymai, kaip išspręsti problemą.

5. Kai matote pranešimą, kad jūsų kelionės sėkmingai eksportuotos, ištraukite atminties kortelę ir bendrinkite keliones su kitais naudotojais.

**Pastaba**: kiekvienas eksportuojamas maršrutas yra išsaugomas kaip GPX failas atminties kortelės aplanke "TomTom" maršrutai.

### <span id="page-82-0"></span>**Maršrutų ir kelių importavimas iš atminties kortelės**

Iš atminties kortelės galite importuoti dviejų tipų failus:

- GPX failai jie tampa kelionėmis po importavimo.
- ITN failai jie tampa maršrutais po importavimo.

ITN failai yra "TomTom" kelionių programos failai. Kiti naudotojai gali įrašyti kelionių programos failus ir juos bendrinti su jumis arba galite atsisiųsti ITN ir GPX failų įrankius, pvz., "Tyre Pro".

Norėdami importuoti vieną arba daugiau maršrutų ar kelionių iš atminties kortelės, atlikite šiuos veiksmus:

- 1. Atminties kortelę įstatykite į TomTom GO kortelių lizdą. Jei maršrutai yra atminties kortelėje, tai patvirtina pranešimas.
- 2. Pasirinkite **Importuoti maršrutus**.
- 3. Pasirinkite vieną arba daugiau norimų importuoti maršrutų iš atminties kortelės sąrašo.
- 4. Pasirinkite **Importuoti**. Matote pranešimą **Kelionės importuojamos**. Jūsų maršrutai importuojami į jūsų įrenginį.
- 5. Kai matote pranešimą, kad jūsų maršrutai sėkmingai importuoti, ištraukite atminties kortelę.
- 6. Norėdami peržiūrėti importuotus maršrutus ir kelius, pagrindiniame meniu pasirinkite **Mano maršrutai**.

# **Valdymas balsu ("Speak&Go")**

## **Apie valdymą balsu**

**Pastaba**: valdymas balsu palaikomas ne visuose įrenginiuose ir ne su visomis kalbomis.

Užuot valdę savo TomTom GO ekrane pasirinkdami elementus, galite GO valdyti balsu.

Valdymo balsu komandomis galite valdyti daugumą GO funkcijų arba pakeisti nustatymus. Pavyzdžiui, balsu galite pakeisti ekrano spalvas į dienos spalvas, vengti uždaryto kelio arba sumažinti garsumą.

Valdymas balsu veikia naudojant žemėlapio ir nuorodos vaizdą bei valdymo balsu ekraną.

**Svarbu**: valdymui balsu reikia balso, ištariančio gatvių pavadinimus. Jei jūsų TomTom GO įrenginyje neįdiegtas ir nepasirinktas balsas, tariantis gatvių pavadinimus, ši funkcija negalima.

Norėdami pasirinkti balsą, kuris garsiai skaito gatvių pavadinimus, nustatymų meniu pasirinkite **Balsai**, tuomet pasirinkite **Pasirinkti balsą** ir išsirinkite kompiuterio balsą, kuris garsiai skaitys gatvių pavadinimus.

## <span id="page-83-1"></span>**Valdymo balsu funkcijos įjungimas**

Žemėlapio vaizde arba nuorodos vaizde ištarkite pažadinimo frazę, kad įjungtumėte valdymo balsu funkciją. Numatytoji pažadinimo frazė yra "Hello TomTom", tačiau galite sukurti savo pažadinimo [frazę](#page-83-0).

**Patarimas**: valdymas balsu yra išjungtas pagal numatytąjį nustatymą. Pažadinimo frazę galite įjungti arba išjungti [nustatymų](#page-105-0) meniu.

Kitas būdas – pagrindiniame meniu galite pasirinkti **Valdymas balsu**:

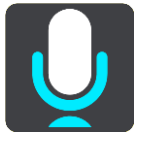

Kai valdymo balsu funkcija parengta naudoti, pasirodys valdymo balsu ekranas, o GO ištars "Klausau". Kalbėkite, kai išgirsite pyptelėjimą.

**Pastaba**: jei [garsumo valdymo](#page-23-0) vertė yra 20 % ar mažiau, garsumas automatiškai pasikeičia į 50 %, kai įjungiate valdymo balsu funkciją.

### <span id="page-83-0"></span>**Pažadinimo frazės sukūrimas**

Galite sukurti savo pažadinimo frazę, kad įjungtumėte valdymo balsu funkciją. Galite rinktis bet kokius norimus pažadinimo frazės žodžius, kad ji būtų linksma ir lengvai pasakoma.

Kad sukurtumėte savo pažadinimo frazę, atlikite šiuos veiksmus:

- 1. Pasirinkite funkciją **Valdymas balsu** meniu [Nustatymai.](#page-105-0)
- 2. Pasirinkite **Pakeisti pažadinimo frazę**.
- 3. Klaviatūra įveskite savo pažadinimo frazę. Jūsų frazę turi sudaryti bent trys skiemenys. Nenaudokite frazės, kurią dažnai sakote arba girdite.

Indikatorius parodo jūsų frazės tinkamumą:

- Raudonas indikatorius reiškia, kad frazė neveiks.
- Oranžinis indikatorius reiškia, kad frazė gali veikti.
- Žalias indikatorius reiškia, kad frazė tinkama.
- 4. Pasirinkite **Išklausyti**, kad išklausytumėte savo pažadinimo frazės.
- 5. Pasirinkite **Atlikta** ir **Taip**, kad išsaugotumėte pažadinimo frazę. Galite naudoti naują pažadinimo frazę. [Paleiskite valdymo balsu funkciją](#page-83-1) ir išbandykite frazę.

**Valdymo balsu ekranas**

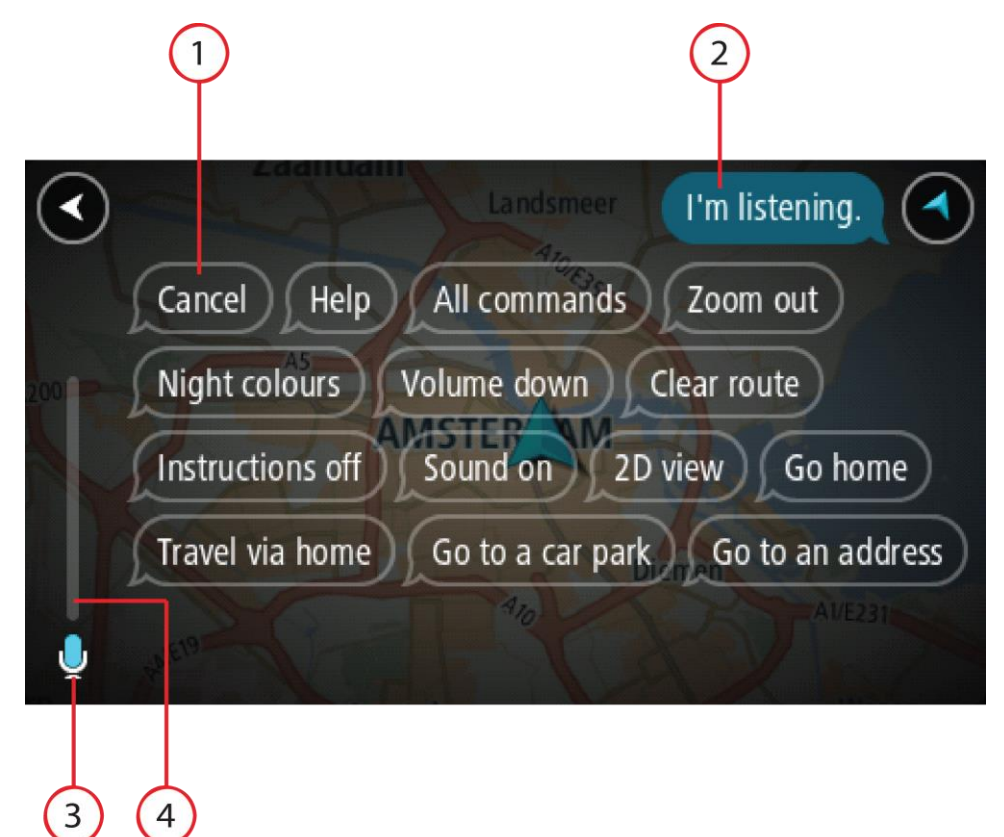

1. Pavyzdžiai, ką galite sakyti.

Patarimas: Ištarkite "Visos komandos", kad matytumėte galimų komandų sąrašą. Kitas būdas: pagrindiniame meniu pasirinkite Žinynas, tuomet **Valdymas balsu** ir **Kurią komandą aš galiu sakyti?**.

2. Jūsų GO valdymo balsu būsena. Galite kalbėti, kai GO ištaria "Klausau" ir kairiajame kampe pasirodo mikrofono simbolis.

Jei valdymo balsu funkcija nesuprato, ką pasakėte, pateikiamas atitinkamas būsenos pranešimas ir instrukcijos, kaip naudotis šia funkcija. Tuo pačiu metu valdymo balsu funkcija garsiai skaito pranešimą.

- 3. Mikrofono simbolis nurodo kada galite kalbėti:
	- Šis simbolis nurodo, kad valdymo balsu funkcija pasiruošusi klausyti. Kalbėkite, kai išgirsite pyptelėjimą.
	-

Šis simbolis nurodo, kad valdymo balsu funkcija yra užimta.

4. Mikrofono monitorius. Jums kalbant į mikrofoną, monitorius rodo, kaip valdymo balsu funkcija girdi jūsų balsą:

- Šviesiai mėlyna juosta reiškia, kad valdymo balsu funkcija girdi jūsų balsą.
- Raudona juosta reiškia, kad jūs kalbate per garsiai ir valdymo balsu funkcija neatpažįsta atskirų žodžių.
- Tamsiai mėlyna juosta reiškia, kad jūs kalbate per tyliai ir valdymo balsu funkcija neatpažįsta atskirų žodžių.

## **Keletas patarimų, kaip naudotis valdymo balsu funkcija**

Jei laikysitės šių patarimų, jūsų GO geriau supras, ką sakote:

- Pritvirtinkite GO per rankos ilgį nuo savęs, toliau nuo garsiakalbių arba oro angų.
- Stenkitės sumažinti aplinkos triukšmą, kurį skleidžia kalbantys asmenys arba radijas. Jei kelyje didelis triukšmas, gali tekti kalbėti tiesiai į mikrofoną.
- Kalbėkite laisvai ir natūraliai, tarsi kalbėtumėte su draugu.
- Sakydami adresą venkite pauzių tarp adreso dalių bei nesakykite papildomų žodžių.
- Kai iš sąrašo renkatės elementą, pvz., namo numerį, sakykite "pirmas numeris" arba "antras numeris", o ne "pirmas" arba "antras".
- Stenkitės netaisyti klaidų, pavyzdžiui, "ketvirtas numeris, ne, norėjau pasakyti penktas numeris".

**Svarbu**: GO valdymo balsu funkcija pritaikyta asmenims, kurių pasirinkta kalba yra jų gimtoji kalba ir kurie kalba ja be akcento. Jei kalbate su stipriu vietiniu ar svetimos kalbos akcentu, valdymo balsu funkcija gali nesuprasti visko, ką sakote.

## **Kam galite naudoti valdymo balsu funkciją**

Norėdami peržiūrėti visą galimų komandų sąrašą pagrindiniame meniu pasirinkite **Žinynas**, tuomet **Valdymas balsu** ir **Kurią komandą galiu ištarti?**.

Kai įjungtas valdymas balsu, taip pat galite sakyti "Visos komandos", kad peržiūrėtumėte galimų komandų sąrašą.

Toliau pateiktos kai kurios komandos, kurias galite ištarti naudodami valdymo balsu funkciją.

### **Visuotinės komandos**

"Žinynas", "Atgal" ir "Atšaukti"

### **Navigacija ir maršrutas**

- "Važiuoti namo" ir "Keliauti pro namus"
- "Vykti į automobilių stovėjimo aikštelę" ir "Vykti į degalinę"
- "Vykti pro automobilių stovėjimo aikštelę" ir "Vykti pro degalinę"
- ",Rodyti mano vietas" ir "Neseniai naudoti tikslai"
- "Keliauti pro paskutinį kelionės tikslą" ir "Keliauti per išsaugotą vietą"
- "Pranešti apie kamerą"
- "Kada ten nuvyksiu?"
- "Žymėti dabartinę vietą"
- "Pridėti dabartinę vietą į mano vietas"
- "Išvalyti maršrutą"
- "Koks kitas nurodymas?"

### **Ieškoma konkrečios LV**

"Rasti "Starbucks"

### **Įrenginio nustatymai**

- "Garsas 70 %", "Garsiau" ir "Tyliau"
- "Nutildyti" ir "Įjungti garsą"
- "Jjungti instrukcijas" ir "Išjungti instrukcijas"
- "Dienos spalvos" ir "Nakties spalvos"
- ".2D vaizdas" ir "3D vaizdas"
- f"Padidinti" ir "Sumažinti"

## **Komandų sakymas skirtingais būdais**

GO atpažįsta daug daugiau žodžių, ne tik tuos, kuriuos matote komandų sąraše, todėl pamėginkite ištarti keletą savo žodžių. Galite sakyti kitus žodžius, kurie turi tą pačią reikšmę, pavyzdžiui pamėginkite ištarti šiuos žodžius:

- "Gerai", "Teisingai" arba "Tikrai" vietoje "Taip", kai norite patvirtinti tai, ką pasakėte.
- "Naviguoti į", "leškoti" arba "Arčiausias" vietoj "Važiuoti į", kai norite nuvykti į degalinę.
- "Atšaukti" arba "Ištrinti" vietoj "Pašalinti", kai norite pašalinti esamą maršrutą.

## **Adreso įvedimas naudojantis valdymo balsu funkcija**

**Pastaba**: jei esamoje šalyje adreso įvedimas balsu nepalaikomas, valdymas balsu sustabdomas ir rodomas adreso įvedimo ekranas. Adresą galite įvesti įprastu būdu, klaviatūra.

Šiame pavyzdyje parodyta, kaip, naudojantis valdymo balsu funkcija, suplanuoti kelionę tam tikru adresu arba į tam tikrą vietovę:

1. Žemėlapio vaizde arba nuorodos vaizde ištarkite pažadinimo frazę, kad įjungtumėte valdymo balsu funkciją.

Rodomas valdymo balsu ekranas, o jūsų GO ištaria "Klausau". Kai valdymo balsu funkcija yra pasiruošusi klausyti, apatiniame kairiajame kampe matote mikrofono piktogramą ir girdite pypsėjimą.

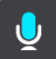

2. Sakykite "Važiuoti adresu" arba "Važiuoti į išsaugotą vietą".

Patarimas: Ištarkite "Visos komandos", kad matytumėte galimų komandų sąrašą. Kitas būdas: pagrindiniame meniu pasirinkite Žinynas, tuomet **Valdymas balsu** ir **Kurią komandą aš galiu sakyti?**.

Ištarus kai kurias komandas, jūsų GO pakartoja tai, ką sakote ir prašo patvirtinti.

3. Jei komanda tinkama, sakykite "Taip".

Jei komanda neteisinga, sakykite "Ne" ir, kai išgirsite "Klausau", pakartokite komandą.

4. Sakykite adresą arba vietą.

Taip pat galite ištarti vietos pavadinimą arba nurodyti miesto centrą. Jūsų GO pakartoja tai, ką sakote, ir prašo patvirtinti.

Svarbu: kai iš sarašo renkatės elementą, pvz., namo numerį, sakykite "pirmas numeris" arba "antras numeris", o ne "pirmas" arba "antras".

5. Jei adresas arba vieta yra teisinga, sakykite "Taip". Jei adresas arba vieta yra neteisinga, sakykite "Ne" ir, kai išgirsite "Klausau", pakartokite komandą.

Patarimas: jei norite pakeisti namo numerį arba gatvę, ištarkite "Pakeisti namo numerį" arba "Pakeisti gatvę".

Jūsų GO suplanuoja maršrutą nuo dabartinės vietos iki kelionės tikslo.

Patarimas: norėdami sustabdyti valdymą balsu ištarkite "Atšaukti". Kad vienu etapu grįžtumėte atgal, pasakykite "Atgal".

**Patarimas**: jūsų GO atpažįsta vietas ir gatvių pavadinimus, kai jie sakomi gimtąja kalba, vietos tarimu. Naudodamiesi valdymo balsu funkcija negalite įvesti pašto kodų.

### **Važiavimas namo naudojant valdymo balsu funkciją**

Šiame pavyzdyje parodyta, kaip, naudojantis valdymo balsu funkcija, suplanuoti kelionę namo:

1. Žemėlapio vaizde arba nuorodos vaizde ištarkite pažadinimo frazę, kad įjungtumėte valdymo balsu funkciją.

Rodomas valdymo balsu ekranas, o jūsų GO ištaria "Klausau". Kai valdymo balsu funkcija yra pasiruošusi klausyti, apatiniame kairiajame kampe matote mikrofono piktogramą ir girdite pypsėjimą.

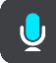

2. lštarkite komandą "Važiuoti namo".

Patarimas: Ištarkite "Visos komandos", kad matytumėte galimų komandų sąrašą. Kitas būdas: pagrindiniame meniu pasirinkite Žinynas, tuomet **Valdymas balsu** ir **Kurią komandą aš galiu sakyti?**.

Ištarus kai kurias komandas, jūsų GO pakartoja tai, ką sakote ir prašo patvirtinti.

3. Jei komanda tinkama, sakykite "Taip".

Jei komanda yra neteisinga, sakykite "Ne" ir, kai išgirsite "Klausau", pakartokite komandą.

Jūsų įrenginys suplanuoja maršrutą nuo dabartinės vietos iki namų vietos.

Patarimas: norėdami sustabdyti valdymą balsu ištarkite "Atšaukti". Kad vienu etapu grįžtumėte atgal, pasakykite "Atgal".

### **Važiavimas į LV naudojant valdymą balsu**

Šiame pavyzdyje parodyta, kaip, naudojantis valdymo balsu funkcija, suplanuoti kelionę į degalinę:

1. Žemėlapio vaizde arba nuorodos vaizde ištarkite pažadinimo frazę, kad įjungtumėte valdymo balsu funkciją.

Rodomas valdymo balsu ekranas, o jūsų GO ištaria "Klausau". Kai valdymo balsu funkcija yra pasiruošusi klausyti, apatiniame kairiajame kampe matote mikrofono piktogramą ir girdite pypsėjimą.

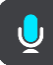

2. Ištarkite komandą "Važiuoti į degalinę".

Patarimas: Ištarkite "Visos komandos", kad matytumėte galimų komandų sąrašą. Kitas būdas: pagrindiniame meniu pasirinkite Žinynas, tuomet **Valdymas balsu** ir **Kurią komandą aš galiu sakyti?**.

Ištarus kai kurias komandas, valdymo balsu funkcija pakartoja tai, ką sakote, ir prašo patvirtinti. Jei maršrutas suplanuotas, rodomos jūsų maršrute esančių degalinių sąrašas. Jei maršrutas nesuplanuotas, rodomos netoli jūsų dabartinės vietos esančių degalinių sąrašas.

- 3. Ištarkite degalinės, kuria norite pasinaudoti, numerį, pvz., "trečias numeris". Valdymo balsu funkcija pakartoja tai, ką sakote, ir prašo patvirtinti.
- 4. Jei komanda tinkama, sakykite "Taip".

Jei komanda yra neteisinga, sakykite "Ne" ir, kai išgirsite "Klausau", pakartokite komandą.

Jūsų GO suplanuoja maršrutą nuo esamos vietos iki degalinės.

Patarimas: norėdami sustabdyti valdymą balsu ištarkite "Atšaukti". Kad vienu etapu grįžtumėte atgal, pasakykite "Atgal".

**Nustatymų pakeitimas naudojantis valdymo balsu funkcija**

Pavyzdžiui, norėdami pakeisti garsumą, atlikite šiuos veiksmus:

1. Žemėlapio vaizde ištarkite pažadinimo frazę, kad įjungtumėte valdymo balsu funkciją. Rodomas valdymo balsu ekranas, o jūsų GO ištaria "Klausau". Kai valdymo balsu funkcija yra pasiruošusi klausyti, apatiniame kairiajame kampe matote mikrofono piktogramą ir girdite pypsėjimą.

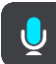

2. Sakykite komandą "Garsas 50 %".

Patarimas: Ištarkite "Visos komandos", kad matytumėte galimų komandų sąrašą. Kitas būdas: pagrindiniame meniu pasirinkite Žinynas, tuomet **Valdymas balsu** ir **Kurią komandą aš galiu sakyti?**.

Ištarus kai kurias komandas, jūsų GO pakartoja tai, ką sakote ir prašo patvirtinti.

3. Jei komanda tinkama, sakykite "Taip". Jei komanda yra neteisinga, sakykite "Ne" ir, kai išgirsite "Klausau", pakartokite komandą.

GO garsumas pasikeičia į 50 %.

Patarimas: norėdami sustabdyti valdymą balsu ištarkite "Atšaukti". Kad vienu etapu grįžtumėte atgal, pasakykite "Atgal".

# **"Map Share"**

## Apie "Map Share"

Apie žemėlapio pakeitimus galite pranešti naudodamiesi "Map Share". Šie žemėlapio pakeitimai tuomet bendrinami su kitais "TomTom" įrenginio naudotojais, kai jie gauna žemėlapio naujinimus.

Yra du būdai, kuriais galite pranešti apie žemėlapio pakeitimus:

- Pasirinkite vietą žemėlapyje ir akimirksniu sukurkite pranešimą apie pakeitimą.
- Pažymėkite vietą ir pranešimą apie pakeitimą sukurkite vėliau.

Jūsų pranešimai apie žemėlapio pakeitimus automatiškai nusiunčiami į "TomTom" [realiuoju laiku](#page-11-0) arba tada, kai naudodamiesi USB ryšiu prijungiate įrenginį prie ["MyDrive Connect"](#page-117-0).

Visi žemėlapio pakeitimai yra patvirtinami "TomTom". Šie patvirtinti pakeitimai vėliau pateikiami su kitu žemėlapio naujinimu, kurį galite gauti, kai įrenginį prijungiate prie ["MyDrive Connect"](#page-117-0) naudodami USB jungtį.

Patarimas: jei apie uždarytą kelią pranešama naudojant "Map Share", kelių eismo nutraukimas patvirtinamas ir iškart rodomas TomTom Traffic.

## **Pranešimo apie žemėlapio pakeitimą sukūrimas**

**Svarbu**: dėl saugumo neįvedinėkite visų žemėlapio pakeitimo detalių vairuodami. Visada galite [pažymėti vietą](#page-104-0) ir sukurti pranešimą vėliau.

Norėdami sukurti pranešimą apie žemėlapio pakeitimą, atlikite šiuos veiksmus:

- 1. Paspauskite ir palaikykite, kad žemėlapio vaizde pasirinktumėte žemėlapio pakeitimo vietą.
- 2. Pasirinkite išskleidžiamojo meniu mygtuką, kad atidarytumėte meniu.
- 3. Išskleidžiamajame meniu pasirinkite **Pranešti apie žemėlapio klaidą**.

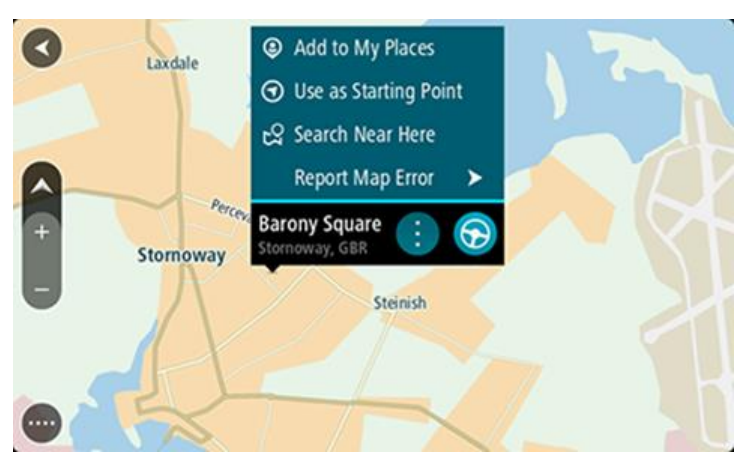

4. Pasirinkite žemėlapio pakeitimo tipą, kurį norite taikyti.

**Pastaba**: jei norite pranešti apie žemėlapio pakeitimą, kurio tipas meniu nepateikiamas, naudokitės funkcija ["Map Share Reporter",](http://www.tomtom.com/mapshare/tools/) kurią rasite [tomtom.com.](http://www.tomtom.com/)

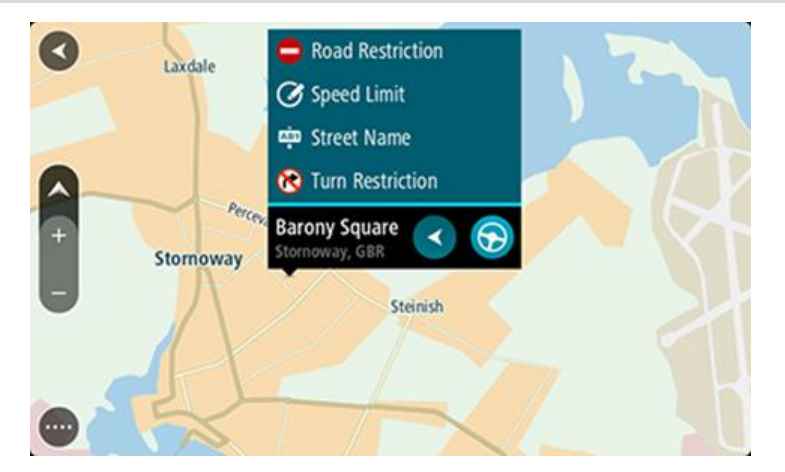

- 5. Laikykitės pasirinkto tipo žemėlapio pakeitimo instrukcijų.
- 6. Pasirinkite **Pranešti**.

Jūsų pranešimas apie žemėlapio pakeitimą yra nusiunčiamas į "TomTom" realiuoju laiku ar tada, kai naudodamiesi USB ryšiu prijungiate įrenginį prie ["MyDrive Connect".](#page-117-0) Kaip žemėlapio naujinimus gaunate kitų "TomTom" naudotojų žemėlapio pakeitimus.

Patarimas: jei turite įrenginį su "Smartphone Connected" funkcija, pranešimai siunčiami, kai jūsų įrenginys yra prijungtas prie "TomTom" paslaugų ar kai naudodamiesi USB ryšiu prijungi-ate įrenginį prie ["MyDrive Connect"](#page-117-0).

### **Žemėlapio pakeitimo pranešimo sukūrimas iš pažymėtos vietos**

Jei važiuodami žemėlapyje pastebite nenuoseklumą, galite pažymėti vietą, kad galėtumėte pranešti apie pakeitimą vėliau.

**Patarimas**: esamą vietą galite pažymėti net vairuodami.

**Svarbu**: nepraneškite apie žemėlapio pakeitimus vairuodami.

1. [Žemėlapio vaizde](#page-15-0) arba [Nuorodos vaizde](#page-17-0) pasirinkite esamos vietos simbolį arba greičio skydelį. Atsidaro spartusis meniu.

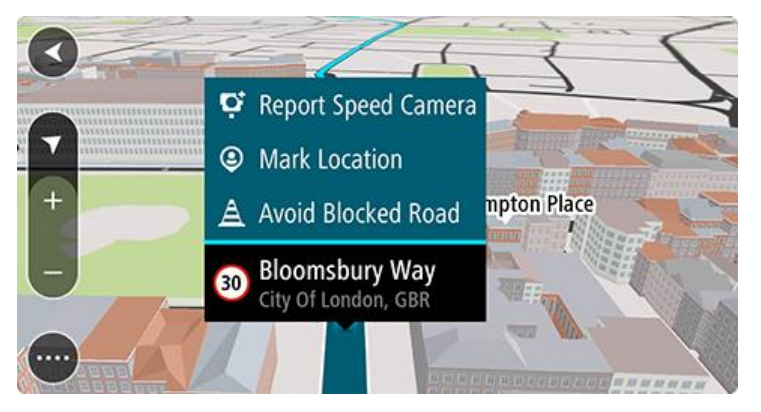

- 2. Pasirinkite **Pažymėti vietą**.
- Pažymėta vieta išsaugoma sąraše "Mano vietos", kartu su išsaugojimo data ir laiku.
- 3. Pagrindiniame meniu pasirinkite **Mano vietos**.
- 4. Atidarykite aplanką **Pažymėtos vietos** ir pasirinkite pažymėtas vietas.

Pažymėta vieta rodoma žemėlapyje.

- 5. Išskleidžiamajame meniu pasirinkite **Pranešti apie žemėlapio klaidą**.
- 6. Pasirinkite žemėlapio pakeitimo tipą, kurį norite taikyti.

**Pastaba**: jei norite pranešti apie žemėlapio pakeitimą, kurio tipas meniu nepateikiamas, naudokitės funkcija ["Map Share Reporter",](http://www.tomtom.com/mapshare/tools/) kurią rasite [tomtom.com.](http://www.tomtom.com/)

- 7. Laikykitės pasirinkto tipo žemėlapio pakeitimo instrukcijų.
- 8. Pasirinkite **Pranešti**.

Pažymėtos vietos žymeklis pašalinamas iš žemėlapio.

Jūsų pranešimas apie žemėlapio pakeitimą yra nusiunčiamas į "TomTom" realiuoju laiku ar tada, kai naudodamiesi USB ryšiu prijungiate įrenginį prie ["MyDrive Connect".](#page-117-0) Kaip žemėlapio naujinimus gaunate kitų "TomTom" naudotojų žemėlapio pakeitimus.

Patarimas: jei turite įrenginį su "Smartphone Connected" funkcija, pranešimai siunčiami, kai jūsų įrenginys yra prijungtas prie "TomTom" paslaugų ar kai naudodamiesi USB ryšiu prijungi-ate įrenginį prie ["MyDrive Connect"](#page-117-0).

## **Žemėlapio pakeitimų tipai**

Galimi keli žemėlapio pakeitimų tipai.

Pastaba: jei norite pranešti apie toliau neaprašyto tipo žemėlapio pakeitimą, naudokite "Map [Share Reporter"](http://www.tomtom.com/mapshare/tools/) funkciją, kurią rasite tomtom.com.

Jei atliekate toliau nurodytus žemėlapio pakeitimus, jūsų pranešimai apie žemėlapio pakeitimus yra nusiunčiami į "TomTom" realiuoju laiku ar tada, kai naudodamiesi USB ryšiu prijungiate įrenginį prie ["MyDrive Connect".](#page-117-0) Kaip žemėlapio naujinimus gaunate kitų "TomTom" naudotojų žemėlapio pakeitimus.

Patarimas: jei turite įrenginį su "Smartphone Connected" funkcija, pranešimai siunčiami, kai jūsų jrenginys yra prijungtas prie "TomTom" paslaugų ar kai naudodamiesi USB ryšiu prijungiate įrenginį prie ["MyDrive Connect"](#page-117-0).

### Kelio apribojimas

Pasirinkite kelio uždarymo arba atidarymo parinktį. Galite uždaryti arba atidaryti kelią viena ar abiem kryptimis atlikę šiuos veiksmus:

- 1. Paspauskite ir palaikykite, kad žemėlapio vaizde pasirinktumėte žemėlapio pakeitimo vietą.
- 2. Pasirinkite išskleidžiamojo meniu mygtuką, kad atidarytumėte meniu.
- 3. Išskleidžiamajame meniu pasirinkite **Pranešti apie žemėlapio klaidą**.
- 4. Pasirinkite **Kelio apribojimas**.

Bet kurio kelio pabaigoje pasirinkite kelio ženklą, kad iš atidaryto pakeistumėte į uždarytą ir atvirkščiai.

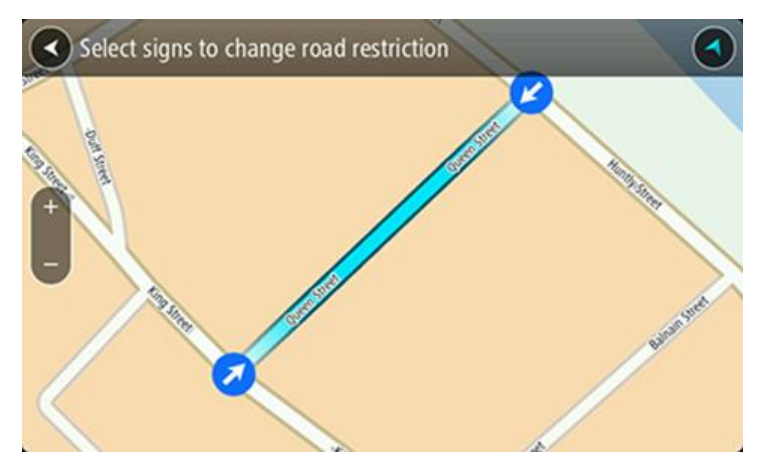

5. Pasirinkite **Pranešti**.

### **Gatvės pavadinimas**

Pasirinkite šią parinktį, kad pataisytumėte neteisingą gatvės pavadinimą.

- 1. Paspauskite ir palaikykite, kad žemėlapio vaizde pasirinktumėte žemėlapio pakeitimo vietą.
- 2. Pasirinkite išskleidžiamojo meniu mygtuką, kad atidarytumėte meniu.
- 3. Išskleidžiamajame meniu pasirinkite **Pranešti apie žemėlapio klaidą**.
- 4. Pasirinkite **Gatvės pavadinimas**.
- 5. Įveskite teisingą gatvės pavadinimą.
- 6. Pasirinkite **Pranešti**.

### **Posūkio apribojimas**

Pasirinkite šią parinktį, kad praneštumėte apie neteisingus kelio posūkio apribojimus.

- 1. Paspauskite ir palaikykite, kad žemėlapio vaizde pasirinktumėte žemėlapio pakeitimo vietą.
- 2. Pasirinkite išskleidžiamojo meniu mygtuką, kad atidarytumėte meniu.
- 3. Išskleidžiamajame meniu pasirinkite **Pranešti apie žemėlapio klaidą**.
- 4. Pasirinkite **Posūkio apribojimas**.
- 5. Jei rodoma neteisinga sankryža, pasirinkite **Pasirinkti kitą sankryžą**.
- 6. Pasirinkite privažiavimo kryptį. Žemėlapis sukasi, kad kryptis, kuria atvažiuojate būtų rodoma ekrano apačioje.
- 7. Posūkyje pasirinkite eismo ženklus, kad kiekvieno kelio sankryžoje pakeistumėte posūkio apribojimus.

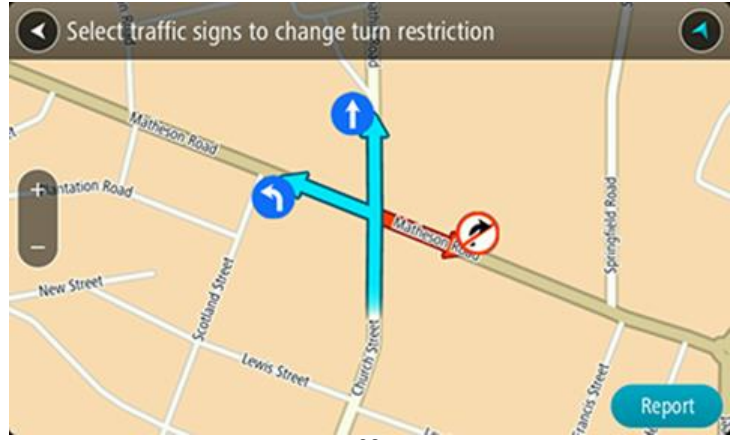

## 8. Pasirinkite **Pranešti**.

## Greičio riba

Pasirinkite šią parinktį, kad žemėlapyje pakeistumėte greičio ribą.

- 1. Paspauskite ir palaikykite, kad žemėlapio vaizde pasirinktumėte žemėlapio pakeitimo vietą.
- 2. Pasirinkite išskleidžiamojo meniu mygtuką, kad atidarytumėte meniu.
- 3. Išskleidžiamajame meniu pasirinkite **Pranešti apie žemėlapio klaidą**.
- 4. Pasirinkite **Greičio riba**.
- 5. Pasirinkite tinkamą greičio ribą. Jei tinkama greičio riba nėra rodoma, slinkite kairėn arba dešinėn per galimas greičio ribas.
- 6. Pasirinkite **Pranešti**.

## **Greičio matavimo kameros**

## **Apie greičio matavimo kameras**

Greičio matavimo kamerų paslauga informuoja jus apie šias greičio matavimo kamerų vietas:

- Stacionariųjų greičio matavimo kamerų vietas.
- Mobiliųjų greičio matavimo kamerų vietas.
- Mobiliųjų greičio matavimo kamerų sritis.
- Vidutinio greičio matavimo kamerų vietas.
- Greičio reikalavimo zonas.
- **EXEC** Šviesoforo kamerų vietos.
- Eismo apribojimų kameros.

Greičio matavimo kamerų paslauga taip pat perspėja apie šiuos saugumo pavojus:

Avaringi ruožai.

Norėdami gauti "TomTom" paslaugas savo GO, turite būti [prisijungę prie "MyTomTom" paslaugų](#page-11-0) ir prisijungę prie ["TomTom" paskyros](#page-117-1).

Pastaba: "TomTom" paslaugos galimos ne visuose GO įrenginiuose. Pastaba: kai kurios "TomTom" paslaugos dabartinėje vietoje gali būti nepasiekiamos.

## **Važiavimas į kitą zoną arba šalį**

Jei važiuojate į zoną arba šalį, kurioje perspėjimai apie greičio matavimo kameras draudžiami, jūsų GO išjungs greičio matavimo kamerų paslaugą. Tose zonos ir šalyse perspėjimų apie greičio matavimo kameras negausite.

Kai kuriose zonose arba šalyse galimi riboti perspėjimai apie greičio matavimo kameras, pavyzdžiui, tik perspėjimai apie fiksuotas kameras arba perspėjimai apie rizikos zonas. Jūsų GO automatiškai persijungs, kad teiktų ribotus perspėjimus, kai įvažiuosite į tokias zonas arba šalis.

### **Perspėjimai apie greičio matavimo kameras**

Perspėjimų apie greičio matavimo kameras garsai skirti dažniausiai pasitaikančių tipų greičio matavimo kameroms.

Artėjant prie greičio matavimo kameros pateikiamas įspėjimas. Jūs perspėjami keliais būdais:

- Maršruto juostoje ir jūsų maršruto žemėlapyje rodomas simbolis.
- [Maršruto juostoje](#page-18-0) rodomas atstumas iki greičio matavimo kameros.
- Priartėję prie kameros išgirsite įspėjamąjį signalą.
- Artėjant prie kameros arba važiuojant vidutinio greičio tikrinimo srityje tikrinamas jūsų greitis. Jeigu nustatytą greičio ribą viršijate daugiau kaip 5 km/val. arba 3 myl./val., maršruto juosta tampa raudona. Jeigu nustatytą greičio ribą viršijate mažiau kaip 5 km/val. arba 3 myl./val., maršruto juosta tampa oranžinė.

**Patarimas**: [žemėlapio vaizdo](#page-15-0) arba [nuorodos vaizdo](#page-17-0) maršruto juostoje galite pasirinkti greičio matavimo kameros simbolį, kad matytumėte kameros tipą, maksimalų greitį ir vidutinio greičio tikrinimo zonos ilgį. Žemėlapio vaizde taip pat galite pasirinkti jūsų maršrute rodomą greičio matavimo kamerą.

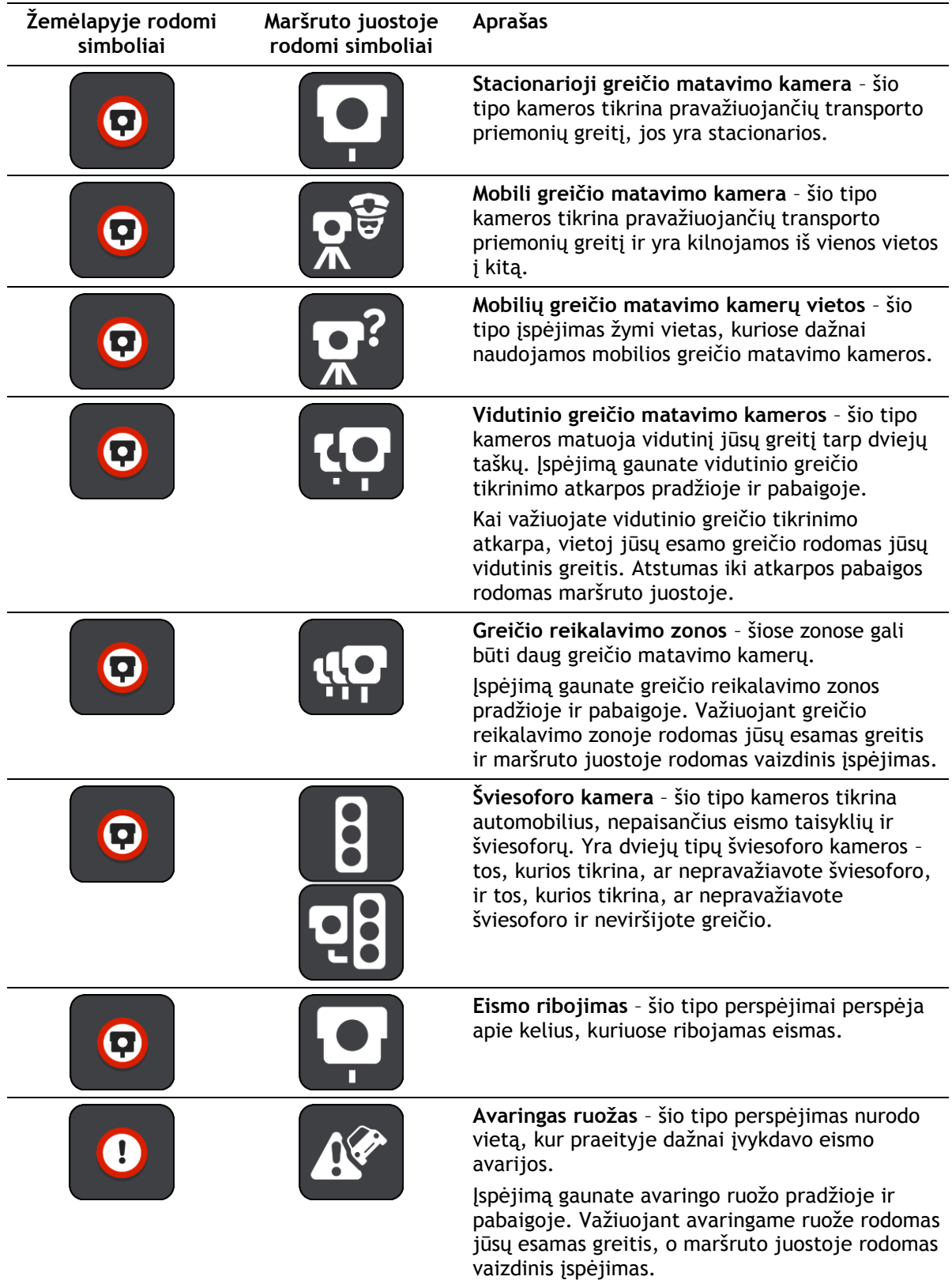

## **Perspėjimo būdo keitimas**

Norėdami pakeisti perspėjimo apie greičio matavimo kameras būdą, pasirinkite mygtuką **Garsai ir perspėjimai**, esantį meniu Nustatymai.

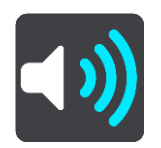

Tuomet galite nustatyti perspėjimo apie skirtingo tipo kameras ir saugos pavojus būdą. Galite keisti nustatymus, jei norite būti perspėti, niekada nebūti perspėti ar perspėti tik tada, kai viršijate greitį.

Pavyzdžiui, jei norite pakeisti perspėjimo būdą artėjant prie stacionariosios greičio matavimo kameros, atlikite šiuos veiksmus:

- 1. Pasirinkite funkciją **Garsai ir perspėjimai**, esančią meniu **Nustatymai**.
- 2. Pasirinkite **Kameros**.
- 3. Pasirinkite **Stacionariosios greičio matavimo kameros**.
- 4. Pasirinkite vieną iš pateiktų įspėjimo parinkčių:
	- **Visada**.
	- **Tik tada, kai viršiju greitį**.
	- **Niekada**.
- 5. Pasirinkite mygtuką "Atgal".

**Patarimas**: jei norite išjungti visus garsinius įspėjimus, pasirinkite **Nustatymai**, po to **Garsai ir perspėjimai**, tada išjunkite **perspėjimus apie greičio matavimo kameras**.

## **Pranešimas apie naują greičio matavimo kamerą**

Jeigu pravažiavote naują greičio matavimo kamerą, apie kurią nebuvote įspėtas, apie tai iš karto galite pranešti.

Pastaba: norėdami pranešti apie greičio matavimo kamerą, turite būti prisijungę prie "TomTom" [paslaugų](#page-11-0) ir prisijungę prie savo ["TomTom" paskyros](#page-117-1).

Apie greičio matavimo kameras galite pranešti dviem būdais:

### **Sparčiojo meniu naudojimas pranešimui apie greičio kameras**

- 1. Nuorodos vaizde pasirinkite dabartinės vietos simbolį arba greičio skydelį.
- 2. Išskleidžiamajame meniu pasirinkite **Pranešti apie kamerą**.

Pamatysite pranešimą su padėka, kad įtraukėte kamerą.

**Patarimas**: jeigu, pranešdami apie kamerą, padarysite klaidą, pasirinkite pranešimo parinktį **Atšaukti**.

Greičio matavimo kamera yra automatiškai išsaugoma jūsų GO, apie ją taip pat pranešama kitiems naudotojams.

### **Pagrindinio meniu naudojimas pranešimui apie greičio matavimo kameras**

1. Pasirinkite mygtuką "Pagrindinis meniu", kad atidarytumėte pagrindinį meniu.

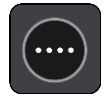

2. Pasirinkite **Pranešti apie kamerą**.

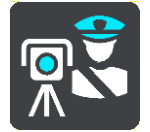

Pamatysite pranešimą su padėka, kad įtraukėte kamerą.

**Patarimas**: jeigu, pranešdami apie kamerą, padarysite klaidą, pasirinkite pranešimo parinktį **Atšaukti**.

Greičio matavimo kamera yra automatiškai išsaugoma jūsų GO, apie ją taip pat pranešama kitiems naudotojams.

## **Patvirtinkite arba pašalinkite mobilią greičio matavimo kamerą**

Galite patvirtinti mobilios greičio matavimo kameros buvimą arba ją pašalinti, jeigu jos nebėra.

Iškart pravažiavus mobilią greičio matavimo kamerą, maršruto juostoje matysite klausimą, ar kamera dar yra.

- Pasirinkite **Taip**, jeigu mobili greičio matavimo kamera dar yra.
- Pasirinkite **Ne**, jeigu mobili greičio matavimo kamera pašalinta.

Pasirinktas elementas išsiunčiamas "TomTom". Priimame daugelio naudotojų pranešimus, kad nustatytume, ar reikia palikti įspėjimą apie greičio matavimo kamerą, ar jį pašalinti.

## **Kamerų ir pavojingų vietų atnaujinimas**

Greičio matavimo kamerų vietos gali būti keičiamos dažnai. Naujos kameros gali atsirasti be perspėjimo, taip pat gali pasikeisti kitų pavojų, pvz., avaringų ruožų, vietos.

Prisijungus prie ["TomTom" paslaugų,](#page-11-0) jūsų TomTom GO gauna visus stacionarių ir mobiliųjų kamerų vietų naujinimus realiuoju laiku. Jums nereikia nieko daryti, kad gautumėte naujinimus – jie į jūsų GO išsiunčiami automatiškai.

## **Pavojingos zonos**

### **Apie pavojingas ir rizikos zonas**

Pavojingų zonų paslaugos įspėja apie pavojingas ir rizikos zonas jūsų maršrute Prancūzijoje.

Nuo 2012 m. sausio 3 dienos draudžiama gauti perspėjimus apie stacionarių ar mobilių greičio matavimo kamerų vietas Prancūzijoje. Pagal šį Prancūzijos teisės aktų pakeitimą apie greičio matavimo kamerų vietas nepranešama, vietoj to pavojingos sritys nurodomos kaip pavojingos ir rizikos zonos.

**Svarbu**: už Prancūzijos sienos gausite perspėjimus apie greičio matavimo kameras. Prancūzijoje gausite perspėjimus apie pavojingas ir rizikos zonas. Pravažiavus sieną pasikeičia gaunamų perspėjimų tipas.

Pavojinga zona yra Prancūzijos teisės aktuose nustatyta zona. Rizikos zona yra laikinai pavojinga zona, apie kurią pranešė naudotojai. Pavojingų zonų paslaugos įspėja apie tame pačiame kelyje esančias pavojingas ir rizikos zonas.

Pavojingose ir rizikos zonose gali būti viena ar daugiau greičio matavimo kamerų, taip pat gali būti daug kitų vairavimo pavojų:

- Tikslių vietų rodyti negalima, todėl vietoj to, jums artėjant prie šios zonos, rodoma pavojingos zonos piktograma.
- Minimalus zonos ilgis priklauso nuo kelio tipo ir yra 300 metrų srityse, kur daug pastatų, 2000 m (2 km) šalutiniuose keliuose ir 4000 m (4 km) greitkeliuose.
- Vienos ar daugiau greičio matavimo kamerų vieta (jei iš viso yra) gali būti bet kur nurodytoje zonoje.
- Jei dvi pavojingos zonos yra arti viena kitos, perspėjimai gali būti sujungti į vieną ilgesnę zoną.

Informacija apie zonų vietas nuolat atnaujinama "TomTom" ir kitų naudotojų, ji reguliariai siunčiama į jūsų GO, kad visada turėtumėte pačią naujausią informaciją. Jūs taip pat galite prisidėti pranešdamas apie naują rizikos zonos vietą.

Norėdami gauti "TomTom" paslaugas savo GO, turite būti [prisijungę prie "TomTom" paslaugų](#page-11-0) ir prie ["TomTom" paskyros](#page-117-1).

**Pastaba**: jūs negalite pašalinti pavojingos ar rizikos zonos.

Pastaba: "TomTom" paslaugos galimos ne visuose GO įrenginiuose.

Pastaba: kai kurios "TomTom" paslaugos dabartinėje vietoje gali būti nepasiekiamos.

### **Važiavimas į kitą zoną arba šalį**

Jei važiuojate į zoną arba šalį, kurioje perspėjimai apie greičio matavimo kameras draudžiami, jūsų GO išjungs greičio matavimo kamerų paslaugą. Tose zonos ir šalyse perspėjimų apie greičio matavimo kameras negausite.

Kai kuriose zonose arba šalyse galimi riboti perspėjimai apie greičio matavimo kameras, pavyzdžiui, tik perspėjimai apie fiksuotas kameras arba perspėjimai apie rizikos zonas. Jūsų GO automatiškai persijungs, kad teiktų ribotus perspėjimus, kai įvažiuosite į tokias zonas arba šalis.

### **Pavojingos ir rizikos zonos įspėjimai**

Perspėjama likus 10 sekundžių iki pavojaus ar rizikos zonos. Jūs perspėjami keliais būdais:

- Maršruto juostoje ir jūsų maršruto žemėlapyje rodomas simbolis.
- [Maršruto juostoje](#page-18-0) rodomas atstumas iki zonos pradžios.
- Priartėję prie zonos pradžios išgirsite įspėjamąjį signalą.
- Privažiavus prie zonos arba joje važiuojant tikrinamas jūsų greitis. Jeigu nustatytą greičio ribą viršijate daugiau kaip 5 km/val. arba 3 myl./val., maršruto juosta tampa raudona. Jeigu nustatytą greičio ribą viršijate mažiau kaip 5 km/val. arba 3 myl./val., maršruto juosta tampa oranžinė.
- Važiuojant zonoje maršruto juostoje rodomas atstumas iki jos pabaigos.

Įspėjimo signalai paleidžiami šių tipų zonoms:

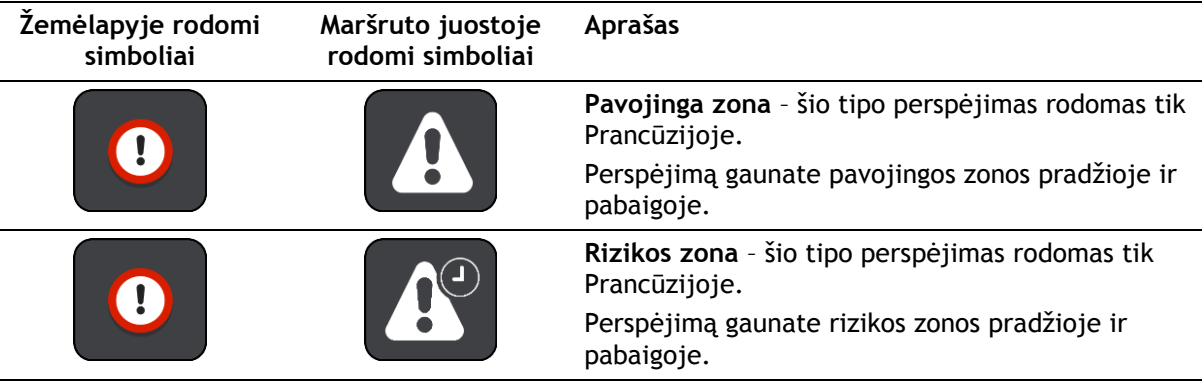

Galite [keisti būdą, kaip esate perspėjami](#page-99-0) apie pavojingas ir rizikos zonas.

## <span id="page-99-0"></span>**Perspėjimo būdo keitimas**

Norėdami pakeisti perspėjimo apie pavojingas zonas būdą, pasirinkite mygtuką **Garsai ir perspėjimai**, esantį meniu [Nustatymai.](#page-105-0)

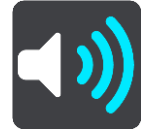

Galite nustatyti, ar gauti perspėjimus, ar ne.

Pavyzdžiui, jei norite pakeisti perspėjimo būdą artėjant prie pavojingos zonos, atlikite šiuos veiksmus:

- 1. Pasirinkite funkciją **Garsai ir perspėjimai**, esančią meniu **Nustatymai**.
- 2. Pasirinkite **Pavojai**.
- 3. Pasirinkite **Pavojingos zonos**.
- 4. Pasirinkite vieną iš pateiktų įspėjimo parinkčių:
	- **Visada**.
	- **Tik tada, kai viršiju greitį**.
	- **Niekada**.
- 5. Pasirinkite mygtuką "Atgal".

**Patarimas**: jei norite išjungti visus garsinius įspėjimus, pasirinkite **Nustatymai**, po to **Garsai ir perspėjimai**, tada išjunkite **Įspėjimo signalus**.

## **Pranešimas apie rizikos zoną**

Jeigu pravažiavote naują laikiną rizikos zona, apie kurią nebuvote įspėtas, galite apie tai iš karto pranešti.

Pastaba: norėdami pranešti apie pavojingą zoną, turite būti [prisijungę prie "TomTom" paslaugų](#page-11-0) ir prie savo ["TomTom" paskyros](#page-117-1).

Jeigu apie naują laikiną rizikos zoną pranešama iš karto prieš ar po esamos rizikos ar pavojingos zonos, tuomet nauja zona pridedama prie jau esamos.

Jeigu pakankamai paslaugos "Pavojingos zonos" naudotojų praneša apie naują rizikos zoną, ji gali tapti pavojinga zona ir tampa prieinama visiems prenumeratoriams.

Apie rizikos zonas galite pranešti dviem būdais:

### **Sparčiojo meniu naudojimas pranešimui apie rizikos zonas**

- 1. Nuorodos vaizde pasirinkite dabartinės vietos simbolį arba greičio skydelį.
- 2. Išskleidžiamajame meniu pasirinkite **Pranešti apie rizikos zonas**.

Pamatysite pranešimą su padėka, kad įtraukėte rizikos zoną.

**Patarimas**: jeigu, pranešdami apie rizikos zoną, padarysite klaidą, pasirinkite pranešimo parinktį **Atšaukti**.

Rizikos zona yra automatiškai išsaugoma jūsų GO, apie ją taip pat pranešama kitiems naudotojams. Rizikos zona, apie kurią pranešėte, jūsų įrenginyje būna tris valandas.

### **Pagrindinio meniu naudojimas pranešimui apie rizikos zonas**

1. Pasirinkite mygtuką "Pagrindinis meniu", kad atidarytumėte pagrindinį meniu.

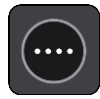

2. Pasirinkite **Pranešti apie rizikos zoną**.

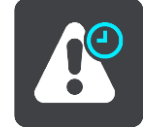

Pamatysite pranešimą su padėka, kad įtraukėte rizikos zoną.

**Patarimas**: jeigu, pranešdami apie rizikos zoną, padarysite klaidą, pasirinkite pranešimo parinktį **Atšaukti**.

Nurodyta rizikos zona rodoma jūsų žemėlapyje, apie ją taip pat pranešama kitiems naudotojams. Nurodyta rizikos zona būna aktyvi tris valandas.

### **Pavojingų ir rizikos zonų vietų atnaujinimas**

Pavojingų ir rizikos zonų vietos gali dažnai kisti. Be įspėjimo gali atsirasti naujos zonos.

Jūsų TomTom GO visus zonų naujinimus gauna realiuoju laiku. Jums nereikia nieko daryti, kad gautumėte naujinimus – jie į jūsų GO išsiunčiami automatiškai.

## **Mano vietos**

## Apie funkcija "Mano vietos"

Funkcija "Mano vietos" suteikia galimybę lengvai pasirinkti vietą ir kiekvieną kartą nereikia jos ieškoti. Naudodami funkciją "Mano vietos" galite sukurti naudingų arba pamėgtų vietų adresų sąrašą.

Patarimas: terminai "pamėgta vieta" ir "vieta" reiškia tą patį - pamėgtos vietos yra vietos, į kurias dažnai važiuojate.

Toliau pateikti elementai visuomet yra sąraše "Mano vietos":

- **Namai** jūsų namų vieta gali būti namų adresas arba dažnai lankoma vieta. Ši funkcija leidžia paprastai ten nuvykti.
- **Darbas** jūsų darbo vieta gali būti darbo vietos adresas arba dažnai lankoma vieta. Ši funkcija leidžia paprastai ten nuvykti.
- **Neseniai naudoti tikslai** pasirinkite šį mygtuką, jei norite pasirinkti kelionės tikslą iš vietų, kurias neseniai naudojote kaip kelionės tikslus. Tarp jų taip pat yra jūsų stotelės.
- Pažymėtos vietos galite pažymėti vietą ir laikinai ją pridėti į aplanką "Mano vietos".

Vietą į sąrašą "[Mano vietos](#page-103-0)" galite pridėti tiesiogiai sąraše Mano vietos [pasirinkdami vietą](#page-103-1) iš žemėlapio, [ieškodami vietos](#page-104-1) arba [pažymėdami vietą](#page-104-0).

Jūsų namų vieta, darbo vieta, pažymėtos vietos ir pridėtos vietos pateikiamos sąraše "Mano vietos" ir rodomos su žymekliu [žemėlapyje](#page-15-0).

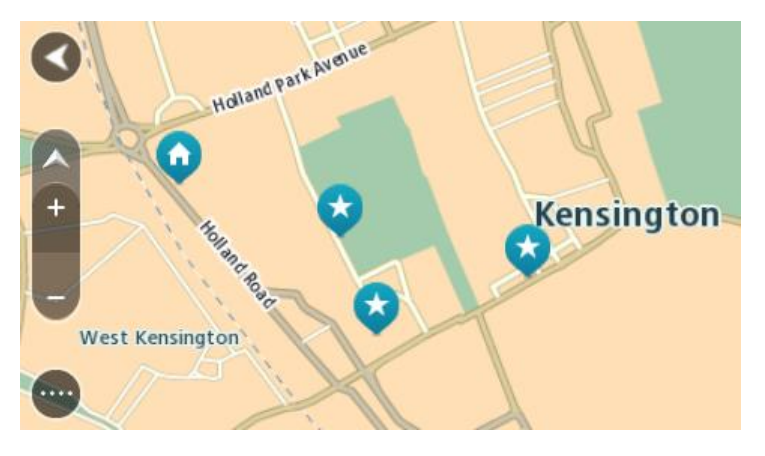

**Namų ir darbo vietų nustatymas**

Savo namų ir darbo vietas galite nustatyti šiais būdais:

### Namų arba darbo vietos nustatymas naudojant funkciją "Mano vietos"

- 1. Pagrindiniame meniu pasirinkite **Mano vietos**.
- 2. Pasirinkite **Pridėti namus** arba **Pridėti darbą**.
- 3. Jei norite pasirinkti namų arba darbo vietą, atlikite vieną iš šių veiksmų:

 Žemėlapyje priartinkite vietą, kurią norite pasirinkti. Paspauskite ir palaikykite, kad pasirinktumėte vietą, tuomet pasirinkite namų arba darbo vietos simbolį.

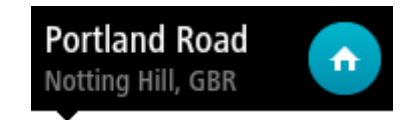

 Pasirinkite paieškos mygtuką ir ieškokite vietos. Pasirinkite vietą, kurią norite nustatyti kaip namų arba darbo vietą. Pasirinkite **Nustatyti namų vietą** arba **Nustatyti darbo vietą**.

### **Namų arba darbo vietos nustatymas naudojant žemėlapį**

- 1. [Žemėlapio vaizde](#page-15-0) slinkite ir keiskite vaizdą, kol pamatysite savo namų arba darbo vietą.
- 2. Pasirinkite vietą paspausdami ir palaikydami ekraną maždaug vieną sekundę. Išskleidžiamajame meniu rodomas artimiausias adresas.
- 1. Atidarykite išskleidžiamąjį meniu ir pasirinkite **Pridėti vietą**.
- 2. Pavadinimo juostoje įveskite "Namai" arba "Darbas".

Pastaba: "Namai" turi būti rašomi didžiąja N, o "Darbas" - didžiąja D raide.

3. Pasirinkite **Pridėti**. Jūsų namų arba darbo vieta rodoma žemėlapyje.

### **Namų vietos keitimas**

Savo namų vietą galite pakeisti šiais būdais.

### Namų vietos keitimas naudojant funkciją "Mano vietos"

- 1. Pagrindiniame meniu pasirinkite **Mano vietos**.
- 2. Pasirinkite **Namai**.

Jūsų namų vieta rodoma žemėlapio išskleidžiamajame meniu.

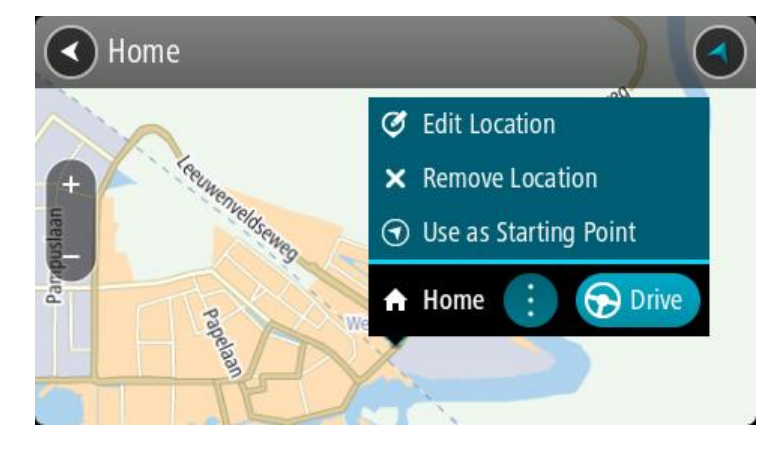

- 3. Pasirinkite **Redaguoti vietą**.
- 4. Jei norite pasirinkti naują namų vietą, atlikite vieną iš šių veiksmų:
	- Žemėlapyje priartinkite vietą, kurią norite pasirinkti. Paspauskite ir palaikykite, kad pasirinktumėte vietą, tuomet pasirinkite namų vietos simbolį.
	- Pasirinkite mygtuką **Ieška** ir ieškokite vietos. Pasirinkite vietą, kuri yra nustatyta kaip namų vieta. Pasirinkite **Nustatyti namų vietą**.

### **Namų vietos keitimas naudojant žemėlapį**

- 1. [Žemėlapio vaizde](#page-15-0) slinkite ir keiskite vaizdą, kol pamatysite naują namų vietą.
- 2. Pasirinkite vietą paspausdami ir palaikydami ekraną maždaug vieną sekundę. Išskleidžiamajame meniu rodomas artimiausias adresas.
- 1. Atidarykite išskleidžiamąjį meniu ir pasirinkite **Pridėti vietą**.
- 2. Pavadinimo juostoje įveskite "Namai".

Pastaba: "Namai" turi būti rašomi su pirma didžiąja raide N.

3. Pasirinkite **Pridėti**. Jūsų namų vieta pakeičiama į naują vietą.

<span id="page-103-0"></span>Vietos pridėjimas iš sąrašo "Mano vietos"

- 1. Pagrindiniame meniu pasirinkite **Mano vietos**.
- 2. Pasirinkite **Pridėti naują vietą**.
- 3. Norėdami pasirinkti vietą, atlikite vieną iš šių veiksmų:
	- Žemėlapyje priartinkite vietą, kurią norite pasirinkti. Paspauskite ir palaikykite, kad pasirinktumėte vietą, tuomet pasirinkite vietos pridėjimo simbolį.
	- Vietos ieška. Pasirinkite **Rodyti žemėlapyje**, tada pasirinkite vietos pridėjimo simbolį.

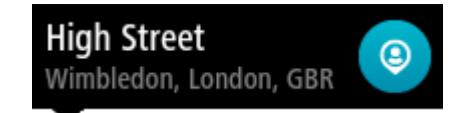

Vietos pavadinimas rodomas redagavimo ekrane.

- 4. Redaguokite vietos pavadinimą, kad galėtumėte ją lengvai atpažinti.
- 5. Pasirinkite Atlikta, kad sąraše "Mano vietos" išsaugotumėte savo vietą.

<span id="page-103-1"></span>Vietos pridėjimas į sąrašą "Mano vietos" iš žemėlapio

- 1. Stumkite žemėlapį ir padidinkite, kol pamatysite kelionės tikslą, į kurį norite važiuoti.
- 2. Paspauskite ir palaikykite, kad pasirinktumėte vietą.

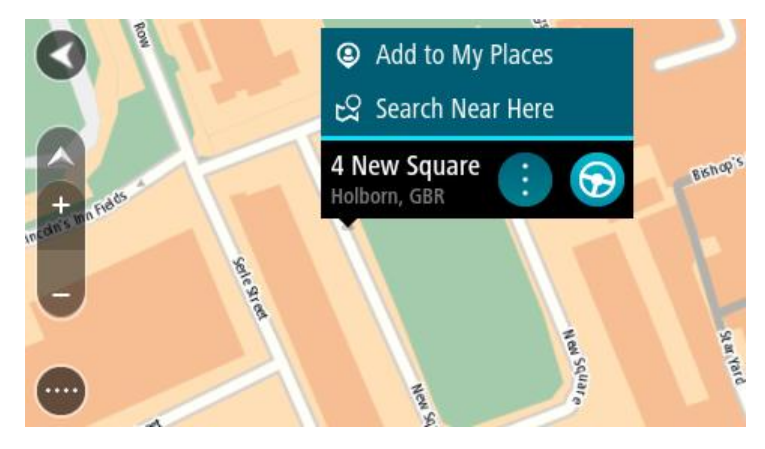

3. Pasirinkite išskleidžiamojo meniu mygtuką.

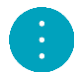

4. Pasirinkite **Pridėti vietą**.

Vietos pavadinimas rodomas redagavimo ekrane.

- 5. Redaguokite vietos pavadinimą, kad galėtumėte ją lengvai atpažinti.
- 6. Pasirinkite Atlikta, kad sąraše "Mano vietos" išsaugotumėte savo vietą. Vieta, kurią pridėjote, yra rodoma su žymekliu žemėlapyje.

## <span id="page-104-1"></span>**Vietos pridėjimas į sąrašą "Mano vietos" naudojant iešką**

- 1. Pagrindiniame meniu pasirinkite **Ieška**.
- 2. Ieškokite vietos.
- 3. Pasirinkite vietą, tuomet pasirinkite **Rodyti žemėlapyje**.
- 4. Kai žemėlapio vaizde rodoma vieta, pasirinkite išskleidžiamojo meniu mygtuką.

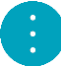

5. Pasirinkite **Pridėti vietą**.

Vietos pavadinimas rodomas redagavimo ekrane.

- 6. Redaguokite vietos pavadinimą, kad galėtumėte ją lengvai atpažinti.
- 7. Pasirinkite Atlikta, kad sąraše "Mano vietos" išsaugotumėte savo vietą.

## <span id="page-104-0"></span>Vietos pridėjimas į sąrašą "Mano vietos" pažymint

Jei norite pažymėti vietą ir ją laikinai pridėti prie sąrašo "Mano vietos", atlikite šiuos veiksmus:

- 1. Įsitikinkite, kad jūsų dabartinė vieta yra ta vieta, kurią norite pažymėti.
- 2. Nuorodos vaizde pasirinkite dabartinės vietos simbolį arba [greičio skydelį,](#page-17-0) kad atidarytumėte spartųjį meniu.
- 3. Pasirinkite **Pažymėti vietą**.
- 4. Kai pažymėsite, vieta bus išsaugota "Mano vietos", pažymėtų vietų sąraše.

Jei pažymėtą vietą norite išsaugoti ilgam, ją pridėkite į "Mano vietos" sąrašą atlikdami šiuos veiksmus:

- 1. Pagrindiniame meniu pasirinkite **Mano vietos**.
- 2. Pasirinkite **Pažymėtos vietos** ir iš sąrašo pasirinkite savo vietą. Jūsų vieta rodoma žemėlapyje.
- 3. Išskleidžiamame meniu pasirinkite **Pridėti vietą**. Vietos pavadinimas rodomas redagavimo ekrane.
- 4. Redaguokite vietos pavadinimą, kad galėtumėte ją lengvai atpažinti.
- 5. Pasirinkite **Pridėti**.

Neseniai naudoto kelionės tikslo ištrynimas iš sąrašo "Mano vietos"

- 1. Pagrindiniame meniu pasirinkite **Mano vietos**.
- 2. Pasirinkite **Neseniai naudoti tikslai**.
- 3. Pasirinkite **Redaguoti sąrašą**.
- 4. Pasirinkite kelionės tikslą, kurį norite ištrinti.
- 5. Pasirinkite **Ištrinti**.

## Vietos ištrynimas iš sąrašo "Mano vietos"

- 1. Pagrindiniame meniu pasirinkite **Mano vietos**.
- 2. Pasirinkite **Redaguoti sąrašą**.
- 3. Pasirinkite vietas, kurias norite ištrinti.
- 4. Pasirinkite **Ištrinti**.

# <span id="page-105-0"></span>**Nustatymai**

## **Išvaizda**

Pagrindiniame meniu pasirinkite **Nustatymai**, tuomet pasirinkite **Išvaizda**.

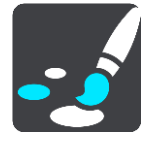

Šiame ekrane galite keisti šiuos nustatymus:

**Ekranas**

Pasirinkite [Ekranas](#page-105-1), kad pakeistumėte ekrano išvaizdą.

 **Maršruto juosta** Pasirinkite [Maršruto juosta,](#page-106-0) kad pakeistumėte maršruto juostoje matomą informaciją. **Nuorodos vaizdas**

Pasirinkite [Nuorodos vaizdas](#page-108-0), kad pakeistumėte nuorodos vaizde matomą informaciją.

- **Automatiškai didinti** Pasirinkite [Automatiškai didinti,](#page-108-1) kad pakeistumėte sankryžų peržiūrą važiuojant.
- **Automatinis žemėlapio vaizdo perjungimas**

Kaip numatyta, automatinis vaizdų keitimas yra įjungtas. Tai reiškia, kad GO rodo, pvz., žemėlapio vaizdą, kai rekomenduojamas kitas maršrutas, kartu esant kelioms kitoms aplinkybių grupėms. Taip pat GO gali rodyti, pvz., nuorodos vaizdą, kai pradedate važiuoti ir didinti greitį. Pasirinkite šį nustatymą, jei norite išjungti automatinius nuorodos vaizdo ir žemėlapio vaizdo keitimus.

**Rodyti greitkelių išvažiavimų peržiūras**

Pasirinkite šį nustatymą, kad valdytumėte viso ekrano peržiūrą, kai priartėjate prie greitkelių išvažiavimų.

## <span id="page-105-1"></span>**Ekranas**

Pagrindiniame meniu pasirinkite **Nustatymai**, tuomet pasirinkite **Išvaizda**.

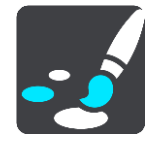

### Temos spalva

Pasirinkite **Temos spalva**, kad pakeistumėte meniu, mygtukų, piktogramų ir žemėlapio spalvas.

**Patarimas**: dabartinės vietos simbolio ir maršruto spalva taip pat pakeičiama į pasirinktą spalvą. Visada galite nustatyti pradinę spalvą.

## Šviesumas

Pasirinkite **Šviesumas**, kad galėtumėte keisti šiuos nustatymus:

**Šviesumas dieną**

Slinkite slankiklį, kad sureguliuotumėte ekrano šviesumo lygį dieną.

**Šviesumas naktį**

Slinkite slankiklį, kad sureguliuotumėte ekrano šviesumo lygį naktį.

Pasirinkite **Perjungti naktinio rodinio spalvas, kai tamsu,** kad automatiškai perjungtumėte nakties spalvas, kai pradeda temti.

Teksto ir mygtukų dydis

Pasirinkite parinktį **Teksto ir mygtukų dydis**, kad pakeistumėte teksto ir mygtukų, kuriuos matote ekrane, dydį.

**Pastaba**: ši funkcija galima tik įrenginiuose su 6 colių / 15 cm ar didesniu ekranu.

Vilkite slankiklį, kad nustatytumėte mažą, vidutinį arba didelį teksto ir mygtukų dydį, tada pasirinkite **Taikyti šį pakeitimą**. Jūsų GO paleidžiamas iš naujo ir pakeitimai pritaikomi.

## <span id="page-106-0"></span>**Maršruto juosta**

Pagrindiniame meniu pasirinkite **Nustatymai**, tuomet pasirinkite **Išvaizda**.

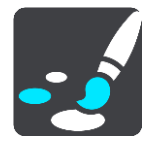

Pasirinkite [Atvykimo informacija](#page-107-0), kad pakeistumėte maršruto juostoje matomą atvykimo informaciją.

Pasirinkite [Maršruto informacija,](#page-107-1) kad pakeistumėte maršruto juostoje matomą maršruto informaciją.

### Rodyti esamą laiką

Pasirinkite šį nustatymą, kad nuorodos vaizde būtų rodomas esamas laikas. Kai šis nustatymas įjungtas, esamas laikas rodomas [maršruto juostos](#page-18-0) apačioje.

Jei galima, rodyti plačią maršruto juostą

Pagal numatytuosius parametrus nėra rodoma plati maršruto juosta. Galite pasirinkti šį nustatymą, kad [nuorodos vaizde](#page-17-0) įjungtumėte plačią maršruto juostą.

**Pastaba**: plati maršruto juosta gali būti rodoma, jei ekranas yra pakankamai platus.

Kai rodoma plati maršruto juosta, matote daugiau savo maršruto informacijos. Pavyzdžiui, kad matytumėte laiką ir atstumą iki eismo kamščių ir kt.

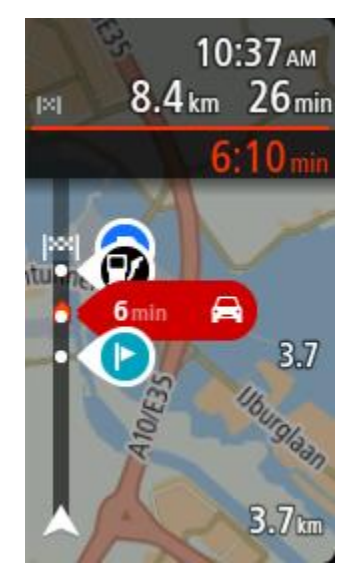

## <span id="page-107-0"></span>**Atvykimo informacija**

Pasirinkite **Atvykimo informacija**, kad pakeistumėte šiuos nustatymus:

- **Rodyti likusį atstumą** Pasirinkite šį nustatymą, kad naviguojant atvykimo informacijos skydelyje būtų rodomas likęs kelionės atstumas.
- **Rodyti likusį laiką** Pasirinkite šį nustatymą, kad naviguojant atvykimo informacijos skydelyje būtų rodomas likęs kelionės laikas.
- **Automatiškai persijungti iš atstumo į laiką** Pasirinkite šį nustatymą, kad atvykimo informacijos skydelyje valdytumėte automatinį persijungimą iš likusio atstumo į likusį laiką.
- **Rodyti atvykimo informaciją**

Pasirinkite šį parametrą, kad nustatytumėte, ar atvykimo informacijos skydelyje rodyti informaciją apie kelionės tikslą, ar apie kitą stotelę.

**Patarimas**: jei norite sužinoti, kur nuorodos ar žemėlapio vaizde yra įvairūs skydeliai, žiūrėkite [Kas rodoma ekrane.](#page-15-1)

## <span id="page-107-1"></span>**Maršruto informacija**

Galite pasirinkti, kad maršruto juostoje matytumėte šią informaciją:

**Stovėjimas**

Pasirinkite šį nustatymą, kad matytumėte automobilių stovėjimo aikšteles ir stovėjimą.

**Degalinės**

Pasirinkite šį nustatymą, kad savo maršrute matytumėte degalines.

- **Sustojimai** Pasirinkite šį nustatymą, kad savo maršrute matytumėte stoteles.
- **Poilsio zonos** Pasirinkite šį nustatymą, kad savo maršrute matytumėte poilsio zonas.
- **Mokamos zonos** Pasirinkite šį nustatymą, kad savo maršrute matytumėte mokamas zonas.
**Keltai ir šaudykliniai automobilių traukiniai** Pasirinkite šį nustatymą, kad maršrute matytumėte keltus ir šaudyklinius automobilių traukinius.

## **Nuorodos vaizdas**

Pagrindiniame meniu pasirinkite **Nustatymai**, tuomet pasirinkite **Išvaizda**.

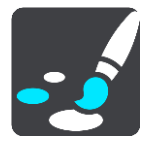

- **Rodyti dabartinės gatvės pavadinimą** Pasirinkus šį nustatymą nuorodos vaizde rodomas gatvės pavadinimas, kai ja važiuojate. **Nuorodos vaizdo stilius**
- Pasirinkite šį nustatymą, kad pasirinktumėte 3D ar 2D versijos nuorodos vaizdą. 2D ir 3D nuorodos vaizdai juda jūsų keliavimo kryptimi.

## **Automatiškai didinti**

Pagrindiniame meniu pasirinkite **Nustatymai**, tuomet pasirinkite **Išvaizda**.

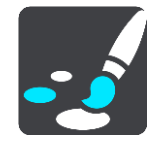

Pasirinkite **Automatiškai didinti**, kad pakeistumėte automatinio didinimo nustatymą Nuorodos vaizde, kai artėjate prie posūkio arba sankryžos. Padidinus vaizdą bus lengviau važiuoti posūkiuose arba sankryžose.

- **Padidinti vaizdą iki kito posūkio** Visų maršrute esančių posūkių ir sankryžų vaizdas rodomas maksimaliai padidintas.
- **Pagal kelio tipą**

Posūkiai ir sankryžos jūsų maršrute rodomi priartinti, priklausomai nuo standartinio vaizdo pagal kelio tipą.

**Nėra**

Nei vieno posūkio ir sankryžos vaizdas maršrute nėra padidintas.

#### **Balsai**

Pagrindiniame meniu pasirinkite **Nustatymai**, tuomet pasirinkite **Balsai**.

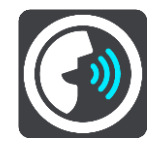

**Balso pasirinkimas**

Pasirinkite **Pasirinkti balsą**, kad pakeistumėte balsą, kuris pateikia sakytinius nurodymus bei kitas maršruto instrukcijas.

Galima pasirinkti iš daugybės balsų. Galima rinktis iš kompiuterio balsų, kurie gali perskaityti gatvių pavadinimus ir kitą informaciją tiesiogiai iš žemėlapio, ir iš įrašytų balsų, kuriuos įrašė aktoriai.

**Pastaba**: kompiuterio balsai galimi ne visomis kalbomis.

Jei jums reikia kompiuterio balso, o jūsų kalba negalima, būsite paprašytas pasirinkti iš įdiegtų, esamoje šalyje galimų kompiuterio balsų.

#### **Instrukcijų nustatymai**

#### **Skaityti garsiai atvykimo laiką**

Naudokite šį parametrą, kad nustatytumėte, ar informacija apie atvykimo laiką turi būti skaitoma garsiai.

#### **Garsiai skaityti išankstines instrukcijas**

Pavyzdžiui, jeigu pasirinksite šį nustatymą, galėsite girdėti išankstines instrukcijas, pvz., "Po 2 km važiuokite į dešinėje pusėje esantį išvažiavimą" arba "Priekyje pasukite į kairę".

**Pastaba**: kai pasirenkamas įrašytas balsas, matote tik šį nustatymą, nes įrašyti balsai negali garsiai skaityti kelio numerių, kelio ženklų ir kt.

#### **Garsiai skaityti kelių numerius**

Naudokite šį parametrą, kad nustatytumėte, ar kelių numeriai turi būti garsiai skaitomi kaip navigacijos instrukcijų dalis. Pavyzdžiui, kai yra garsiai skaitomas kelio numeris, girdėsite "Pasukite į kairę, į A100 kelią".

#### **Garsiai skaityti kelio ženklų informaciją**

 Naudokite šį parametrą, kad nustatytumėte, ar kelio ženklų informacija turi būti garsiai skaitoma kaip navigacijos instrukcijų dalis. Pavyzdžiui, "Pasukite į kairę, į A302 tiltų gatvę link Islingtono."

## **Garsiai skaityti gatvių pavadinimus**

Naudokite šį parametrą, kad nustatytumėte, ar gatvių pavadinimai turi būti garsiai skaitomi kaip navigacijos instrukcijų dalis. Pavyzdžiui, kai yra garsiai skaitomi gatvių pavadinimai, girdėsite "Pasukite į kairę, Grehamo kelią link Haknio."

#### **Garsiai skaityti gatvių pavadinimus užsienyje**

Naudokite šį parametrą, kad nustatytumėte, ar užsienio šalių gatvių pavadinimai turi būti garsiai skaitomi kartu su navigacijos instrukcijomis, pavyzdžiui, "Pasukite į dešinę, į Eliziejaus laukus". Pavyzdžiui, angliškas kompiuterio balsas gali perskaityti ir ištarti Prancūzijos gatvių pavadinimus, tačiau tarimas gali būti šiek tiek netikslus.

## **Valdymas balsu**

**Pastaba**: valdymas balsu palaikomas ne visuose įrenginiuose ir ne su visomis kalbomis.

Pagrindiniame meniu pasirinkite **Nustatymai**, tuomet pasirinkite **Valdymas balsu**.

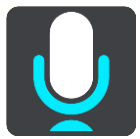

- Jjungti valdymą balsu, kai ištariu "Hello TomTom" Pasirinkite šį nustatymą, kad įjungtumėte [valdymą balsu,](#page-83-0) kai ištariate pažadinimo frazę. Numatytoji pažadinimo frazė yra "Hello TomTom", tačiau galite [sukurti savo pažadinimo frazę](#page-83-1).
- **Pakeisti pažadinimo frazę** Naudokite šį nustatymą, [kad sukurtumėte savo pažadinimo frazę](#page-83-1).
- **Balsu patvirtinkite kitą maršrutą** Naudokite šį nustatymą, kad galėtumėte patvirtinti kitą maršrutą balsu. Jei važiuodami kitu maršrutu galite sutaupyti laiko, minutės taip pat pranešamos garsiai, o ne vien rodomos ekrane.
- **Naudokite balso komandą, kad pasirinktumėte siūlomą kelionės tikslą**

Naudokite šį parametrą, kad nustatytumėte, ar naudoti valdymą balsu siūlant ir priimant kelionės tikslo pasiūlymus. Jei šis nustatymas yra išjungtas, valdymas balsu nenaudojamas kelionės tikslo pasiūlymams.

Patarimas: jei skiltyje "Nustatymai" > "Maršruto planavimas" išjungiama funkcija Siūlyti **kelionės tikslus**, ši parinktis nėra matoma.

## **Žemėlapiai**

Pagrindiniame meniu pasirinkite **Nustatymai**, tuomet pasirinkite **Žemėlapiai**.

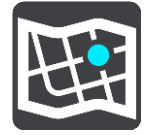

#### **Žemėlapio keitimas**

Pasirinkite **Keisti žemėlapį**, kad pakeistumėte naudojamą žemėlapį.

Galite rinktis iš žemėlapių, esančių ir vidinėje atmintyje, ir atminties kortelėje, jei jūsų GO yra atminties kortelių lizdas.

**Pastaba**: nors GO galite saugoti daugiau kaip vieną žemėlapį, planuodami maršrutą ir naršydami galite naudoti tik vieną žemėlapį.

#### **Maršruto planavimas**

Pagrindiniame meniu pasirinkite **Nustatymai**, tuomet pasirinkite **Maršruto planavimas**.

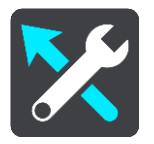

#### **Siūlyti kelionės tikslus**

Kai nėra suplanuoto maršruto, įrenginys gali sužinoti apie jūsų kasdienius vairavimo įpročius pagal išsaugotas pamėgtas vietas ir numatyti kelionės tikslus, kai paleidžiate įrenginį iš miego režimo, pavyzdžiui, kai ryte važiuojate į darbą.

Įjunkite, kad gautumėte [kelionės tikslo pasiūlymus](#page-50-0) ar išjunkite, jei nenorite kelionės tikslo pasiūlymų.

**Pastaba**: jei norite matyti šią funkciją, skiltyje [Nustatymai](#page-105-0) > Sistema > **Jūsų informacija ir privatumas** turite įjungti parinktį **Šiame įrenginyje kelionės istoriją naudoti kaip pasirenkamą funkciją**.

#### **Kai galimas greitesnis maršrutas**

Jei važiuojant randamas greitesnis maršrutas, TomTom Traffic gali perplanuoti jūsų kelionę ir naudoti greitesnį maršrutą. Pasirinkite iš šių parinkčių:

- **Visada važiuokite greičiausiu maršrutu**
- **Paklausti manęs, kad galėčiau pasirinkti**
- **Neklausti manęs**

#### **Visada planuoti tokio tipo maršrutą**

Galite rinktis iš šių maršrutų tipų:

**Greičiausias maršrutas** – tai maršrutas, kuriuo važiuodami užtruksite trumpiausiai.

- **Trumpiausias maršrutas** tai trumpiausias atstumas tarp jūsų nustatytų vietų. Tai gali nebūti greičiausias maršrutas, ypač jei trumpiausias maršrutas eina per miestą ar miestelį.
- **Ekologiškiausias maršrutas** pagal degalų kiekį efektyviausias jūsų kelionės maršrutas.
- **Vingiuotas maršrutas**  maršrutas su daugiausiai posūkių.

Pastaba: vingiuoti maršrutai galimi tik "TomTom Rider" navigacijos įrenginiuose.

- **Vengti greitkelių** šio tipo maršrutuose vengiama visų greitkelių.
- **Pėsčiųjų maršrutas** tai maršrutas, skirtas paruošti kelionę pėsčiomis.
- **Dviračių maršrutas** tai maršrutas, skirtas paruošti kelionę dviračiu.

#### **Vengti kiekviename maršrute**

Galite pasirinkti vengti perkėlų, šaudyklinių automobilinių traukinių, mokamų kelių, automobilių su keleiviais juostų ir neasfaltuotų kelių. Nustatykite, kaip jūsų GO turi tvarkyti šias kelių funkcijas, kai įrenginys apskaičiuoja maršrutą.

Automobilių su keleiviais juostos dar vadinamos užimtų transporto priemonių juostomis (HOV) ir jų būna ne visose šalyse. Pavyzdžiui, jei norite važiuoti šiomis juostomis, automobilyje turi būti daugiau nei vienas asmuo arba automobilis turi būti varomas aplinkai mažiau kenksmingais degalais.

## **Garsai ir perspėjimai**

Pagrindiniame meniu pasirinkite **Nustatymai**, tuomet pasirinkite **Garsai ir perspėjimai**.

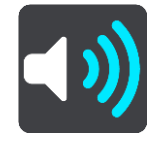

Šiame ekrane galite keisti garso ir perspėjimų nustatymus.

**Patarimas**: įspėjimo signalai signalai išjungti pagal numatytąją nuostatą. Jei norite įjungti įspėjimo signalus, pasirinkite "Nustatymai", tada "Garsai ir perspėjimai", o tada pasirinkite "Įspėjimo tipas" ir įjunkite parinktį "Įspėjimo signalas".

## **Įspėjimo tipas**

#### Įspėjimo tipas

Galite pasirinkti įspėjimų, kuriuos norite girdėti vairuojant, tipą:

**Skaityti garsiai**

Girdėkite sakytinius įspėjimus ir įspėjimo signalus.

**Garsai**

Girdėkite tik įspėjimo signalus.

**Nėra**

Įspėjimo signalai nepateikti.

## **Perspėjimai apie greičio matavimo kameras**

Pagrindiniame meniu pasirinkite **Nustatymai**, tuomet pasirinkite **Garsai ir perspėjimai**.

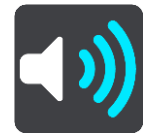

Įjunkite **Perspėjimus apie greičio matavimo kameras**, kad važiuodami matytumėte ir girdėtumėte perspėjimus apie greičio matavimo kameras.

**Kameros**

Pagrindiniame meniu pasirinkite **Nustatymai**, tuomet pasirinkite **Garsai ir perspėjimai**.

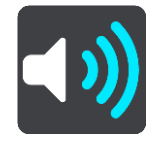

Pasirinkite **Kameros**, kad nustatytumėte perspėjimo apie įvairių tipų greičio matavimo kameras būdą. Galite nustatyti, kad norite būti perspėti, niekada nenorite būti perspėti ar kad norite būti perspėti tik tada, kai viršijate greitį.

Patarimas: jei skiltyje "Nustatymai" > "Garsai ir perspėjimai" išjungiama funkcija Perspėjimai **apie greičio matavimo kameras** , ši parinktis nėra matoma.

#### **Pavojai**

Pagrindiniame meniu pasirinkite **Nustatymai**, tuomet pasirinkite **Garsai ir perspėjimai**.

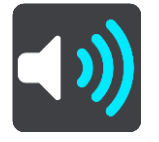

Pasirinkite **Saugos perspėjimai**. Tuomet galite nustatyti perspėjimo apie įvairias pavojingas zonas ir saugos pavojus būdus. Galite nustatyti, kad norite būti perspėti, niekada nenorite būti perspėti ar kad norite būti perspėti tik tada, kai viršijate greitį.

**Pavojingos zonos**

Šio tipo įspėjimas rodomas tik Prancūzijoje, kur esate perspėjamas tik apie [pavojingas zonas.](#page-98-0)

**Avaringi ruožai**

Šio tipo perspėjimas nurodo vietą, kur praeityje dažnai įvykdavo eismo avarijos.

- **Rizikos zonos** Šio tipo įspėjimas rodomas tik Prancūzijoje, kur esate perspėjamas tik apie [pavojingas zonas.](#page-98-0)
- **Eismo spūstys**

Maršruto juostoje pateikti įspėjimai apie eismo spūstį yra ["TomTom Traffic"](#page-26-0) dalis. Galite pasirinkti, ar negauti šių įspėjimų, ar gauti įspėjimus, kai prie spūsties artėjama per greitai.

**Kai viršijamas greitis**

Šis įspėjimas pateikiamas, kai greičio ribą viršijate daugiau kaip 5 km/val. arba 3 myl./val. Kai viršijate greitį, nuorodos vaizde esantis greičio skydelis tampa raudonas.

#### **Ekrano lietimo garsai**

Pagrindiniame meniu pasirinkite **Nustatymai**, tuomet pasirinkite **Garsai ir perspėjimai**.

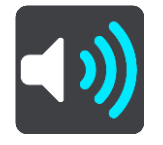

Įjunkite **Ekrano lietimo garsus**, kad girdėtumėte spragtelėjimą, kai pasirenkate parinktį arba paliečiate mygtuką. Spragtelėjimo garsas reiškia, kad jūsų pasirinkimas arba palietimas pavyko.

## **Kalba ir vienetai**

Pagrindiniame meniu pasirinkite **Nustatymai**, tuomet pasirinkite **Kalba ir vienetai**.

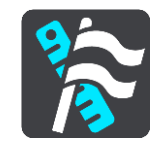

Šiame ekrane galite keisti šiuos nustatymus:

**Kalba**

Šiame ekrane galite matyti šiuo metu pasirinktą kalbą. Pasirinkite šį nustatymą, kad pakeistumėte kalbą, naudojamą visiems GO rodomiems mygtukams ir pranešimams. Kai keičiate kalbos nustatymą, automatiškai pasikeičia balsas ir vienetai yra nustatomi į automatinius.

**Šalis**

Šiame ekrane galite matyti šiuo metu pasirinktą šalį. Pasirinkite šį nustatymą, kad pakeistumėte šalį. Kai keičiate šalį, laiko / datos formatas, atstumo vienetai ir balsas pakeičiami automatiškai. Sąraše yra šalys, įtrauktos į jūsų įrenginyje įdiegtus žemėlapius.

**Klaviatūros**

Pasirinkite šį nustatymą, kad pasirinktumėte iš sąrašo galimų klaviatūrų. Klaviatūrą naudojate įvesti pavadinimus ir adresus, pavyzdžiui, kai planuojate maršrutą arba ieškote miesto pavadinimo ar vietinio restorano.

**Vienetai**

Pasirinkite šį nustatymą, kad pasirinktumėte įrenginyje naudojamus vienetus, tokioms funkcijoms, kaip maršruto planavimas. Jei norite, kad vienetus nustatytų GPS, pasirinkite **Automatinis**.

**Laikas ir data**

Laikas ir data automatiškai nustatomi palydovo laikrodžiais, tačiau naudodamiesi šiais nustatymais jūs galite keisti tiek laiko, tiek datos formatą.

#### <span id="page-113-0"></span>**Sistema**

Pagrindiniame meniu pasirinkite **Nustatymai**, tuomet pasirinkite **Sistema**.

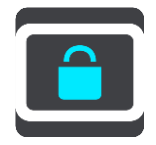

Šiame ekrane galite keisti šiuos nustatymus:

**Apie**

Tai labiau informacijos nei nustatymų ekranas, kuriame rodoma informacija apie jūsų TomTom GO. Jūsų gali paprašyti nueiti į šį ekraną pokalbio su "TomTom" klientų aptarnavimo darbuotoju metu arba jums gali reikėti įvesti šiame ekrane esančią informaciją, kai naudositės "TomTom" parduotuve.

Įtraukta informacija: serijos numeris, programos versija, įdiegti žemėlapiai, produkto sertifika-tai, ["TomTom" paskyros](#page-117-0) informacija, laisva vieta, autorių teisės, licencijos.

#### **Jūsų informacija ir privatumas**

Norint, kad veiktų kai kurios funkcijos, informaciją reikia siųsti į "TomTom" ar saugoti ją įrenginyje. Jūsų paklausiama toliau pateiktų klausimų:

Naudoti mano vietą ir informaciją, kurią pateikiu, kad būtų gaunamos "TomTom" **paslaugos**

Jei sutinkate, galite naudotis visomis toliau pateiktomis funkcijomis:

## ["TomTom MyDrive"](#page-32-0)

[Eismas](#page-26-0) Atsisiųskite [greičio matavimo kamerų](#page-94-0) vietas

[Greitoji paieška](#page-38-0)

Siųskite [greičio matavimo kamerų](#page-94-0) pranešimus

**Siūlomi kelionės tikslai** 

Jei sutinkate, įrenginys siūlys kelionės tikslus. Jei nesutinkate vėliau, jūsų maršruto informacijos istorija yra pašalinama. Tai reiškia, kad, jei vėliau norite vėl naudotis siūlomais kelionės tikslais, prieš pradedant kelionės tikslo siūlymus ši funkcija turi iš naujo sužinoti apie jūsų važiavimo įpročius.

**Akumuliatoriaus nustatymai**

Pasirinkite šį nustatymą, kad valdytumėte savo GO maitinimo taupymo parinktis.

**Nustatyti iš naujo**

Pasirinkite šį nustatymą, kad ištrintumėte visas išsaugotas vietas ir nustatymus bei atkurtumėte standartinius savo TomTom GO gamyklos nustatymus. Tai taikoma kalbai, balso nustatymams, įspėjimo nustatymams ir temai.

Tai nėra programinės įrangos atnaujinimas ir neturės įtakos programinės įrangos versijai, įdiegtai į jūsų GO.

## **Žinynas**

Pagrindiniame meniu arba **nustatymų** meniu pasirinkite **Žinynas**.

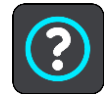

Šiame ekrane galite matyti šią informaciją:

**Valdymas balsu**

**Pastaba**: valdymas balsu palaikomas ne visuose įrenginiuose ir ne su visomis kalbomis.

Pasirinkite šią parinktį, kad matytumėte toliau pateiktą informaciją apie valdymą balsu:

- **Valdymo balsu naudojimas**
- **Valdymo balsu naudojimo patarimai**
- **Kurias komandas galiu sakyti?**
- **Apie**

Žiūrėkite [Sistema.](#page-113-0)

#### **Daugiau pagalbos**

Daugiau pagalbos galite rasti apsilankę [tomtom.com/support.](http://www.tomtom.com/support)

Norėdami gauti informacijos apie garantiją ir privatumą, eikite į [tomtom.com/legal.](http://www.tomtom.com/legal)

# **Pagalbos gavimas**

## **Žinynas**

Pagrindiniame meniu arba **nustatymų** meniu pasirinkite **Žinynas**.

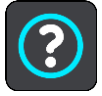

Šiame ekrane galite matyti šią informaciją:

**Valdymas balsu**

**Pastaba**: valdymas balsu palaikomas ne visuose įrenginiuose ir ne su visomis kalbomis.

Pasirinkite šią parinktį, kad matytumėte toliau pateiktą informaciją apie valdymą balsu:

- **Valdymo balsu naudojimas**
- **Valdymo balsu naudojimo patarimai**
- **Kurias komandas galiu sakyti?**
- **Apie** Žiūrėkite [Sistema.](#page-113-0)

## **Daugiau pagalbos**

Daugiau pagalbos galite rasti apsilankę [tomtom.com/support.](http://www.tomtom.com/support)

Norėdami gauti informacijos apie garantiją ir privatumą, eikite į [tomtom.com/legal.](http://www.tomtom.com/legal)

# **Gaminio sertifikatas**

## **Gaminio sertifikato informacijos ieškojimas įrenginyje**

Norėdami rasti gaminio sertifikato informaciją, pvz., ICASA patvirtintą sertifikavimo numerį, atlikite šiuos veiksmusGO:

- 1. Pagrindiniame meniu pasirinkite **Nustatymai**.
- 2. Pasirinkite **Sistema**.

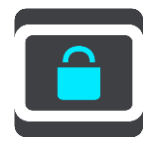

- 3. Pasirinkite**Apie**.
- 4. Pasirinkite **Teisinė informacija**.
- 5. Pasirinkite **Sertifikatai**.
- 6. Tuomet galėsite matyti su GO sertifikavimu susijusią informaciją, pavyzdžiui, ICASA.

## **Naujinimas naudojant "MyDrive Connect"**

## Apie "MyDrive Connect"

"MyDrive Connect" yra darbalaukio programa, kuri padeda valdyti TomTom GO turinį ir paslaugas. Pavyzdžiui, jei norite gauti žemėlapio naujinimus, programinės įrangos naujinimus ar tvarkyti savo "TomTom" paskyrą, galite naudoti "MyDrive Connect".

Kad visada turėtumėte paskutinius naujinimus, patariame dažniau prijungti savo GO prie "MyDrive Connect".

Patarimas: jei norite prijungti GO prie "MyDrive Connect", rekomenduojame naudotis plačiajuosčiu interneto ryšiu.

Patarimas: jei turite suderinamą navigacijos įrenginį, ["TomTom MyDrive"](#page-32-0) galite naudoti, kad nustatytumėte kelionės tikslą, bendrintumėte vietas ir pamėgtas vietas bei išsaugotumėte asmeninį navigacijos informaciją.

## <span id="page-117-0"></span>**"TomTom" paskyra**

Jei norite atsisiųsti turinio ir naudotis "TomTom" paslaugomis, jums reikia "TomTom" paskyros.

Kompiuteriu galite sukurti abonementą vienu iš šių būdų:

- [tomtom.com](http://www.tomtom.com/) pasirinkę mygtuką **Sukurti abonementą**.
- [tomtom.com](http://www.tomtom.com/) pasirinkę žalią mygtuką "MyTomTom".
- Apsilankę [tomtom.com/getstarted.](http://www.tomtom.com/getstarted)

Paskyrą GO taip pat galite sukurti navigacijos įrenginio pagrindiniame meniu pirmą kartą pasirinkę "Traffic" ir greičio kameros arba "Traffic" ir pavojingos zonos. Kad galėtumėte naudoti šį metodą, jūsų GO visą laiką turi būti prijungtas naudojant funkciją ["Always Connected"](#page-11-0) arba [prijungtas naudojantis telefonu.](#page-11-1)

**Svarbu**: būkite atidūs rinkdamiesi šalį abonemento kūrimo metu. Teisinga šalis reikalinga, jei norite pirkti iš "TomTom" parduotuvės; po abonemento sukūrimo jos pakeisti nebegalima.

Pastaba: jei naudojate daugiau kaip vieną "TomTom" navigacijos įrenginį, kiekvienam įrenginiui reikia atskiro abonemento.

## **"MyDrive Connect" nustatymas**

Norėdami "MyDrive Connect" naudoti pirmą kartą, atlikite šiuos veiksmus:

- 1. Kompiuteryje atverkite interneto naršyklę ir eikite į [tomtom.com/getstarted.](http://www.tomtom.com/getstarted)
- 2. Spustelėkite **Pradžia**.
- 3. Spustelėkite Atsisiųsti "MyDrive Connect". Vykdykite ekrane pateiktas instrukcijas.
- 4. Kai bus pateiktas atitinkamas raginimas, pridėtu USB kabeliu GO prijunkite prie kompiuterio ir GO įjunkite.

**Pastaba**: naudokite TIK prie GO pridėtą USB kabelį. Kiti USB kabeliai gali neveikti.

**Pastaba**: norėdami GO prijungti prie kompiuterio negalite naudoti laikiklio.

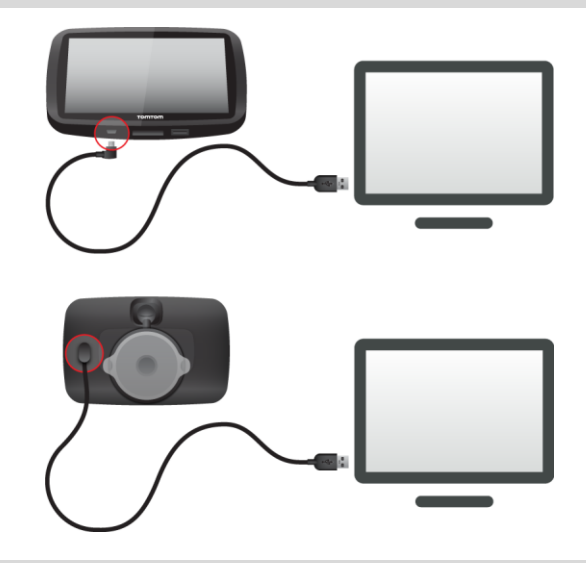

**Pastaba**: USB kabelį turėtumėte prijungti tiesiai prie kompiuterio USB prievado, o ne USB šakotuvo ar USB prievado, esančio klaviatūroje ar monitoriuje.

5. Įveskite abonemento sukūrimui reikalingą informaciją, įskaitant savo šalį. Baigus nustatymo procesą sukuriama "TomTom" paskyra, o jūsų GO yra su juo susiejamas. Prie "MyDrive Connect" galite prisijungti ekrane esančioje pranešimų srityje.

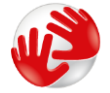

Po paskyros sukūrimo "MyDrive Connect" paleidžiama automatiškai.

Patarimas: kai GO prijungsite prie kompiuterio, "MyDrive Connect" praneš, ar yra naujinimų, skirtų jūsų GO.

# **Priedas**

#### **Svarbios pastabos apie saugumą ir perspėjimai**

#### **Pasaulinė padėties nustatymo sistema (GPS) ir Pasaulinė navigacijos palydovų sistema (GLONASS)**

Pasaulinė padėties nustatymo sistema (GPS) ir Pasaulinė navigacijos palydovų sistema (GLONASS) yra palydovinės sistemos, visame pasaulyje teikiančios vietos ir laiko informaciją. Už GPS valdymą ir kontrolę, prieinamumą ir informacijos tikslumą atsako tik Jungtinių Amerikos Valstijų Vyriausybė. Už GLONASS valdymą ir kontrolę, prieinamumą ir informacijos tikslumą atsako tik Rusijos Vyriausybė. GPS arba GLONASS prieinamumo ir informacijos tikslumo arba aplinkos sąlygų pokyčiai gali paveikti šio įrenginio veikimą. "TomTom" neprisiima jokios atsakomybės už GPS arba GLONASS prieinamumą ir informacijos tikslumą.

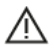

#### **Saugos pranešimai**

#### **Naudokite atsargiai**

Net ir naudodami "TomTom" įrenginius privalote važiuoti itin atsargiai ir visada būti susikaupe.

Jūsų įrenginys yra pagalbinė priemonė važiuojant, tačiau jūs vis tiek turite vairuoti atsakingai ir dėmesingai. Visada laikykitės kelio ženklų nurodymų ir galiojančių įstatymų. Dėmesio nukreipimas vairuojant gali būti labai pavojingas. Nenaudokite šio įrenginio tokiu būdu, kuris vairuotoją priverčia nesaugiai nukreipti dėmesį nuo kelio. "TomTom" rekomenduoja naudotis laisvų rankų įrangos sistemomis (kai įmanoma) ir įrenginiu naudotis visiškai sustojus saugioje vietoje.

#### **Pastaba, taikoma didelių matmenų / krovininėms transporto priemonėms**

Jei šiame produkte neįdiegtas sunkvežimių žemėlapis, šis produktas skirtas tik automobiliams ir lengviesiems komerciniams automobiliams be priekabų, nes nebus galima nustatyti atitinkamų maršrutų didelėms ir komercinėms transporto priemonėms, autobusams, automobiliniams nameliams ar turistinėms transporto priemonėms. Jei vairuojate vieną iš šių transporto priemonių, apsilankykite [tomtom.com](http://www.tomtom.com/), kad rastumėte atitinkamą produktą ir žemėlapius, kuriuose pateikti aukščio ir svorio apribojimai.

#### **Orlaiviai ir ligoninės**

Įrenginių naudojimas su antena yra draudžiamas daugelyje orlaivių, ligoninių ir kitų vietų. Šiose vietose įrenginio naudoti negalima.

#### **Saugos pranešimai**

Perskaitykite ir atkreipkite dėmesį į toliau pateiktus svarbius saugos patarimus:

- Reguliariai tikrinkite padangų slėgį.
- Reguliariai atlikite transporto priemonės techninės priežiūros darbus.
- Vaistai gali pabloginti jūsų gebėjimą vairuoti.
- Visada naudokitės saugos diržais, jei jie yra.
- Nevairuokite išgėrę.
- Daugiausia avarijų įvyksta ruože, kuris nuo namų nutolęs ne daugiau kaip 5 km. / 3 mylias.
- Laikykitės kelių taisyklių.
- Visada naudokite posūkio signalus.
- Kas 2 valandas darykite mažiausiai 10 minučių poilsio pertraukas.
- Būkite užsisegę saugos diržus.
- Laikykitės saugaus atstumo nuo priekyje esančios transporto priemonės.
- Prieš sėsdami ant motociklo tinkamai užsidėkite šalmą.
- Kai važiuojate motociklu, visuomet dėvėkite apsauginius rūbus ir įrangą.
- Kai važiuojate motociklu, būkite itin budrūs ir atsargūs.

## **Parametrai: DC 5 V, 1,2 A**

#### **Kaip "TomTom" naudoja jūsų informaciją**

Išsamesnės informacijos, kaip naudojami jūsų asmeniniai duomenys, rasite [tomtom.com/privacy.](http://www.tomtom.com/privacy)

#### **Akumuliatorius**

Šiame produkte naudojamas ličio jonų akumuliatorius.

Nenaudokite produkto drėgnoje, šlapioje ir (arba) korozinėje aplinkoje. Nedėkite, nesaugokite ir nepalikite savo gaminio toje vietoje, kur yra aukšta temperatūra, kur šviečia tiesioginiai saulės spinduliai, netoli šilumos šaltinio ar jo viduje, mikrobangų krosnelėje arba didelio slėgio talpykloje, taip pat nepalikite ten, kur temperatūra viršija 122°F / 50°C. Jei nesilaikysite šių nurodymų, iš akumuliatoriaus gali ištekėti rūgštis, jis gali tapti karštas, sprogti, užsidegti, todėl galimi sužeidimai ir (arba) gedimai. Neardykite, neatidarykite arba neišrinkite akumuliatoriaus. Jei iš akumuliatoriaus bėga skystis ir jis prisiliečia prie jūsų odos, nedelsdami nuskalaukite tą vietą vandeniu ir kreipkitės į mediką. Dėl saugumo priežasčių ir siekiant pailginti akumuliatoriaus naudojimo laiką, paimkite savo produktą iš transporto priemonės, kai nevažiuojate, ir laikykite jį vėsioje bei sausoje vietoje. Įkrovimas negalimas esant žemai (žemesnei nei 32 °F / 0°C) arba aukštai (aukštesnei kaip 113 °F / 45 °C) temperatūrai.

Temperatūros: įprastas veikimas: nuo 32 °F / 0 °C iki 113 °F / 45 °C; trumpalaikis laikymas: nuo -4  $\degree$ F / -20  $\degree$ C iki 122  $\degree$ F / 50  $\degree$ C; ilgalaikis laikymas: nuo -4  $\degree$ F / -20  $\degree$ C iki 95  $\degree$ F / 35  $\degree$ C.

Svarbu**: prieš įjungdami įrenginį, leiskite įrenginiui priprasti prie standartinės darbinės temperatūros intervalo bent 1 val. Nenaudokite įrenginio, jei temperatūros intervalo ribos viršijamos.**

Perspėjimas: jei akumuliatorius pakeičiamas netinkamo tipo akumuliatoriumi, kyla sprogimo pavojus.

Neišimkite arba nebandykite išimti ne vartotojo keičiamo akumuliatoriaus. Jei iškilo problema su akumuliatoriumi, kreipkitės į "TomTom" klientų aptarnavimo centrą.

ĮRENGINIO AKUMULIATORIUS TURI BŪTI PERDIRBAMAS ARBA TINKAMAI UTILIZUOJAMAS PAGAL VIETOS ĮSTATYMUS IR REGLAMENTUS BEI VISADA LAIKOMAS ATSKIRAI NUO BUITINIŲ ATLIEKŲ. TAI DARYDAMI PADĖSITE SAUGOTI GAMTĄ. NAUDOKITE "TOMTOM" JRENGINĮ TIK SU PATEIKTU DC MAITINIMO KABELIU (AUTOMOBILINIU ĮKROVIKLIU / AKUMULIATORIAUS LAIDU), AC ADAPTERIU (STACIONARIU ĮKROVIKLIU), SERTIFIKUOTU STOVU ARBA NAUDOKITE PATEIKTĄ USB KABELĮ, SKIRTĄ PRIJUNGTI PRIE KOMPIUTERIO, KAD ĮKRAUTUMĖTE AKUMULIATORIUS.

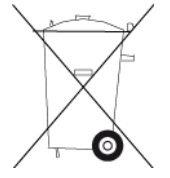

Jei jūsų įrenginiui reikalingas įkroviklis, naudokite kartu su įrenginiu pateiktą įkroviklį. Norėdami pakeisti įkroviklius, eikite į svetainę [tomtom.com](http://www.tomtom.com/), kur yra informacijos apie leistinus su šiuo įrenginiu naudoti įkroviklius.

Nurodytas akumuliatoriaus tinkamumo naudoti laikas yra maksimalus. Maksimalų akumuliatoriaus tinkamumo naudoti laiką galima pasiekti tik esant tam tikroms atmosferos sąlygoms. Apytikslis maksimalus akumuliatoriaus tinkamumo naudoti laikas priklauso nuo vidutinės jo naudojimo apimties.

Patarimus apie akumuliatoriaus naudojimo laiko pailginimą rasite perskaitę DUK: [tomtom.com/batterytips.](http://www.tomtom.com/batterytips)

## **CE ženklas**

Ši gyvenamojoje, komercinėje, transporto arba lengvosios pramonės aplinkoje naudojama įranga atitinka žymėjimo "CE" ženklu reikalavimus, o tai reiškia, kad laikomasi visų atitinkamų ES teisės aktų.

GPRS modulį turintys įrenginiai pažymėti:

# $C<sub>0168</sub>$

Modelio numeriais: 4FL50, 4FL60

GPRS modulio neturintys įrenginiai pažymėti:

Modelių numeriai: 4FB40, 4FA50, 4FA60, 4FC64, 4FC54, 4FC43

## **R ir TTE direktyva**

Šiuo "TomTom" patvirtina, kad "TomTom" asmeniniai navigacijos įrenginiai ir priedai atitinka pagrindinius ir kitus taikytinus ES direktyvos 1999/5/EB reikalavimus. Atitikties deklaraciją rasite čia: [tomtom.com/legal](http://www.tomtom.com/legal)

#### **WEEE direktyva**

Perbrauktas šiukšlių dėžės simbolis ant produkto arba jo pakuotės reiškia, kad šis produktas neturi būti išmetamas kartu su buitinėmis atliekomis. Pagal ES direktyvą 2012/19/ES dėl elektros ir elektroninės įrangos atliekų (WEEE) šis elektros produktas neturi būti išmetamas kaip nerūšiuojamos buitinės atliekos. Prašome šį produktą grąžinti į prekybos vietą arba perduoti šių prietaisų surinkimo punktui. Taip darydami padėsite tausoti aplinką.

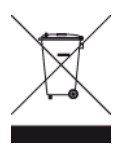

**"Triman" logotipas**

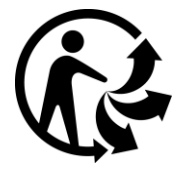

## **Širdies stimuliatoriai**

Širdies stimuliatorių gamintojai belaidį įrenginį rekomenduoja laikyti mažiausiai 15 cm / 6 colių atstumu nuo širdies stimuliatoriaus, kad būtų išvengta galimų trikdžių. Šios rekomendacijos atitinka belaidžių technologijų nepriklausomų tyrimų išvadas ir rekomendacijas.

#### **Nurodymai asmenims, naudojantiems širdies stimuliatorius**

- Įrenginį VISADA laikykite didesniu nei 15 cm / 6 colių atstumu nuo širdies stimuliatoriaus.
- **•** Jrenginio negalima nešioti kišenėje prie krūtinės.

#### **Kiti medicininiai prietaisai**

Pasitarkite su gydytoju arba medicininio prietaiso gamintojų, kad sužinotumėte, ar belaidis gaminys gali trikdyti medicininio įrenginio veikimą.

## **Prijungti tinklai**

Įrenginiai, kuriuose yra GSM modulis, skirti jungtis prie tokių tinklų:

GSM/GPRS 900/1800

## **ES specifinės sugerties koeficiento (SAR) atitiktis**

ŠIS BELAIDŽIO ĮRENGINIO MODELIS ATITINKA VYRIAUSYBĖS REIKALAVIMUS, TAIKOMUS RADIJO BANGŲ POVEIKIUI, KAI ĮRENGINYS NAUDOJAMAS ŠIAME SKYRIUJE NURODYTU BŪDU

Ši GPS navigacijos sistema siunčia ir priima radijo signalus. Ji sukurta ir pagaminta taip, kad neviršytų radijo dažnio (RF) energijos skleidimo ribų, kurias nustatė Europos Sąjungos Taryba.

Europos Sąjungos Tarybos rekomenduojamos SAR ribos yra 2,0 W/kg vidurkis kiekvieniem 10 gramų kūno audinių (4,0 W/kg vidurkis kiekvieniem 10 gramų galūnių – rankų, riešų, kulkšnių ir pėdų – audiniams). SAR tyrimai yra vykdomi pagal standartines procedūras, kurias ES Taryba taiko įrenginiams, skleidžiantiems signalus maksimaliu sertifikuotu galingumu visais tiriamais dažnio diapazonais.

#### **Poveikio trukmės ribos**

Šis įrenginys atitinka spinduliuotės apribojimus, nustatytus nekontroliuojamai aplinkai. Norint išvengti naudojamų radijo dažnių poveikio trukmės ribos viršijimo, įprasto veikimo metu antena nuo žmogaus turi būti ne mažiau nei 20 cm.

#### **Atitikties teisės aktams žymė**

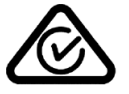

Šis produktas turi atitikties teisės aktams žymę (RCM), kuri nurodo, kad jis atitinka taikytinus Australijos teisės aktus.

## **Klientų aptarnavimo skyriaus kontaktai (Australija ir Naujoji Zelandija)**

Australija: 1300 135 604

Naujoji Zelandija: 0800 450 973

#### **Pastaba Naujajai Zelandijai**

Šis produktas turi R-NZ ženklą, kuris nurodo, kad produktas atitinka Naujosios Zelandijos teisės aktus.

#### **Perspėjimai Australijoje**

Naudotojui reikia išjungti įrenginį, kai jis atsiduria sprogioje aplinkoje, pvz.: degalinėje, chemikalų saugyklose ir kitoje sprogioje aplinkoje.

#### **Klientų aptarnavimo skyriaus kontaktai (Azija)**

Malaizija 1800815318 Singapūras 8006162269 Tailandas 0018006121008

Indonezija 0018030612011

## **Šis dokumentas**

Šis dokumentas buvo rengiamas labai kruopščiai. Nuolatinis produkto tobulinimas reiškia, kad kai kuri informacija nėra pati naujausia. Šio dokumento informacija gali būti keičiama be išankstinio įspėjimo.

"TomTom" nėra atsakinga už technines, redagavimo klaidas arba praleidimus šiame dokumente, taip pat už atsitiktinę arba pasekminę žalą dėl šios medžiagos panaudojimo. Šiame dokumente yra autorių teisių saugoma informacija. Jokia šio dokumento dalis negali būti atšviesta arba atkurta jokia forma be išankstinio rašytinio TomTom sutikimo.

#### **Modelių pavadinimai**

4FB40, 4FA50, 4FA60, 4FL50, 4FL60, 4FC64, 4FC54, 4FC43

## **Pastabos dėl autorių teisių**

© 1992 - 2016 "TomTom". Visos teisės saugomos. "TomTom" ir "dviejų plaštakų" formos logotipas yra registruotieji prekių ženklai ir priklauso "TomTom N.V." arba vienai iš jos dukterinių įmonių. Apie šiam produktui taikomas ribotas garantijas ir galutinio vartotojo licencijos sutartis skaitykite internete adresu [tomtom.com/legal.](http://www.tomtom.com/legal)

© 1992 - 2016 "TomTom". Visos teisės saugomos. Ši medžiaga yra patentuota ir saugoma autoriaus teisėmis ir (arba) duomenų bazės teisės apsauga ir (arba) kitomis intelektinės nuosavybės teisėmis, priklausančiomis "TomTom" arba jo tiekėjams. Šios medžiagos naudojimas priklauso nuo licencijos sutarties sąlygų. Už bet kokį nesankcionuotą šios medžiagos kopijavimą ar atskleidimą gresia civilinė ir baudžiamoji atsakomybė.

"SoundClear™" akustinė aido slopinimo programinė įranga © "Acoustic Technologies Inc."

**SOUNDCLEAR** 

Kartu su šiuo produktu pateiktos programinės įrangos autoriaus teisės yra apsaugotos ir licencijuotos pagal GPL. Licencijos kopiją galima peržiūrėti Licencijos skyriuje. Mes galime suteikti visus atitinkamus šaltinio kodus trejus metus po šio gaminio pristatymo. Daugiau informacijos ieškokite [tomtom.com/gpl](http://www.tomtom.com/gpl) arba susisiekite su vietos "TomTom" klientų aptarnavimo tarnyba adresu [tomtom.com/support](http://www.tomtom.com/support). Jums pageidaujant atsiųsime kompaktinį diską su atitinkamu šaltinio kodu.